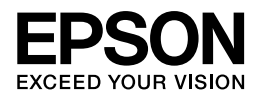

## **Epson GT-F730/GT-S630**

## パソコンでのスキャンガイド

NPD4231-00

## もくじ

## スキャン

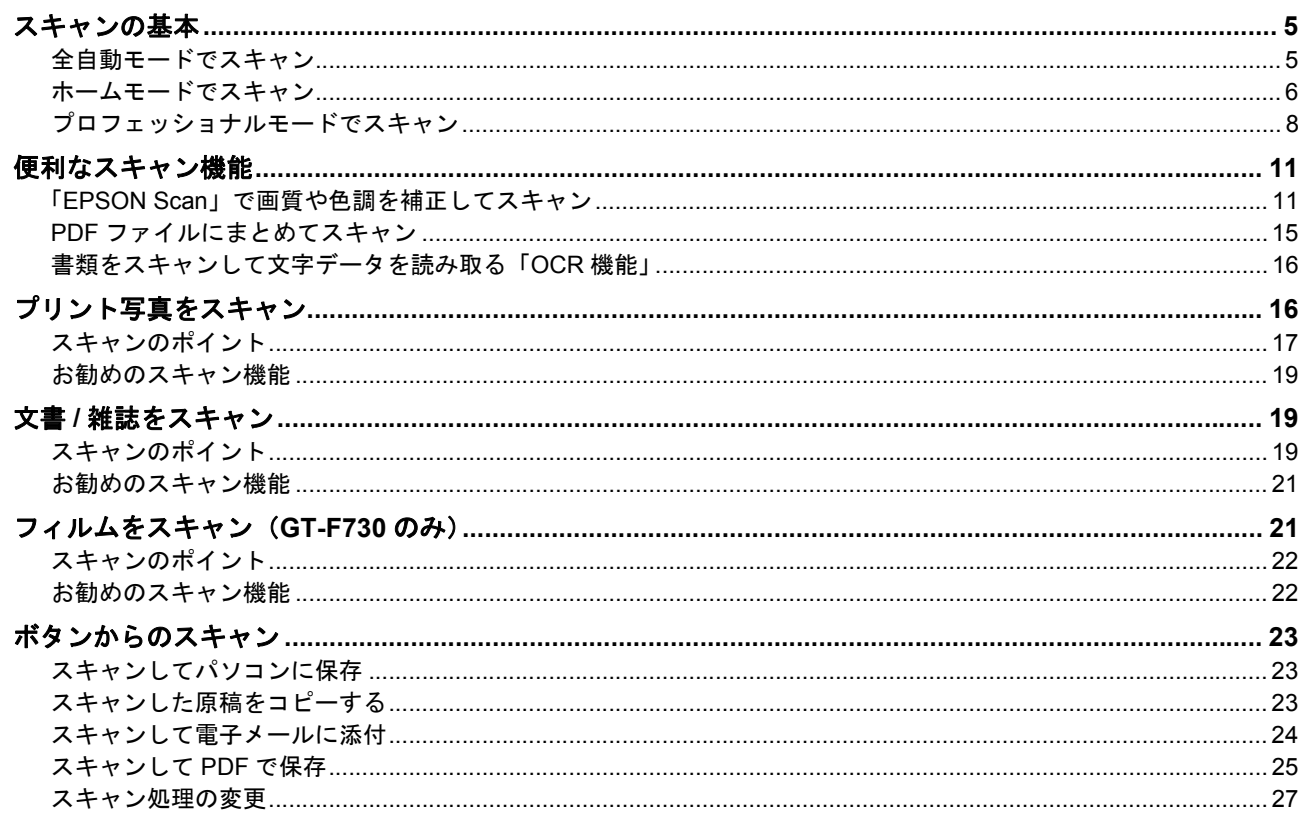

## ドライバー / ソフトウェア

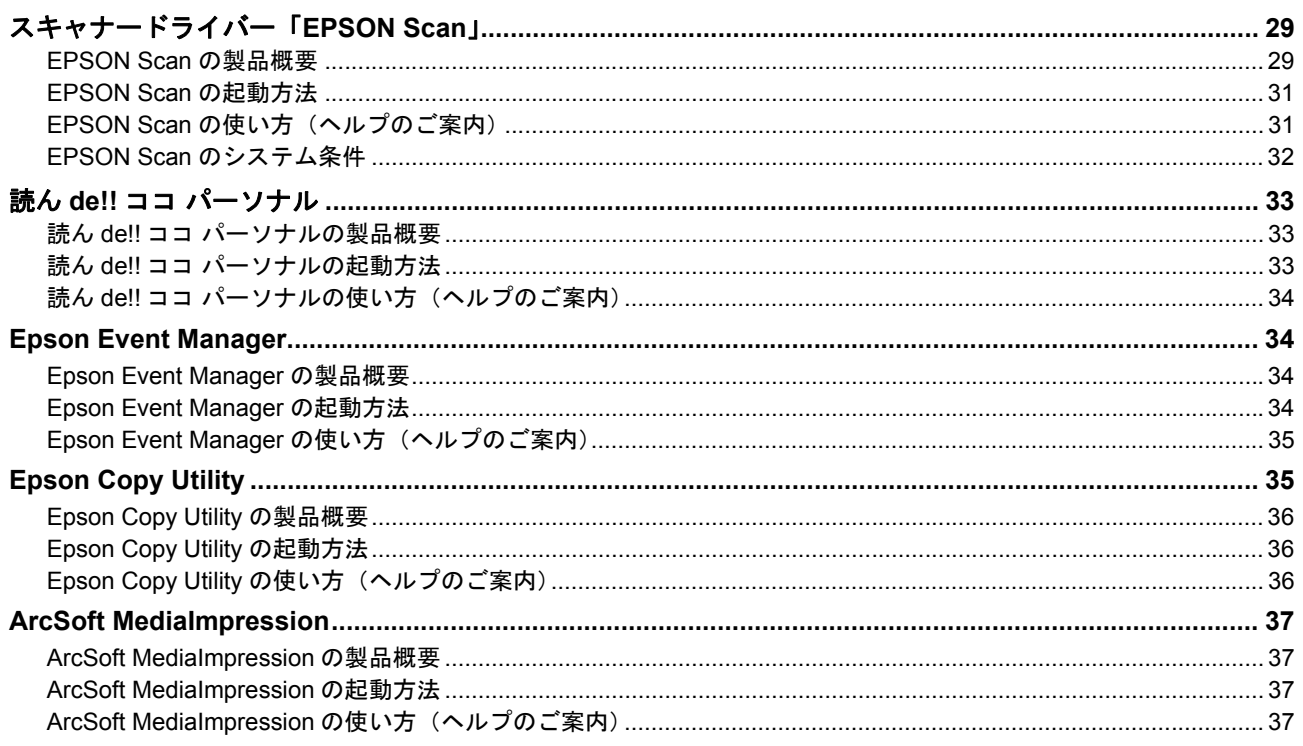

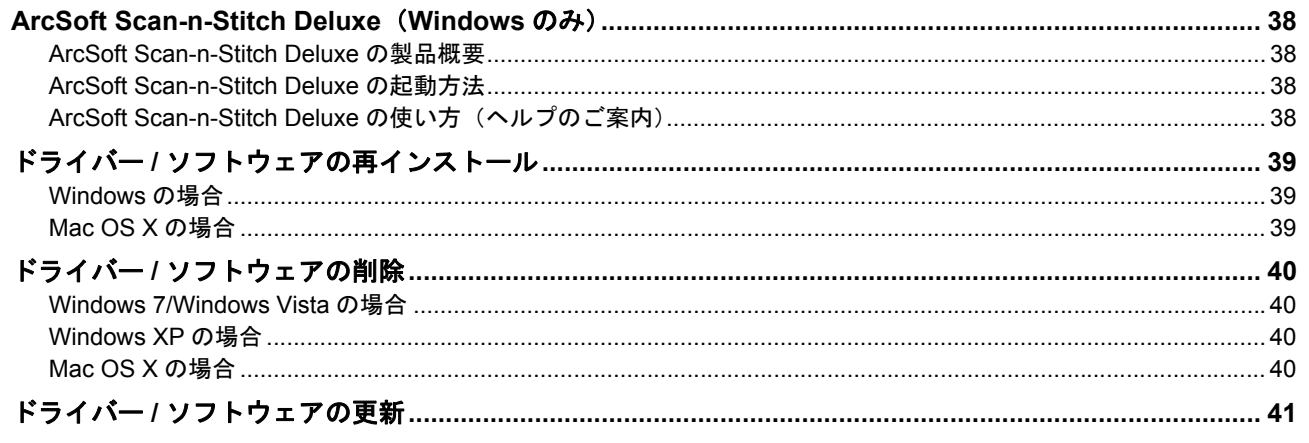

## マメ知識

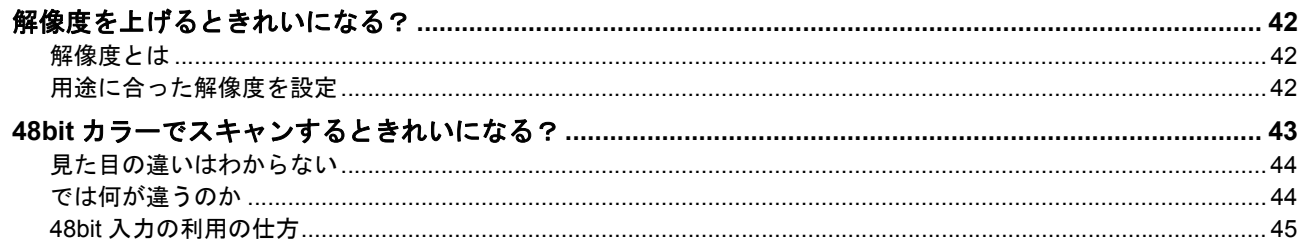

## トラブル解決

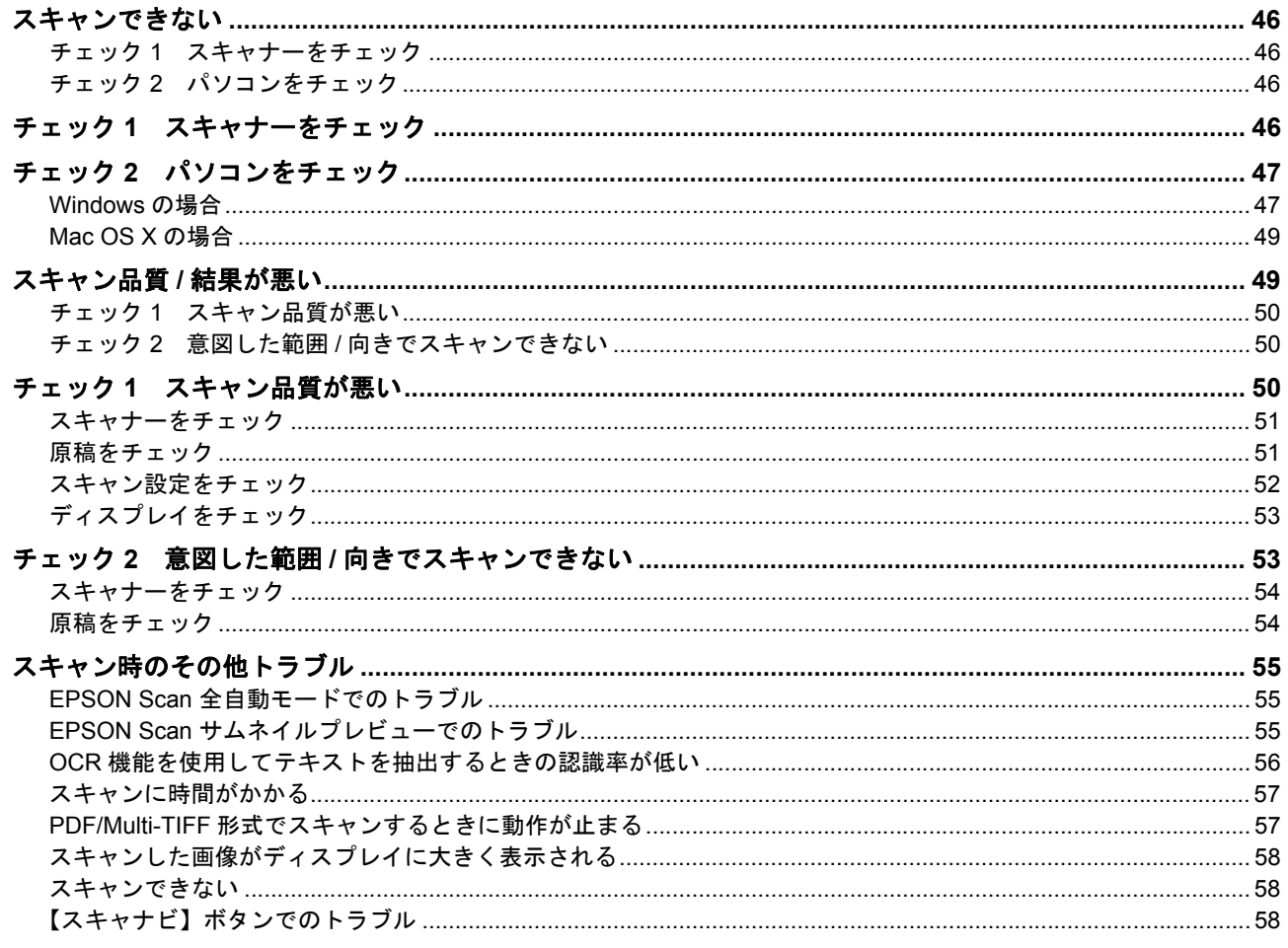

## メンテナンス

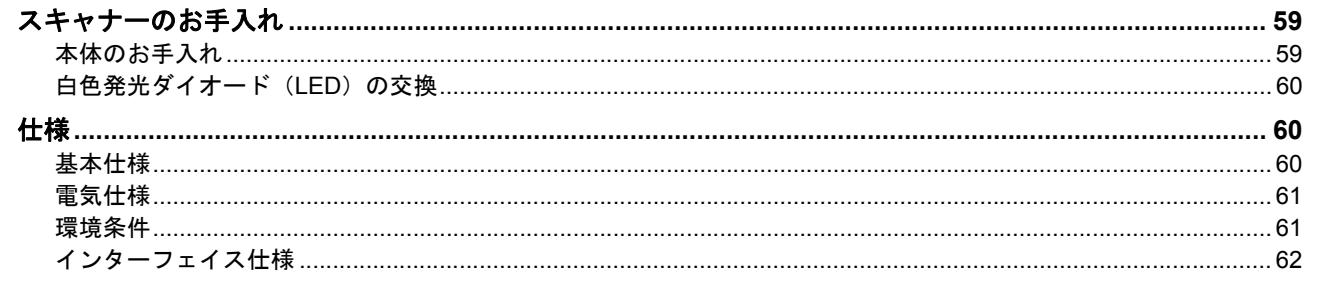

## 付録

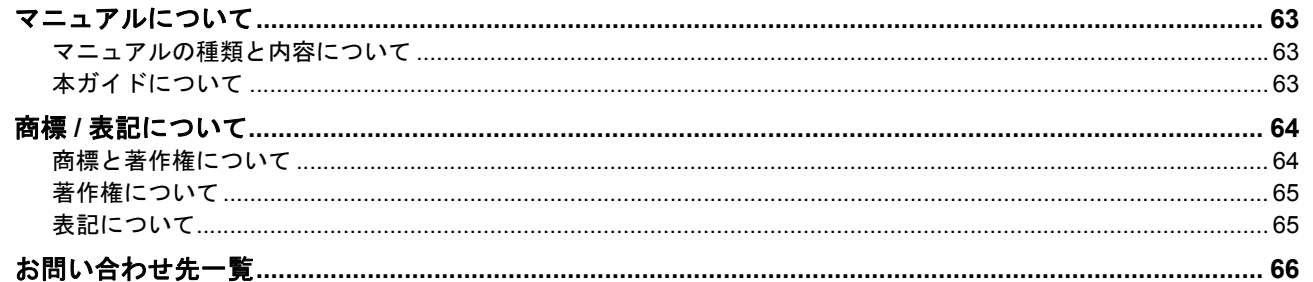

<span id="page-4-0"></span>スキャン

<span id="page-4-1"></span>スキャンの基本

本製品に付属のスキャナードライバー「EPSON Scan」を例にして、スキャンの基本手順を説明します。 EPSON Scan は、用途やスキル(初級者~上級者)に合わせて 3 つのモードを選択できます。

## <span id="page-4-2"></span>全自動モードでスキャン

全自動モードでは、原稿種類を自動判別して最適な設定でスキャンできます。

- *1.* スキャナーに原稿をセットします。
- *2.* **EPSON Scan** を起動します。
	- 「[EPSON Scan](#page-30-2) の起動方法」31
- *3.* [全自動モード]を選択します。

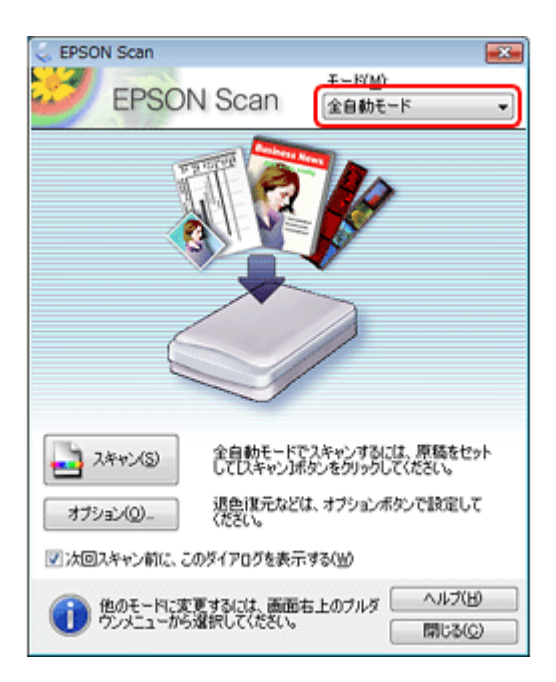

**4.** [スキャン] をクリックして、スキャンを開始します。

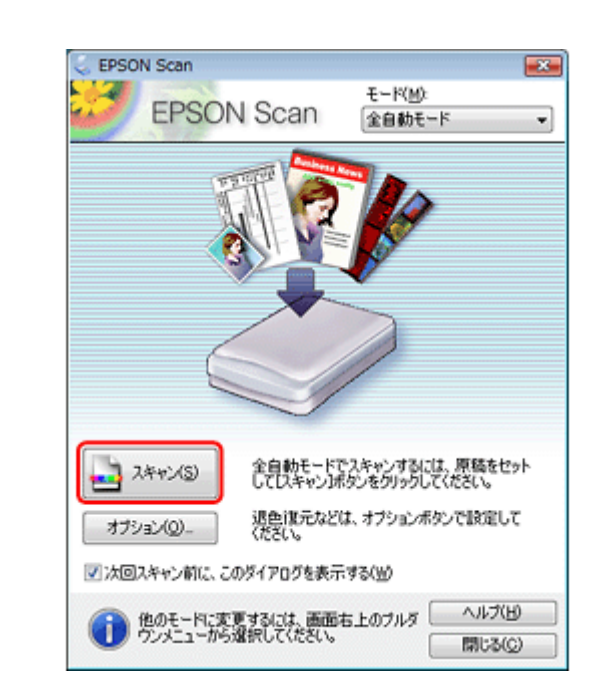

スキャンが始まり、指定のフォルダーに自動的に保存されます。

[オプション]をクリックすると、保存場所、ファイル名、ファイル形式などを設定できます。

以上で終了です。

✓

参考

## <span id="page-5-0"></span>ホームモードでスキャン

ホームモードでは、簡単な設定でスキャンできます。

*1.* スキャナーに原稿をセットします。

#### *2.* **EPSON Scan** を起動します。

「[EPSON Scan](#page-30-2) の起動方法」31

*3.* [ホームモード]を選択します。

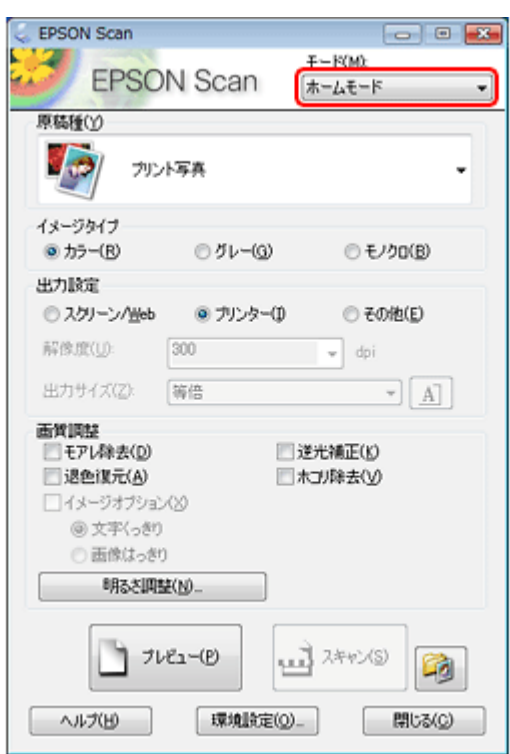

4. [原稿種]、[イメージタイプ]、[出力設定]を設定して、[プレビュー]をクリックします。

プレビューが始まります。

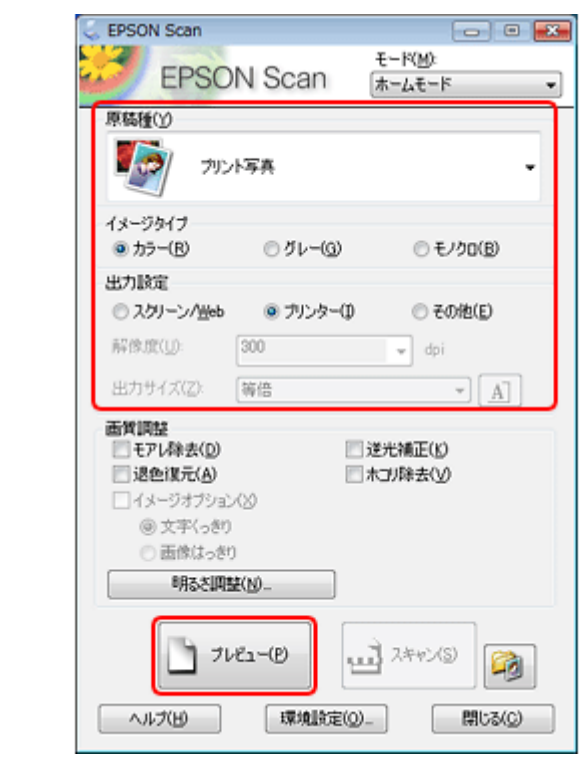

*5.* プレビューを確認し、必要に応じて画質や明るさを調整します。

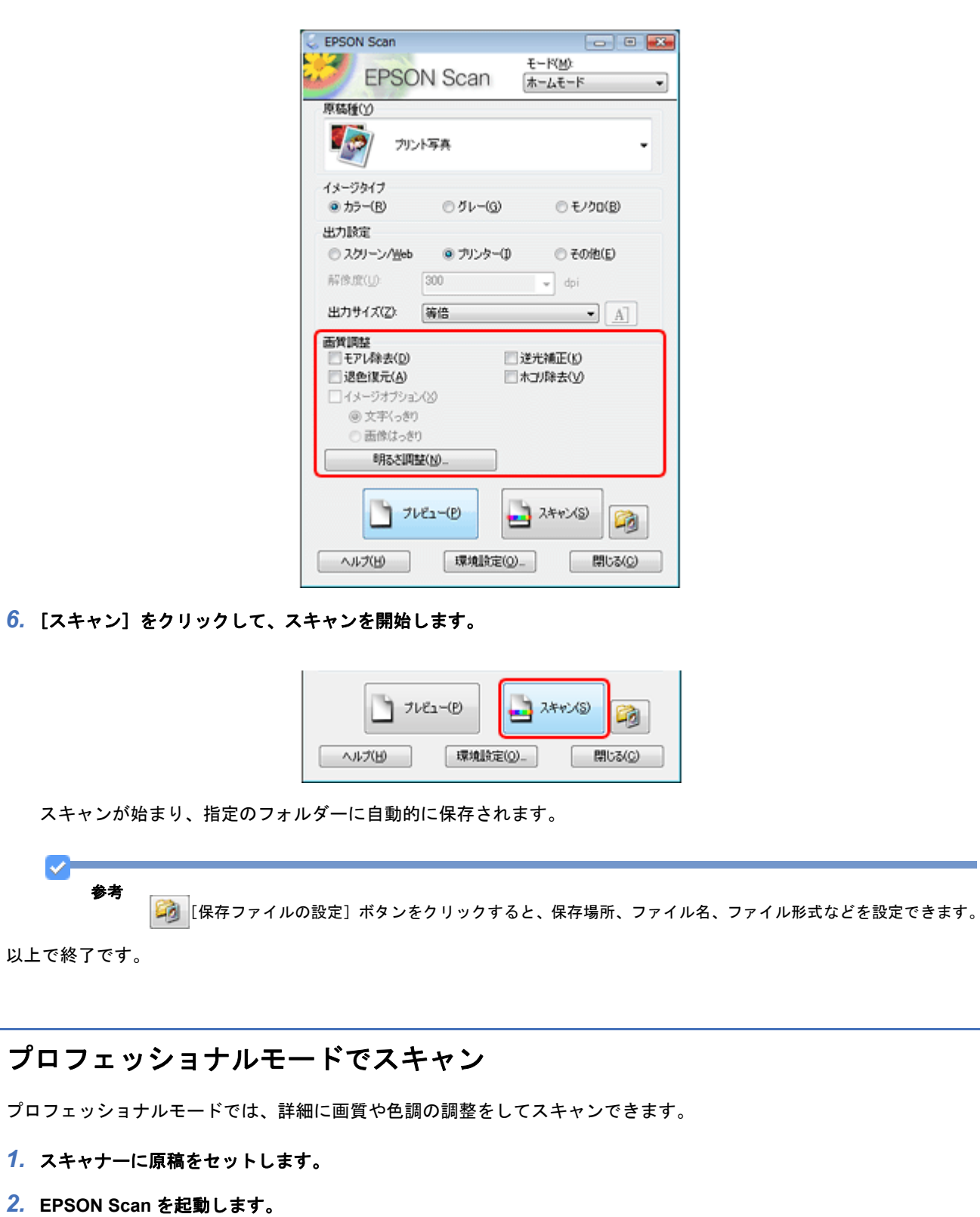

- <span id="page-7-0"></span>「[EPSON Scan](#page-30-2) の起動方法」31
- *3.* [プロフェッショナルモード]を選択します。

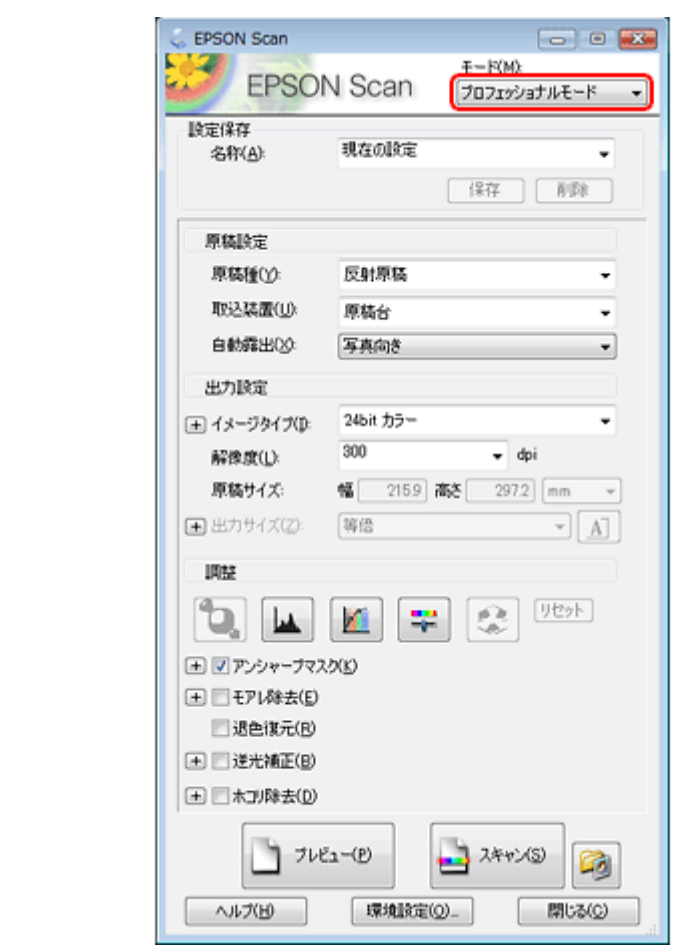

4. [原稿種]、[取込装置]、[自動露出]、[イメージタイプ]、[解像度]を設定して、[プレビュー]をクリックします。

プレビューが始まります。

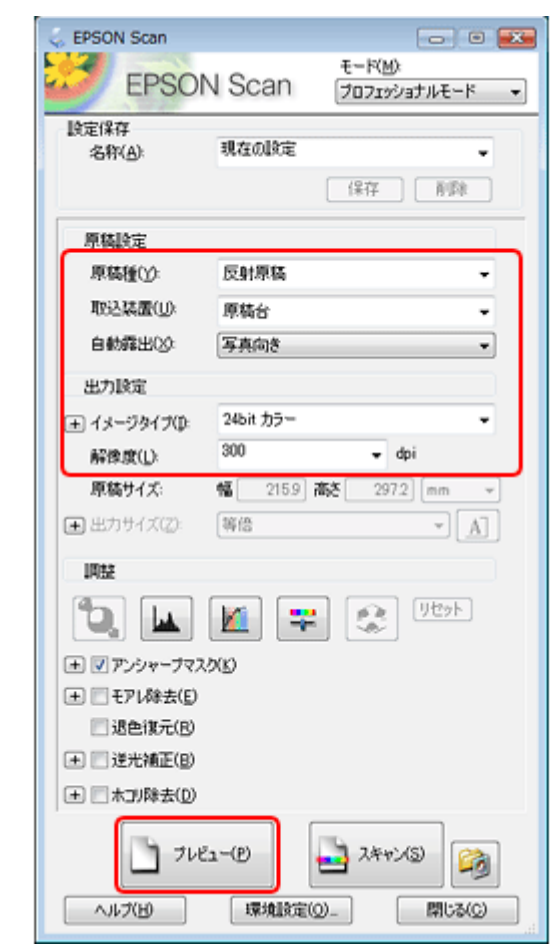

*5.* プレビューを確認し、必要に応じて画質や明るさを調整します。

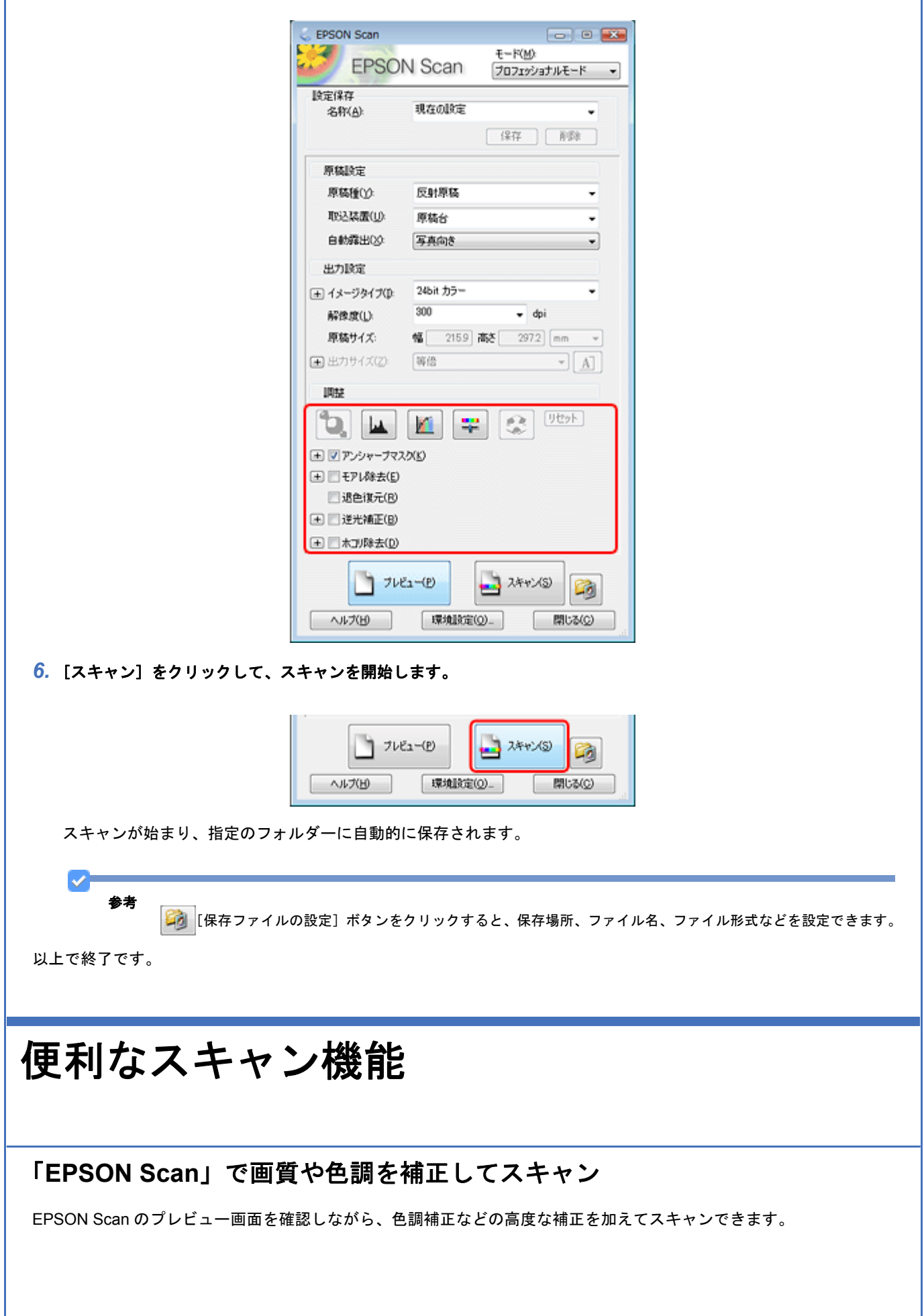

<span id="page-10-2"></span><span id="page-10-1"></span><span id="page-10-0"></span>۰

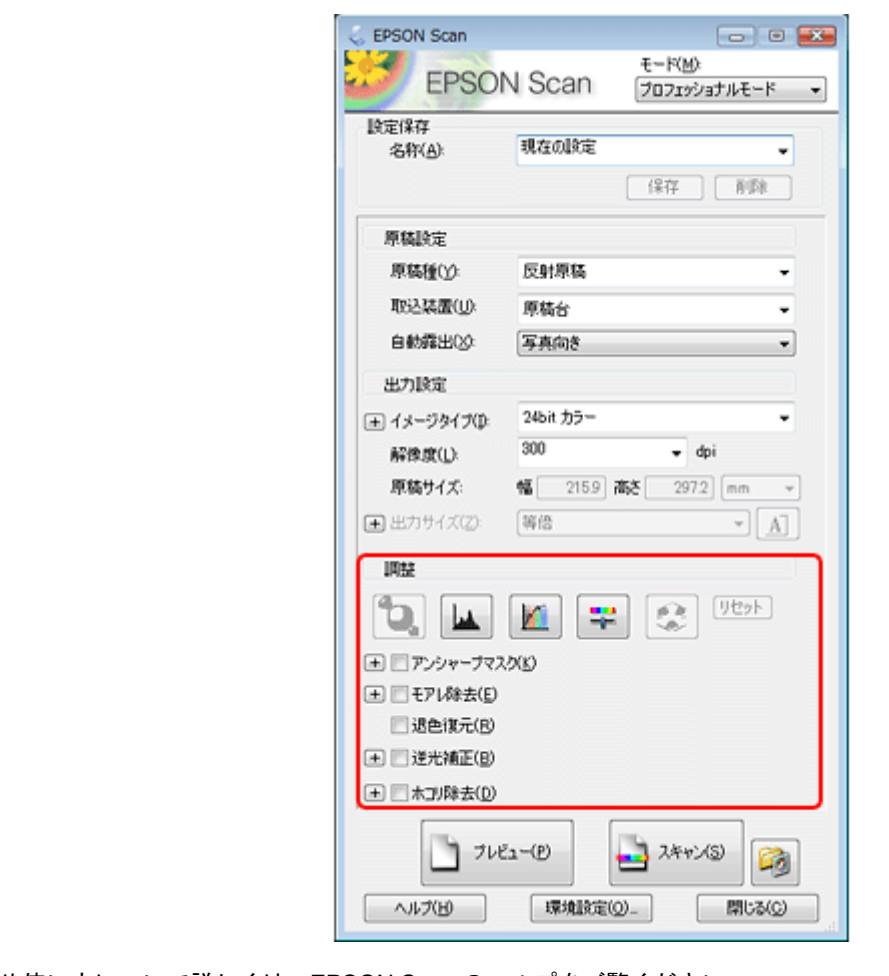

機能や使い方について詳しくは、EPSON Scan のヘルプをご覧ください。 「EPSON Scan [の使い方\(ヘルプのご案内\)」](#page-30-3)31

✔ 参考

• スキャンする原稿の状態によっては、補正機能が適切に機能しないことがあります。

• 補正機能を使用すると、通常のスキャンと比べて読み取りに時間がかかることがあります。

<span id="page-11-1"></span>

#### <span id="page-11-0"></span>色調 **/** 明るさ **/** コントラストを調整

色調 / 明るさ / コントラスト (明暗の差) を調整することによって、写真 (画像) をよりきれいにスキャンできます。ス キャン後に画像編集ソフトで補正する場合に比べて、画質の劣化を抑えられます。

#### ヒストグラム調整

ヒストグラムを使用して、シャドウ部とハイライト部を設定したり、その中間の明るさを補正したりできます。

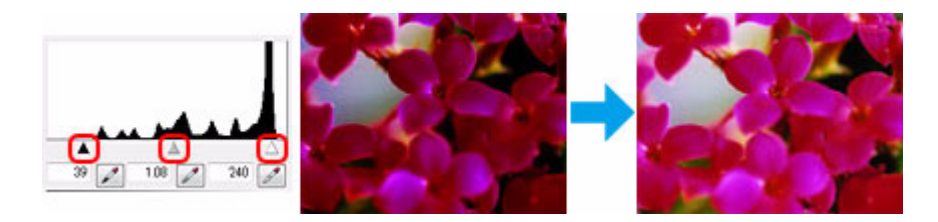

※プロフェッショナルモードでのみ対応

#### 濃度補正

シャドウ(最暗部)からミッドトーン(中間調)、ハイライト(最明部)へと変化していく濃度の曲線(トーンカーブ) を調整することで、画像全体の明るさとコントラストをバランス良く仕上げることができます。

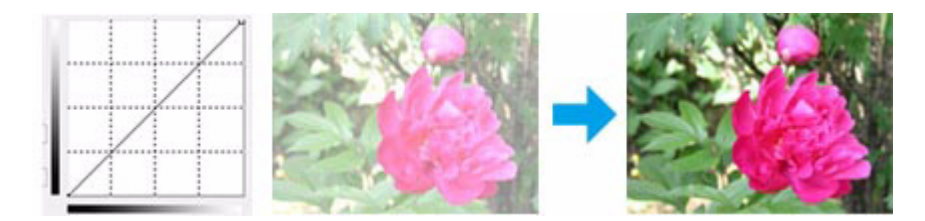

※プロフェッショナルモードでのみ対応

#### イメージ調整

明るさとコントラスト(明暗の差)を調整し、シアン、マゼンタ、イエローのカラーバランスを調整することで、画像を 適切な色合いに補正できます。

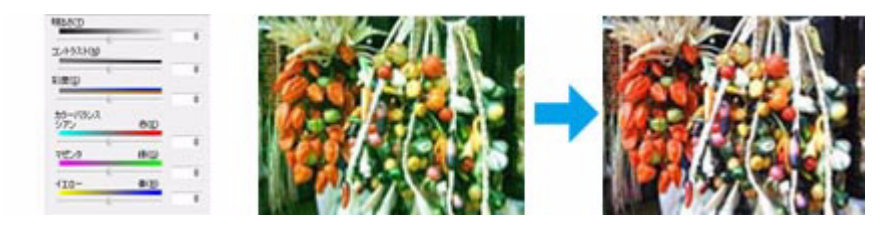

※プロフェッショナルモードでのみ対応

#### カラーパレット調整

ハイライト部やシャドウ部をあまり変化させずに肌色などの中間調部分の色合いを微調整できます。その他の補正機能を 使用した後、最終的な微調整にご使用ください。

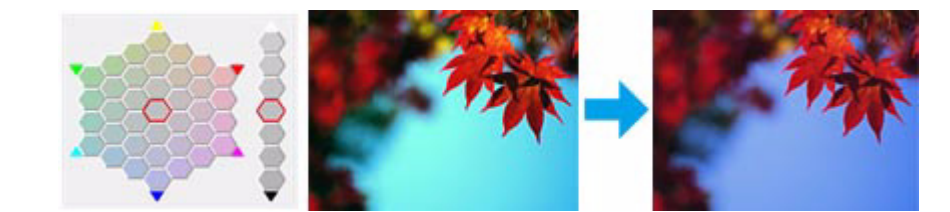

※プロフェッショナルモードでのみ対応

#### <span id="page-12-0"></span>画像をシャープに

アンシャープマスクの度合いを調整して輪郭部分を強調することで、画像をシャープに補正できます。

(+ 図 アンシャープマスク(K) □ ■モアレ除去(E) □ 退色(X元(B) (王 三逆光補正(B) □ ■ 木T/降去(D)

<span id="page-12-1"></span>

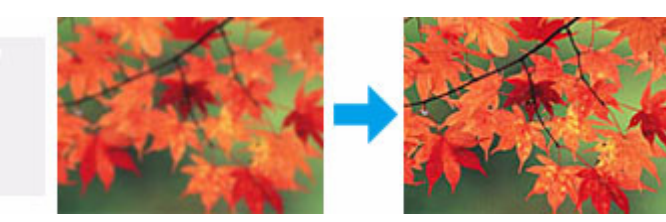

※プロフェッショナルモードでのみ対応

<span id="page-13-6"></span><span id="page-13-5"></span><span id="page-13-4"></span><span id="page-13-3"></span><span id="page-13-2"></span><span id="page-13-1"></span><span id="page-13-0"></span>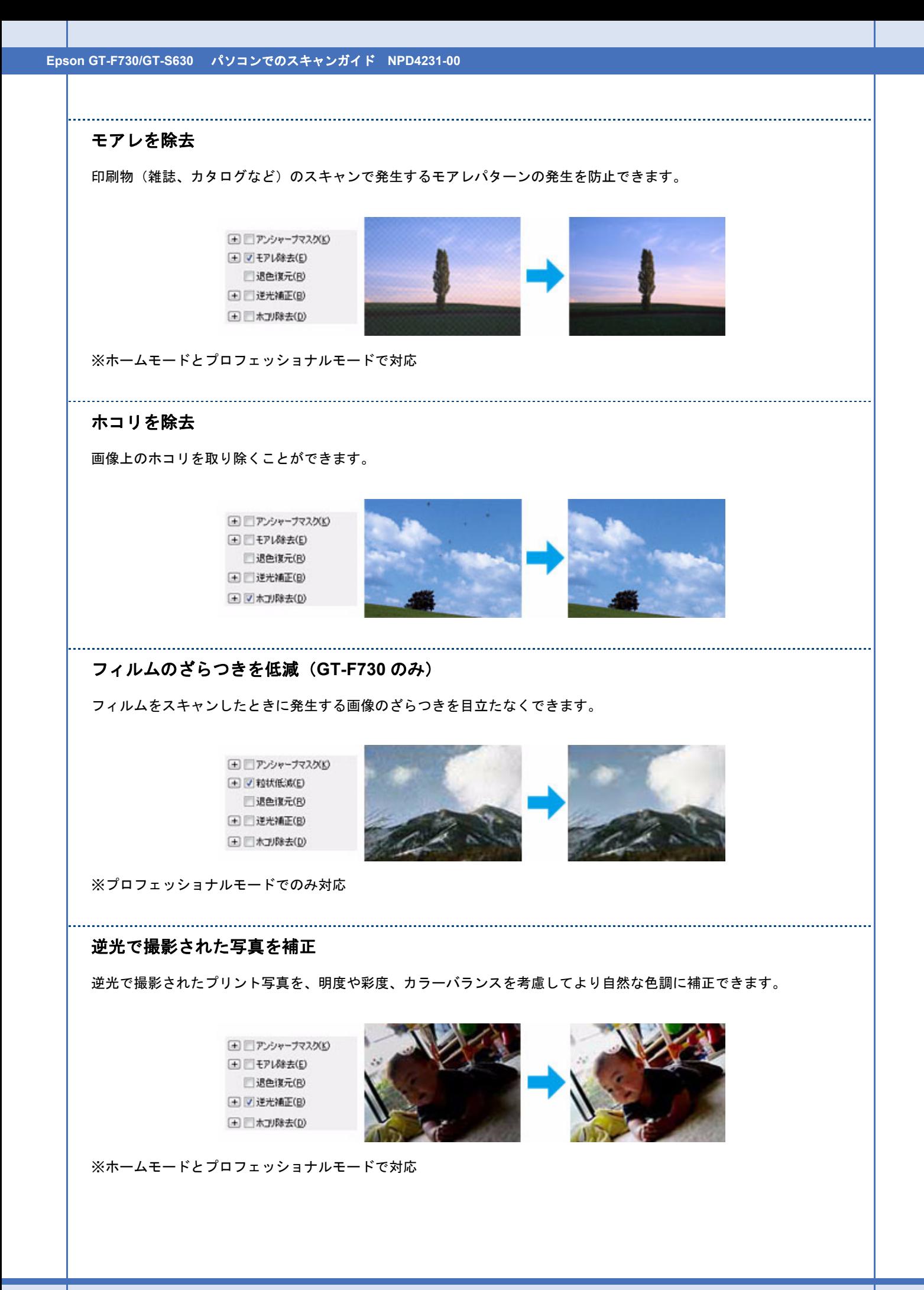

<span id="page-14-6"></span><span id="page-14-5"></span><span id="page-14-4"></span><span id="page-14-3"></span><span id="page-14-2"></span><span id="page-14-1"></span><span id="page-14-0"></span>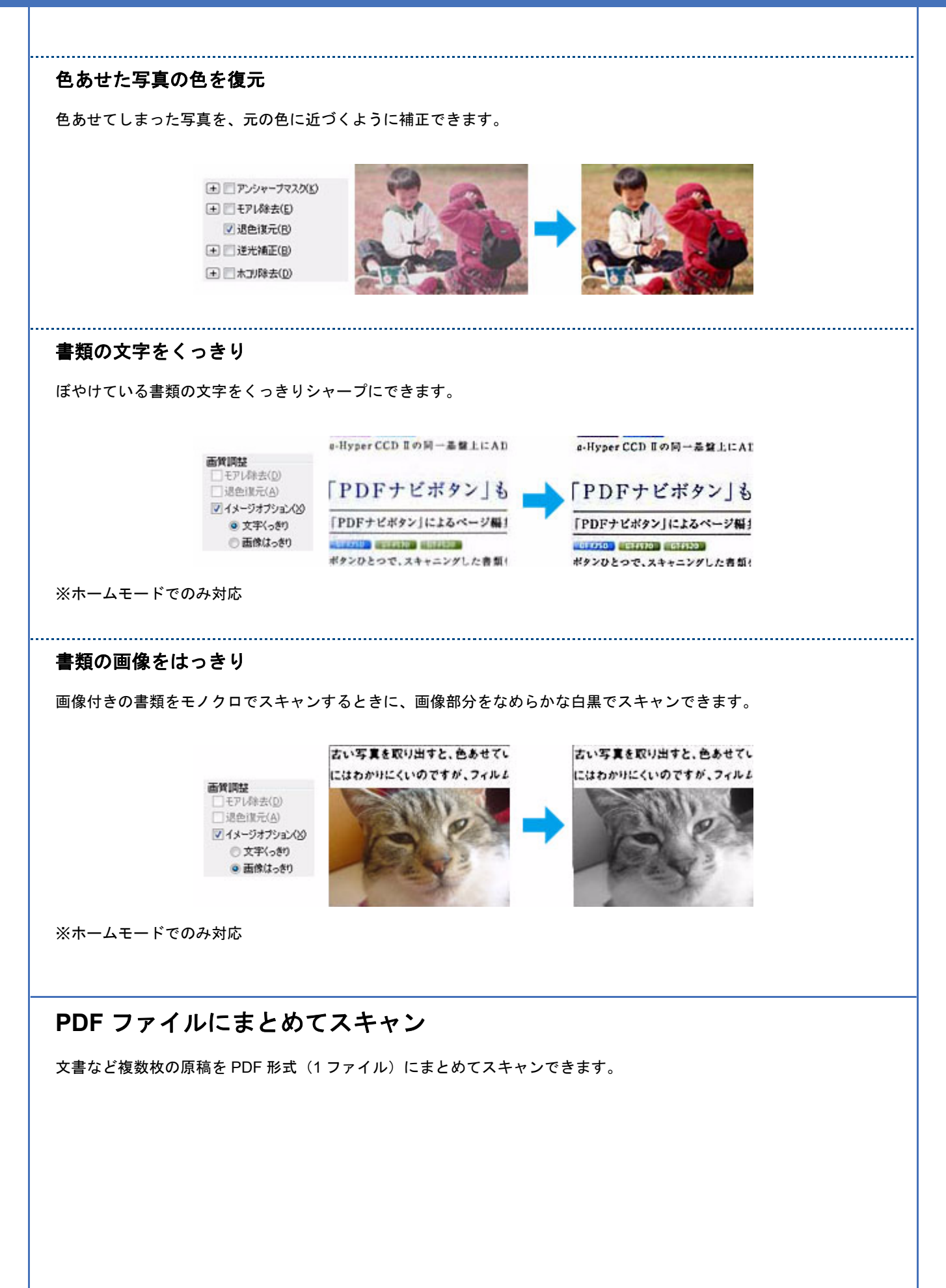

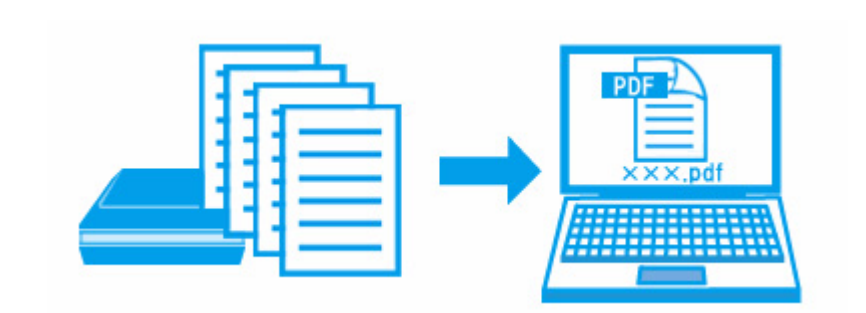

詳しくは以下のページをご覧ください。 「PDF [ファイルにまとめてスキャン」](#page-20-2)21

## <span id="page-15-0"></span>書類をスキャンして文字データを読み取る「**OCR** 機能」

スキャンした原稿上の文字をテキストデータとして抽出できます。

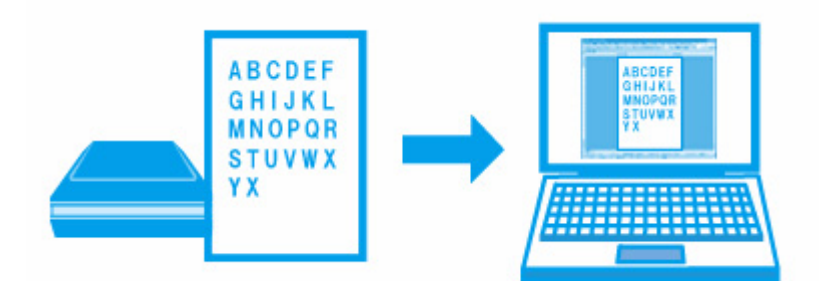

OCR 機能は、付属のソフトウェア「読ん de!! ココ パーソナル」で使用できます。機能や使い方について詳しくは、ソフ トウェアのヘルプをご覧ください。

「読ん de!! ココ [パーソナルの使い方\(ヘルプのご案内\)」](#page-33-4)34

## <span id="page-15-1"></span>プリント写真をスキャン

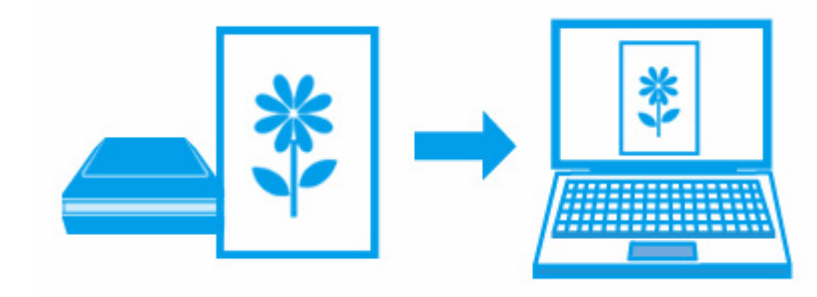

VF 参考

スキャン手順は以下のページをご覧ください。 [「スキャンの基本」](#page-4-1)5

## <span id="page-16-0"></span>スキャンのポイント

#### 原稿と用途に合った適切なスキャン設定

EPSON Scan のホームモードまたはプロフェッショナルモードでスキャンするときは、スキャンする原稿とスキャンし た画像の用途に合わせて、[原稿種](ホームモード)/[原稿設定](プロフェッショナルモード)と[出力設定]を適切 に設定してください。

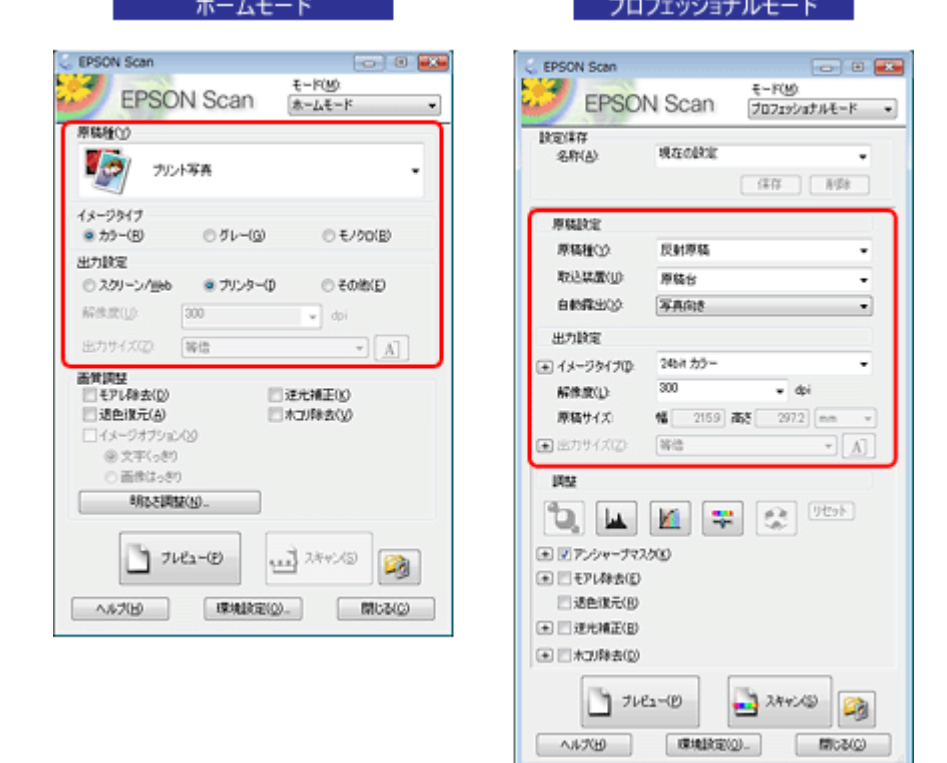

#### <span id="page-16-1"></span>サムネイル表示機能で写真のスキャン範囲を自動認識 **/** 複数の写真をまとめてスキャン

EPSON Scan のサムネイル表示機能を使用すると、スキャン範囲 / 向き / 傾きを自動で認識してスキャンできます。プレ ビューした後に[サムネイル]タブをクリックしてください。

また、サムネイル表示機能を使用すると、原稿台に複数の写真をセットしてスキャンすることもできます。

不要な画像があるときは、そのサムネイルのチェックを外してください。スキャンされなくなります。

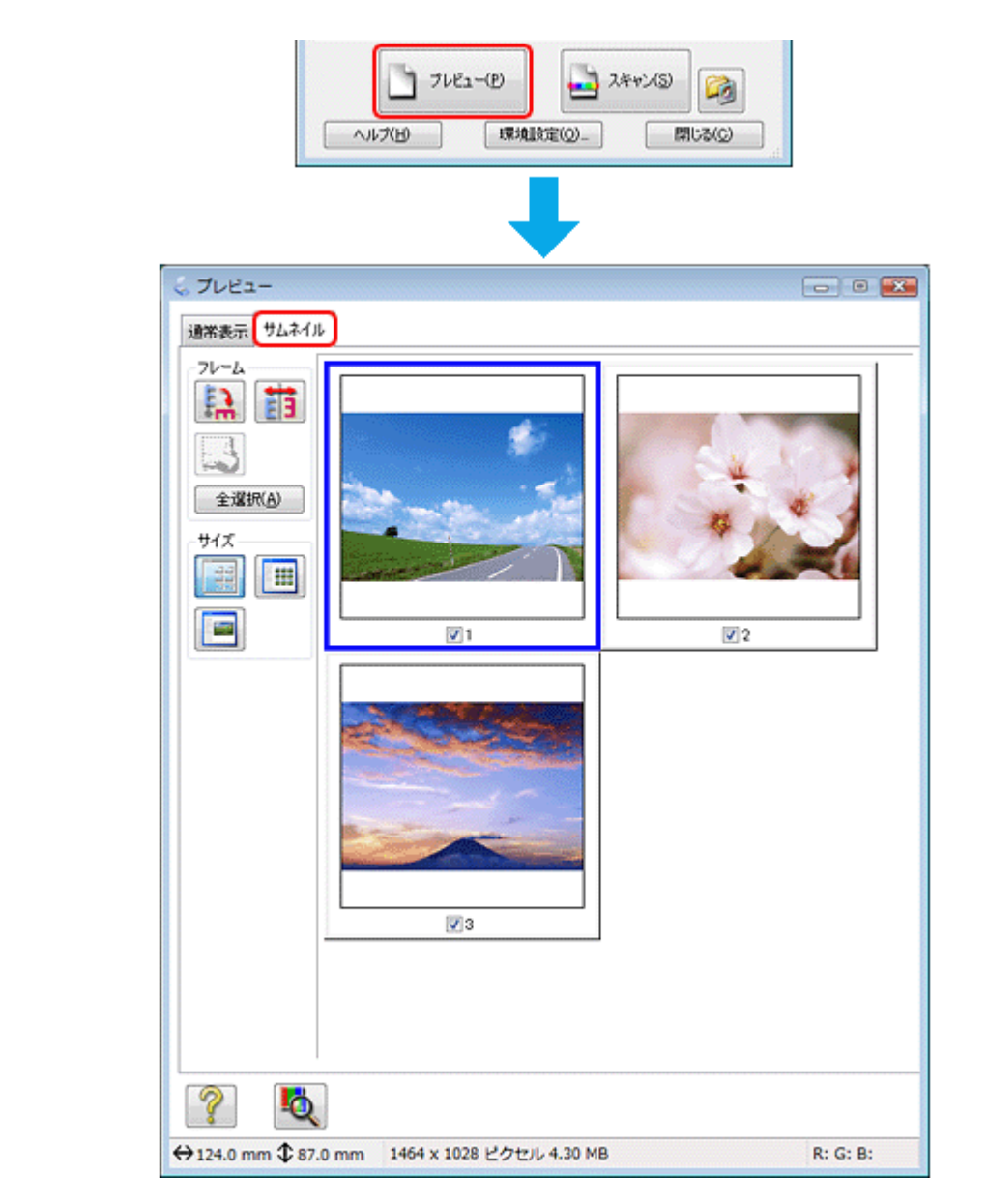

※ホームモードとプロフェッショナルモードで対応

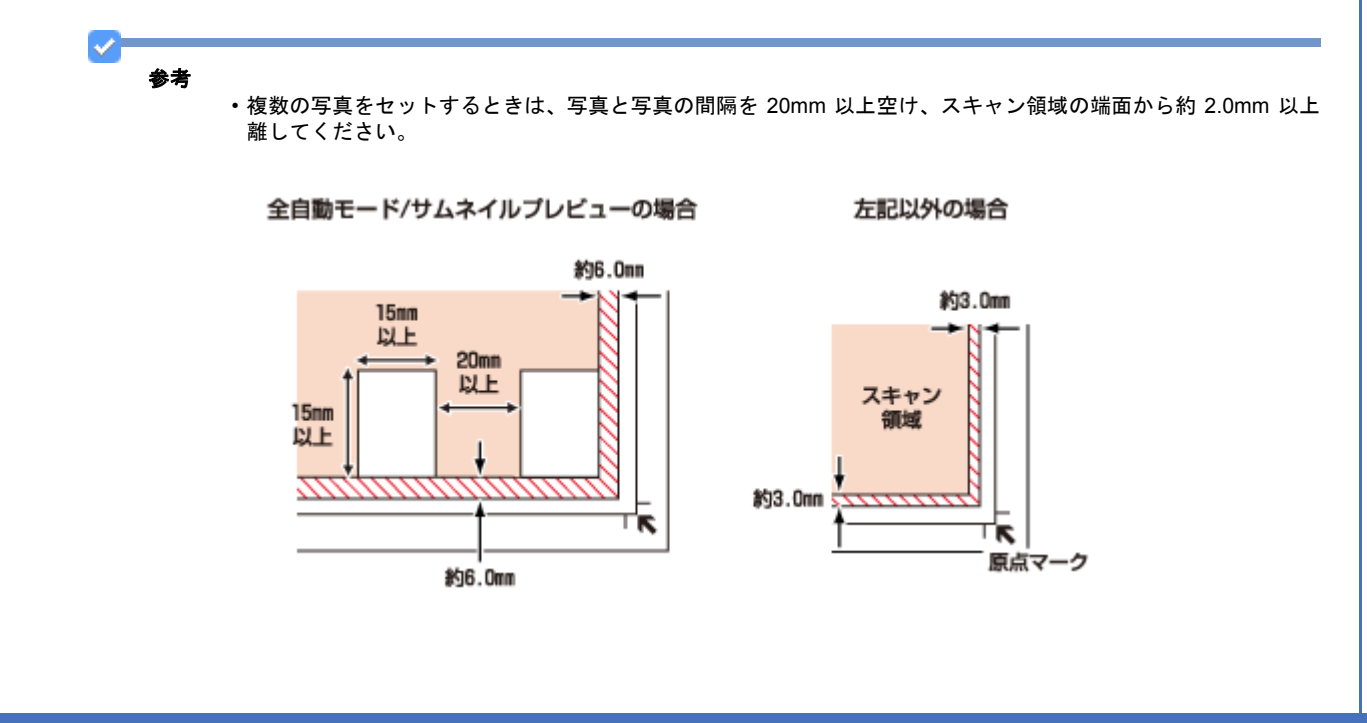

• スキャンする写真や条件によって、適切にスキャンできないことがあります。適切にスキャンできないときは、通 常表示でプレビューしてください。

## <span id="page-18-0"></span>お勧めのスキャン機能

- 「色調 / 明るさ / [コントラストを調整」](#page-11-0)12
- [「画像をシャープに」](#page-12-0)13
- [「モアレを除去」](#page-13-0)14
- [「逆光で撮影された写真を補正」](#page-13-1)14
- [「色あせた写真の色を復元」](#page-14-1)15

<span id="page-18-1"></span>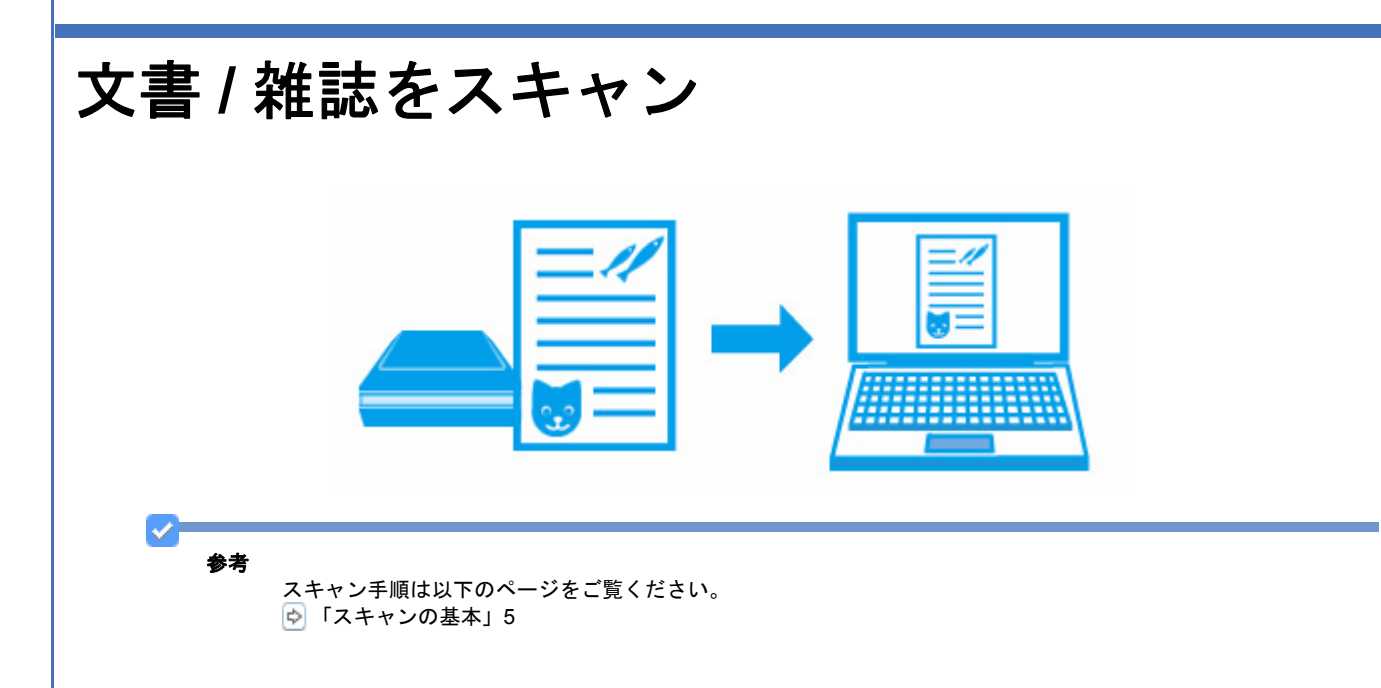

## <span id="page-18-2"></span>スキャンのポイント

#### 原稿と用途に合った適切なスキャン設定

EPSON Scan のホームモードまたはプロフェッショナルモードでスキャンするときは、スキャンする原稿とスキャンし た画像の用途に合わせて、[原稿種](ホームモード)/[原稿設定](プロフェッショナルモード)と[出力設定]を適切 に設定してください。

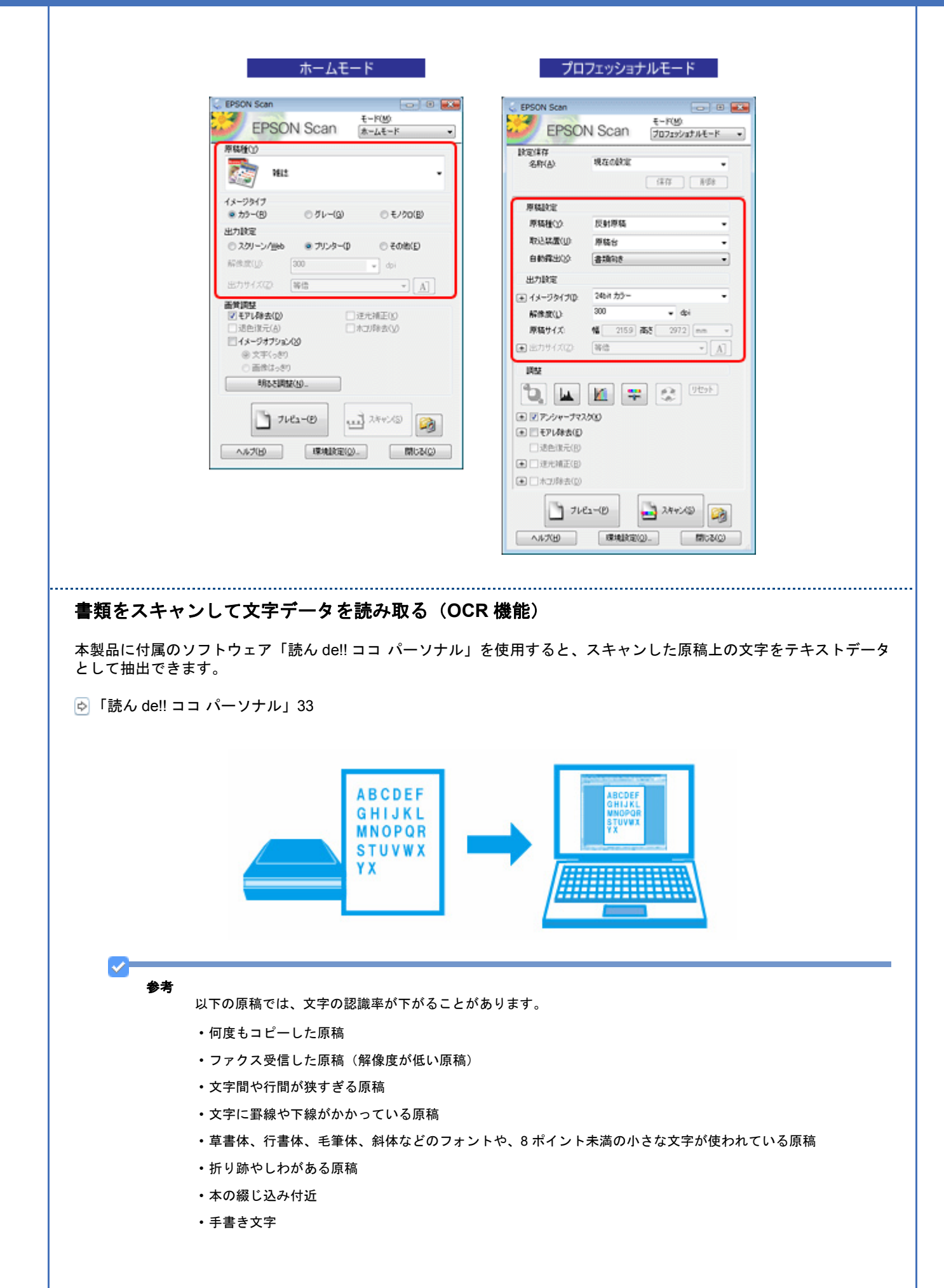

#### <span id="page-20-2"></span>**PDF** ファイルにまとめてスキャン

文書など複数枚の原稿を PDF 形式 (1 ファイル)にまとめてスキャンできます。

EPSON Scan でスキャンするときに、「保存ファイルの設定〕画面の「保存形式〕で「PDF]を選択してください。また [詳細設定]をクリックすると、テキスト検索可能な PDF(Windows のみ)で保存するなど、PDF 保存の詳細を設定で きます。

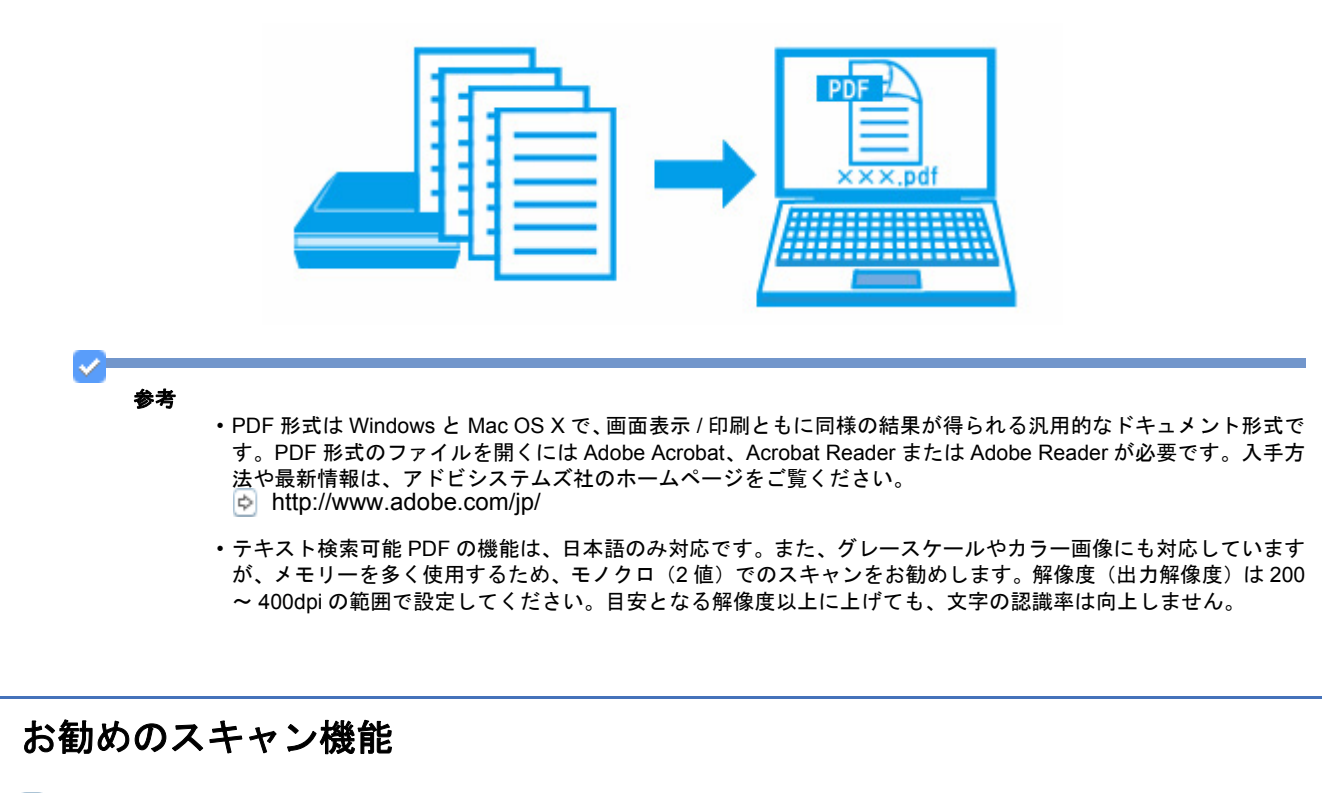

- <span id="page-20-0"></span>「色調 / 明るさ / [コントラストを調整」](#page-11-0)12
- [「書類の文字をくっきり」](#page-14-2)15
- [「書類の画像をはっきり」](#page-14-3)15

<span id="page-20-1"></span>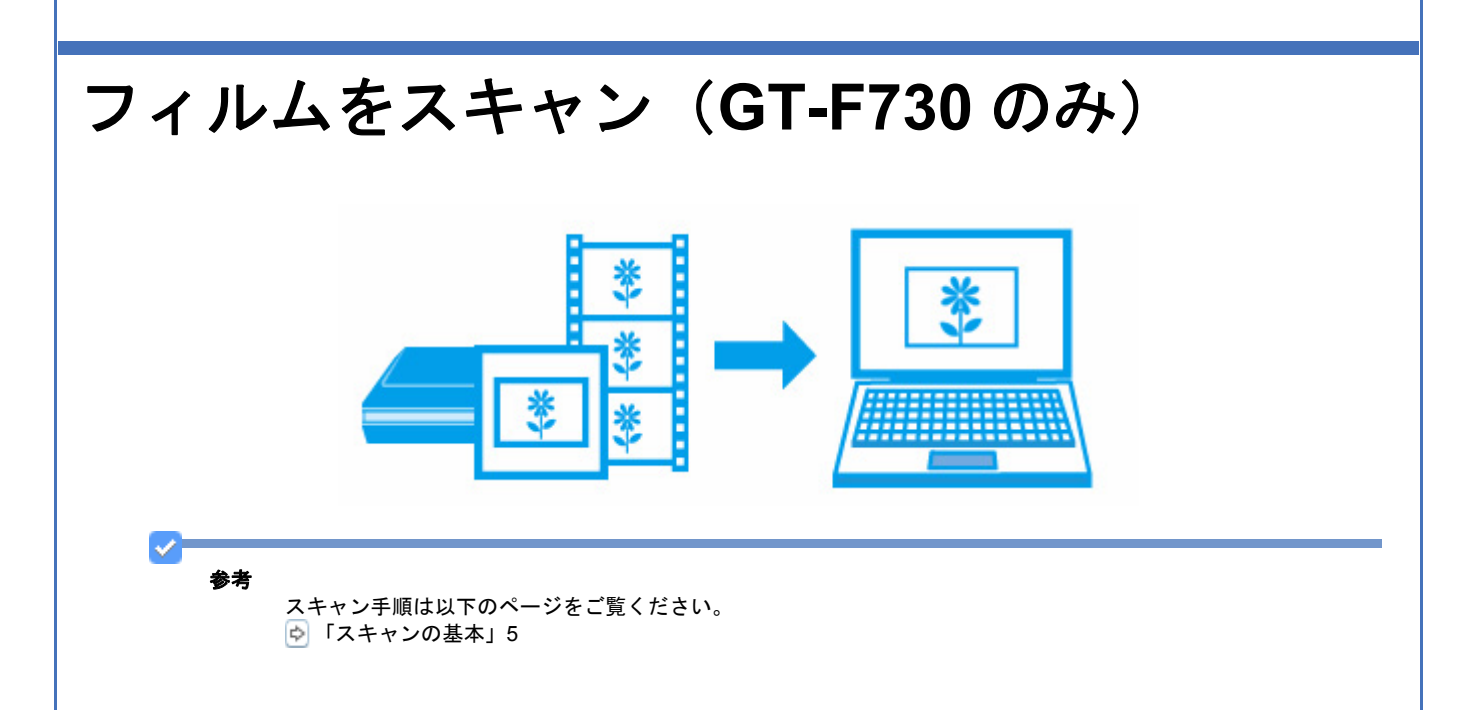

## <span id="page-21-0"></span>スキャンのポイント

#### 原稿と用途に合った適切なスキャン設定

EPSON Scan のホームモードまたはプロフェッショナルモードでスキャンするときは、スキャンするフィルムとスキャ ンした画像の用途に合わせて、[原稿種](ホームモード)/[原稿設定](プロフェッショナルモード)と[出力設定]を 適切に設定してください。

<span id="page-21-1"></span>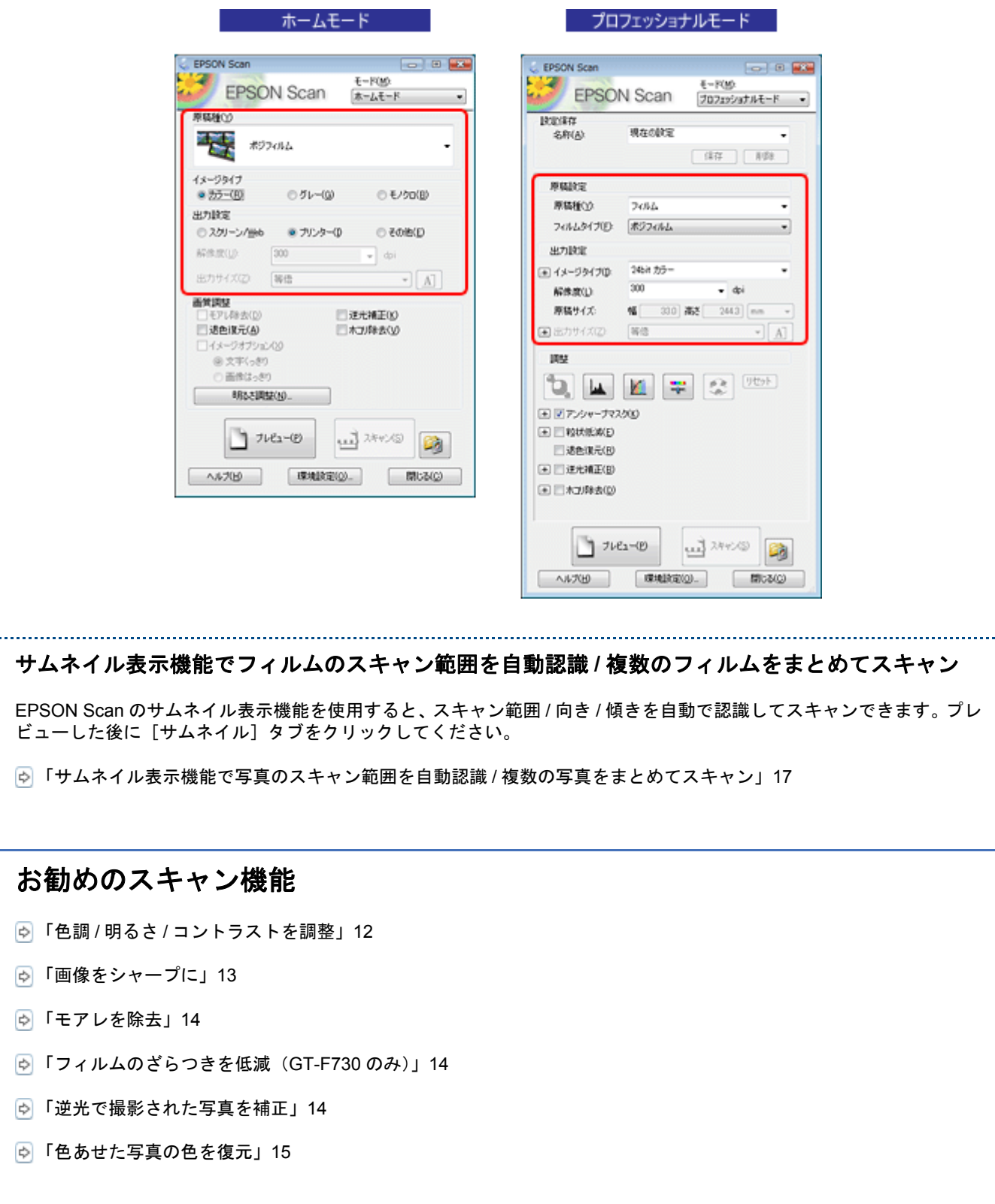

<span id="page-22-1"></span><span id="page-22-0"></span>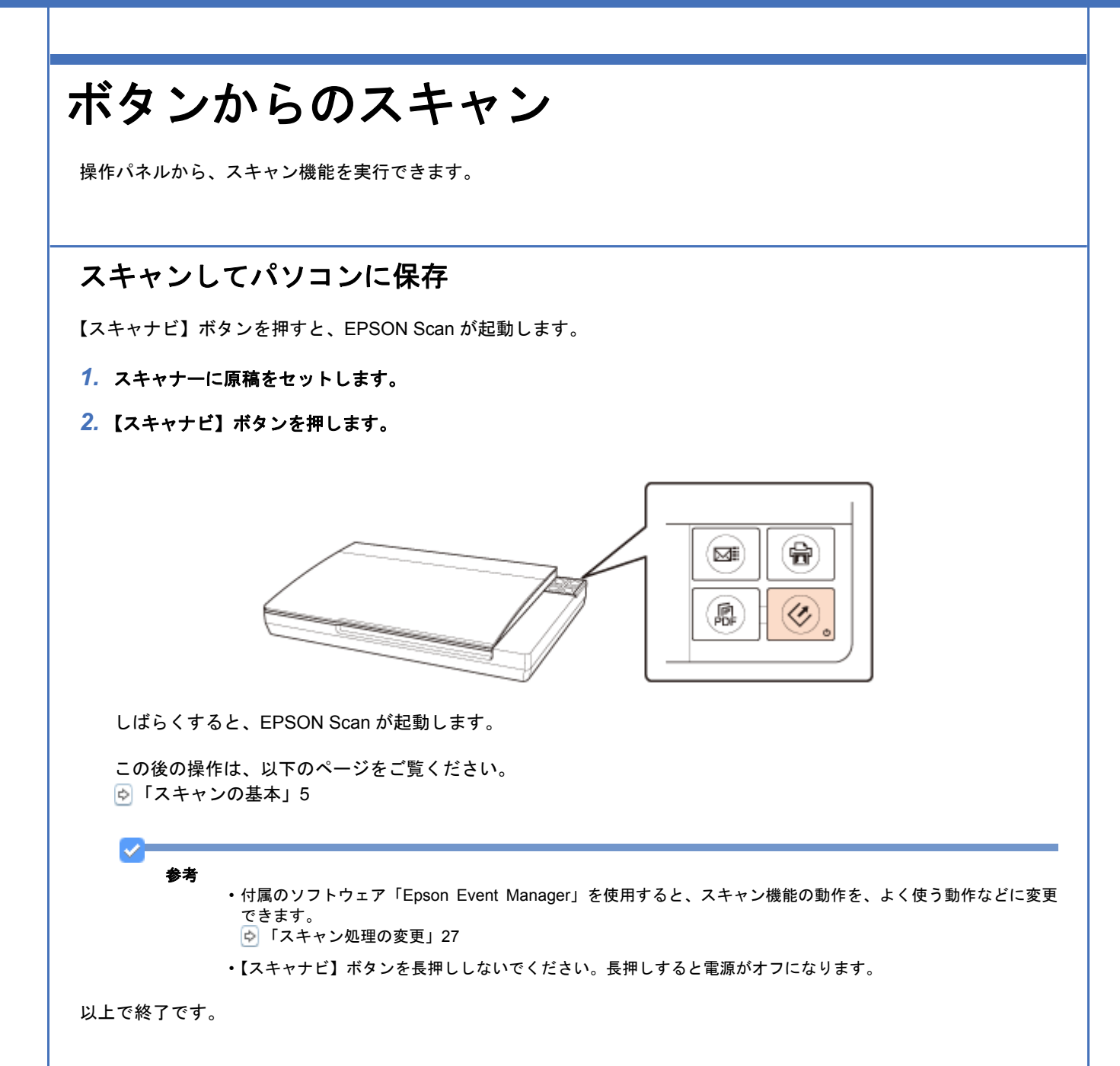

## <span id="page-22-2"></span>スキャンした原稿をコピーする

プリンターと一緒にご使用の場合、【コピーナビ】ボタンを押すと、スキャンした画像をすぐに印刷できます。

*1.* スキャナーに原稿をセットします。

*2.* 【コピーナビ】ボタンを押します。

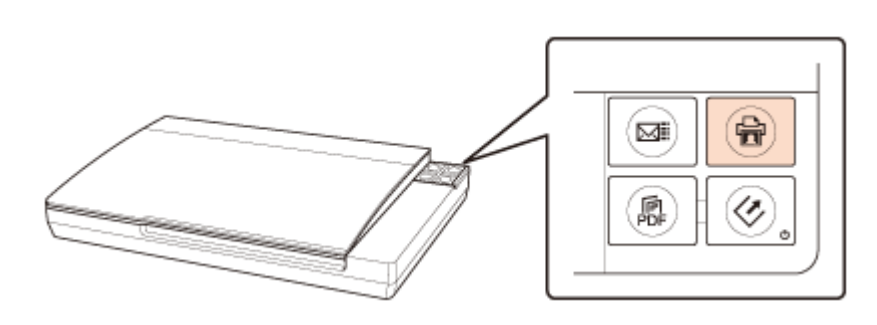

しばらくすると、Epson Copy Utility が起動します。

#### *3.* 各項目を設定して、[コピー]をクリックします。

コピーが始まります。

参考 付属のソフトウェア「Epson Event Manager」を使用すると、スキャン機能の動作を、よく使う動作などに変更で きます。 [「スキャン処理の変更」](#page-26-0)27

以上で終了です。

 $\checkmark$ 

## <span id="page-23-0"></span>スキャンして電子メールに添付

【メールナビ】ボタンを押すと、画像をスキャンして JPG 形式でメールに添付できます。

- *1.* スキャナーに原稿をセットします。
- *2.* 【メールナビ】ボタンを押します。

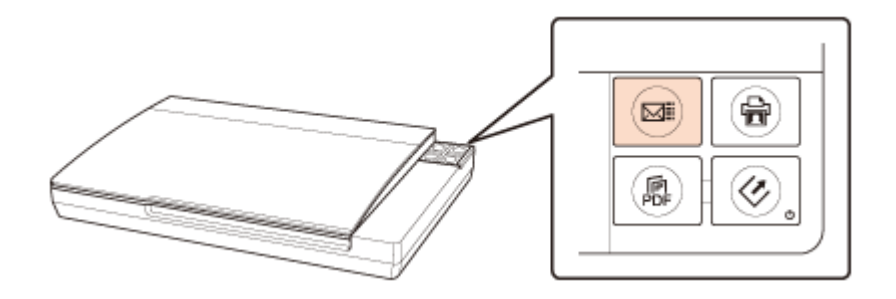

しばらくすると、EPSON Scan が起動します。 全自動モードでスキャンが始まり、スキャン後、メールの設定画面が表示されます。

#### **3. メール送信するアプリケーションソフトを選択して、データのサイズを選択し、[OK]をクリックします。**

選択したメールアプリケーションソフトが起動し、スキャンしたデータが新規メールに添付されます。

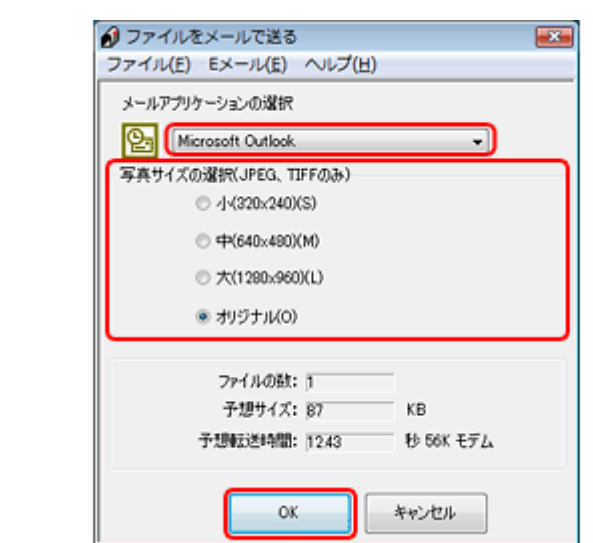

#### *4.* 宛先 **/** 件名 **/** 本文などを入力して、メールを送信します。

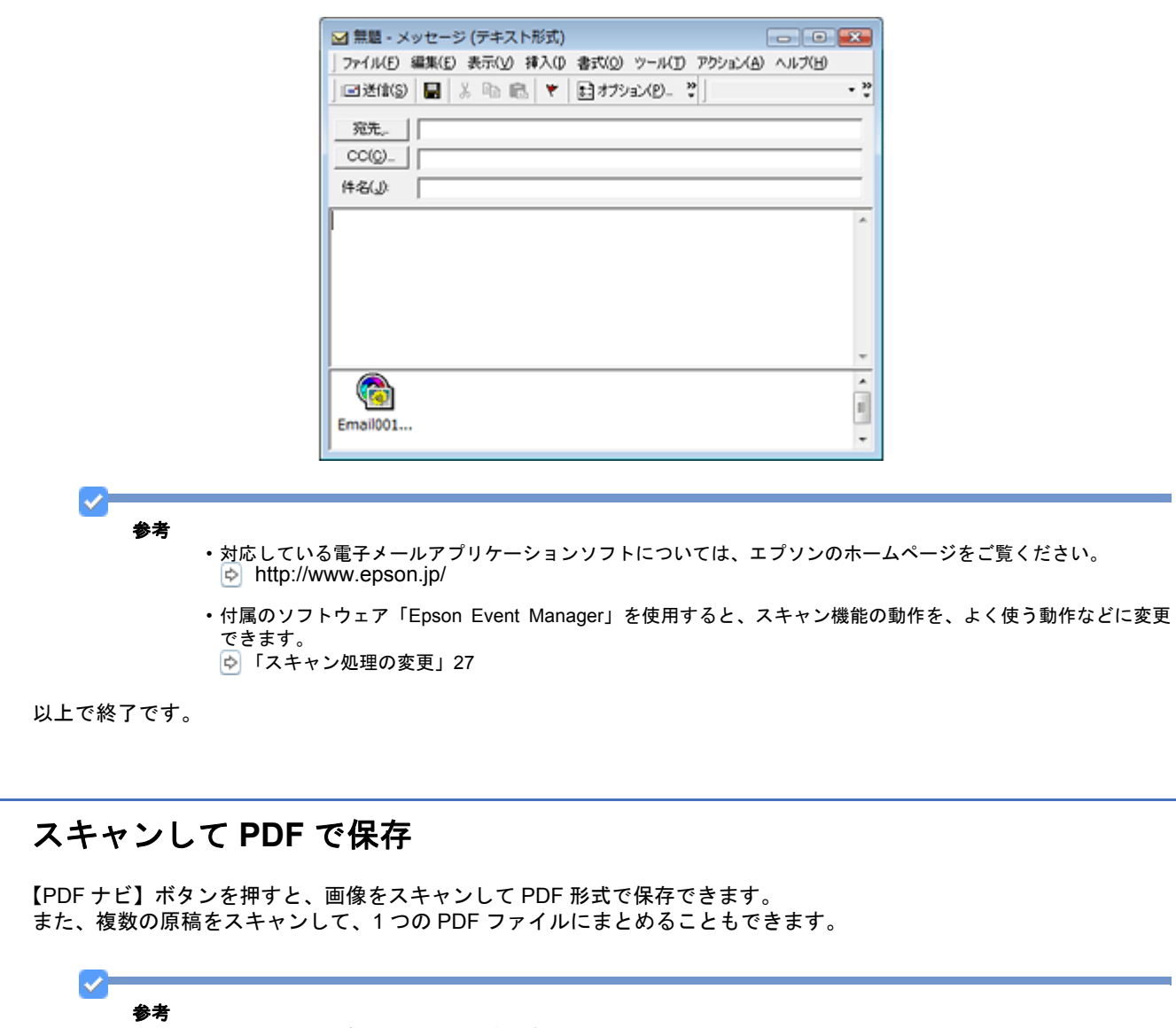

<span id="page-24-0"></span>• 大量枚数をスキャンするときは、モノクロでのスキャンをお勧めします。

- PDF 形式は Windows と Mac OS X で、画面表示 / 印刷ともに同様の結果が得られる汎用的なドキュメント形式で す。PDF 形式のファイルを開くには Adobe Acrobat、Acrobat Reader または Adobe Reader が必要です。入手方 法や最新情報は、アドビシステムズ社のホームページをご覧ください。 http://www.adobe.com/jp/
- *1.* スキャナーに原稿をセットします。

#### *2.* 【**PDF** ナビ】ボタンを押します。

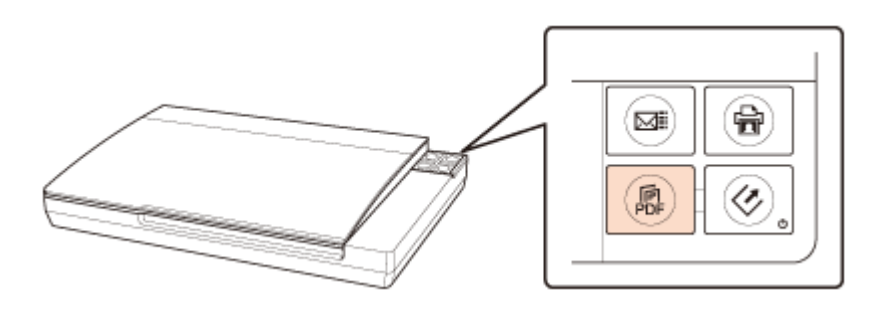

しばらくすると、[PDF ナビ]画面が表示されます。

**3.** [スキャン] をクリックして、スキャンを開始します。

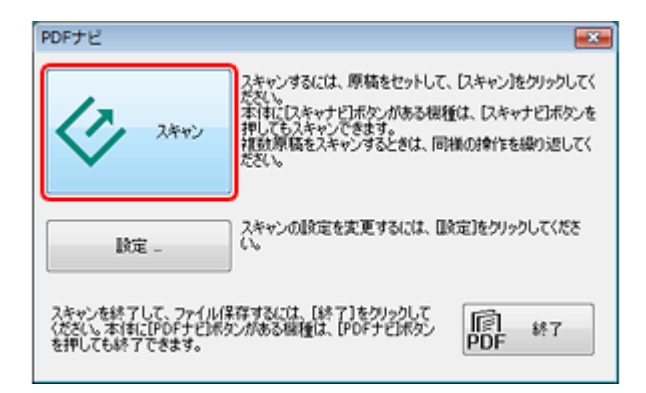

- *4.* 複数の原稿をスキャンするときは、スキャン終了後、次の原稿をセットして[スキャン]をクリックします。
- **5. スキャンを終了するときは、[終了]をクリックします。**

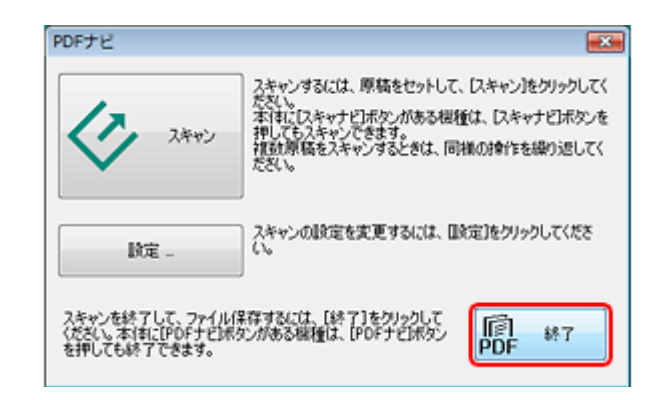

スキャンしたデータが PDF 形式で保存されます。

参考

付属のソフトウェア「Epson Event Manager」を使用すると、スキャン機能の動作を、よく使う動作などに変更で きます。 [「スキャン処理の変更」](#page-26-0)27

以上で終了です。

## <span id="page-26-0"></span>スキャン処理の変更

付属のソフトウェア「Epson Event Manager」を使用すると、ボタンを押したときの動作を、よく使う動作に変更できます。

#### *1.* **Epson Event Manager** を起動します。

- 「[Epson Event Manager](#page-33-5) の起動方法」34
- *2.* ご使用のスキャナーを選択して、[アクションの詳細設定]をクリックします。

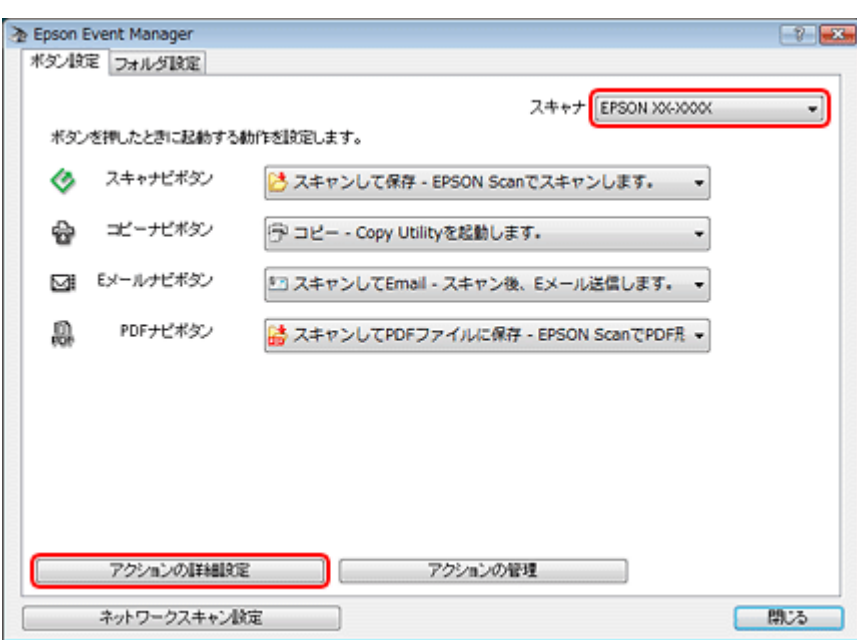

#### *3.* [新規]をクリックし、[スキャン設定]**/**[動作設定]の各項目を設定して、[**OK**]をクリックします。

アクションの設定を変更したいときは、[設定中のアクション]から該当するアクションを選択してください。

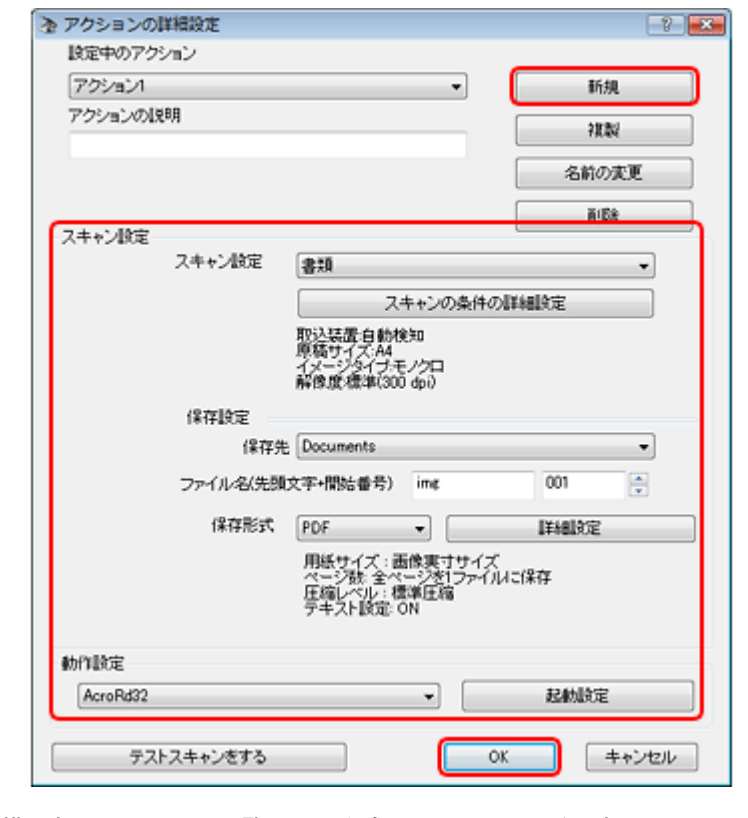

4. 変更したいボタンの横にあるアクション一覧から、作成したアクションを選択して、[閉じる]をクリックします。

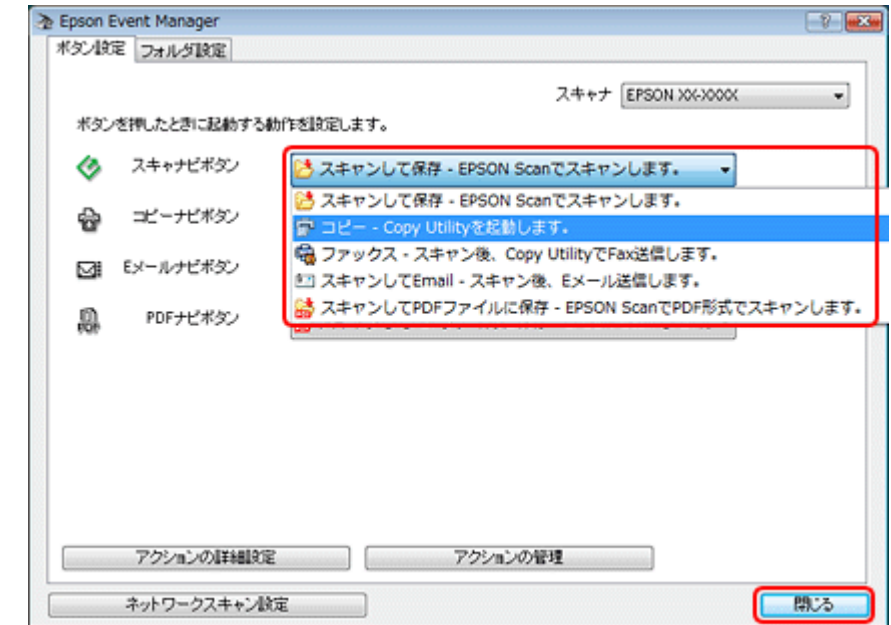

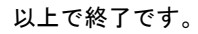

# <span id="page-28-0"></span>ドライバー **/** ソフトウェア

## <span id="page-28-1"></span>スキャナードライバー「**EPSON Scan**」

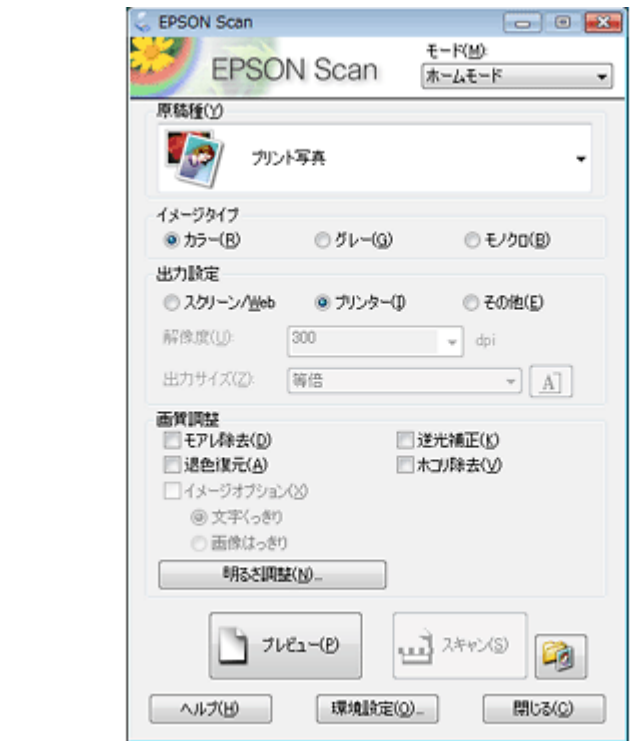

### <span id="page-28-2"></span>**EPSON Scan** の製品概要

スキャナードライバー「EPSON Scan」(エプソン スキャン)は、スキャナーを制御するソフトウェアです。

スキャンするときに、EPSON Scan の画面を表示して、サイズや品質などの詳細なスキャン設定をします。また、明る さやコントラストを調整したり、画像のゴミやホコリを取り除いたり、画質を調整することもできます。

✓ 参考

EPSON Scan は TWAIN 規格(スキャナーを制御するソフトウェアからアプリケーションソフトに画像を受け渡す ためのやり取りを定義した標準規格)に対応しています。

#### 用途やスキルに合わせて選べる **3** つのモード

EPSON Scan には、用途やスキル(初級者~上級者)に合わせて3つのモードがあります。

- 原稿種類を自動判別し最適な設定でスキャンする「全自動モード」
- 簡単な設定をしてスキャンする「ホームモード」
- 画質や色調を調整してスキャンする「プロフェッショナルモード」

画面右上の[モード]で切り替えます。

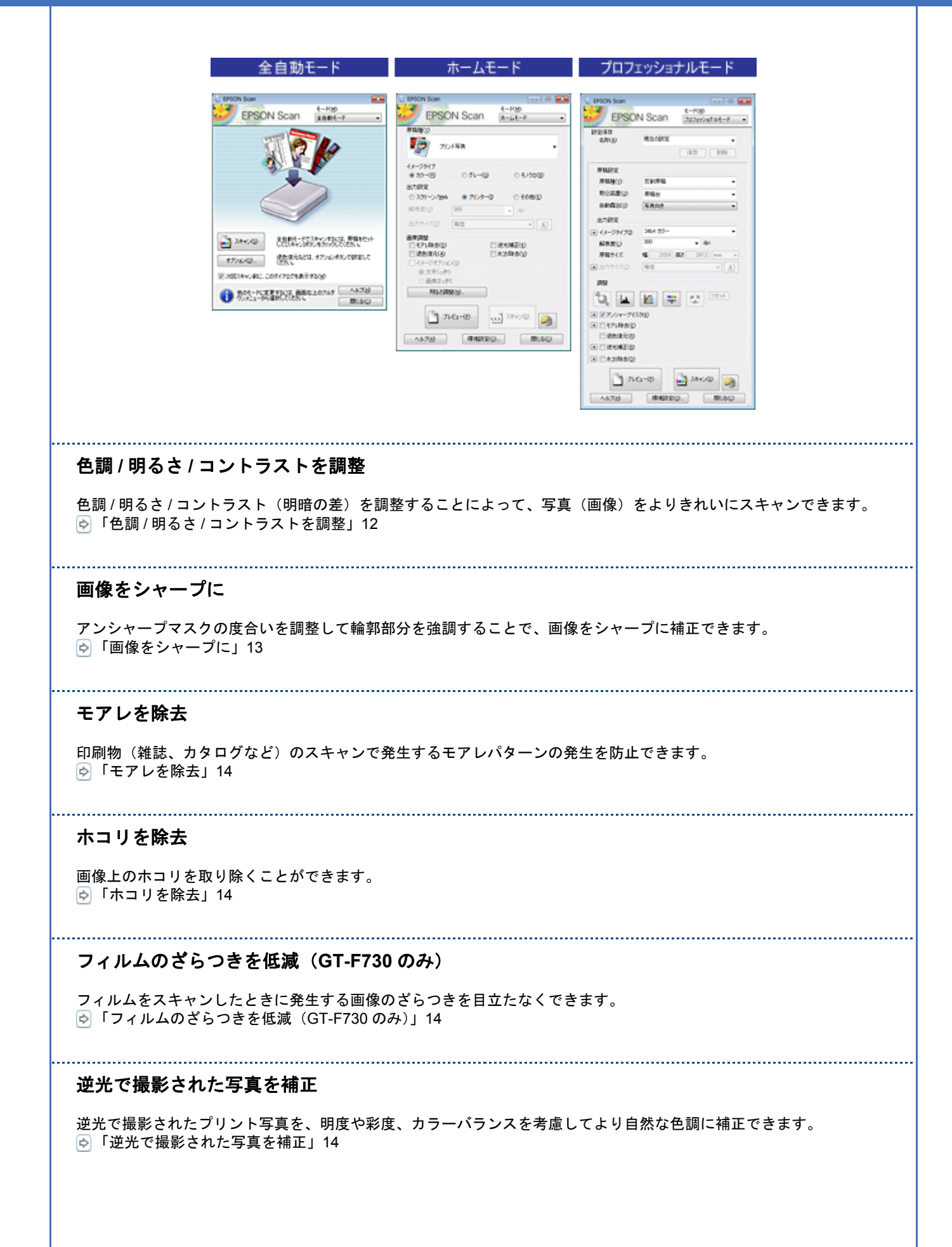

#### 色あせた写真の色を復元

色あせてしまった写真を、元の色に近づくように補正できます。 [「色あせた写真の色を復元」](#page-14-4)15

#### 書類の文字をくっきり

ぼやけている書類の文字をくっきりシャープにできます。 [「書類の文字をくっきり」](#page-14-5)15

#### 書類の画像をはっきり

画像付きの書類をモノクロでスキャンするときに、画像部分をなめらかな白黒でスキャンできます。 [「書類の画像をはっきり」](#page-14-6)15

### <span id="page-30-2"></span><span id="page-30-0"></span>**EPSON Scan** の起動方法

#### a. 参考

- 本ソフトウェアをインストールしていないときは、付属のソフトウェアディスクからインストールしてください。 「ドライバー / [ソフトウェアの再インストール」](#page-38-0)39
- Microsoft Office Word、Excel、Adobe Photoshop、Acrobat や Paint Shop Pro など、一般の TWAIN 対応アプリ ケーションソフトからも EPSON Scan を起動できます。[ファイル] メニューの [読み込み] や [インポート] で スキャナー名を選択するか、[TWAIN 対応機器の選択]でスキャナー名を選択後、[TWAIN 対応機器からの入力] を選択してください。
- なお、[WIA (お使いのスキャナー名)](スキャナー名に WIA が付いているもの)は選択しないでください。
- TWAIN 対応アプリケーションソフトでスキャンするときは、EPSON Scan の [42] [保存ファイルの設定] は使用 できません。アプリケーションソフトでファイルを保存してください。
- ご使用のアプリケーションソフトの TWAIN 対応状況や使用方法は、各アプリケーションソフトのヘルプをご覧く ださい。

#### **Windows** の場合

- デスクトップ上の[EPSON Scan]アイコンをダブルクリックします。
- デスクトップ上にアイコンがないときは、[スタート]-[すべてのプログラム]または[プログラム]-[EPSON]- [EPSON Scan] - [EPSON Scan] の順にクリックします。

#### **Mac OS X** の場合

[ハードディスク]-[アプリケーション]-[Epson Software]-[EPSON Scan]アイコンの順にダブルクリックします。

## <span id="page-30-3"></span><span id="page-30-1"></span>**EPSON Scan の使い方(ヘルプのご案内)**

使い方について詳しくは、EPSON Scan のヘルプをご覧ください。

EPSON Scan 画面の [ヘルプ]をクリックすると、ヘルプが表示されます。

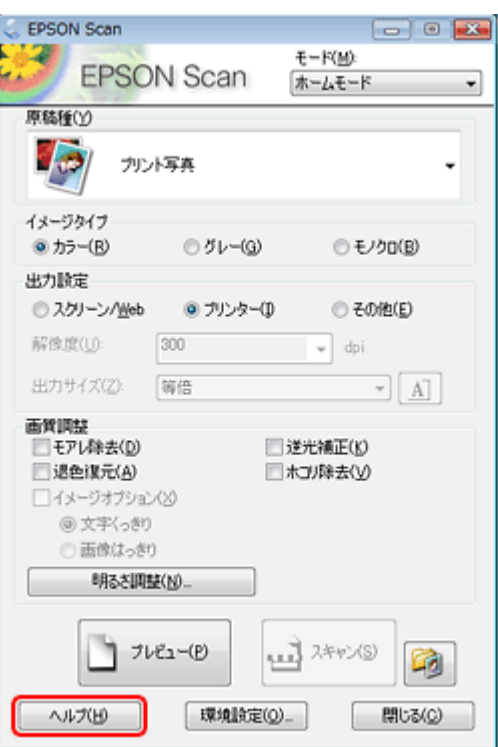

## <span id="page-31-0"></span>**EPSON Scan** のシステム条件

最新の OS 対応状況の詳細は、エプソンのホームページをご覧ください。

http://www.epson.jp/support/taiou/os/

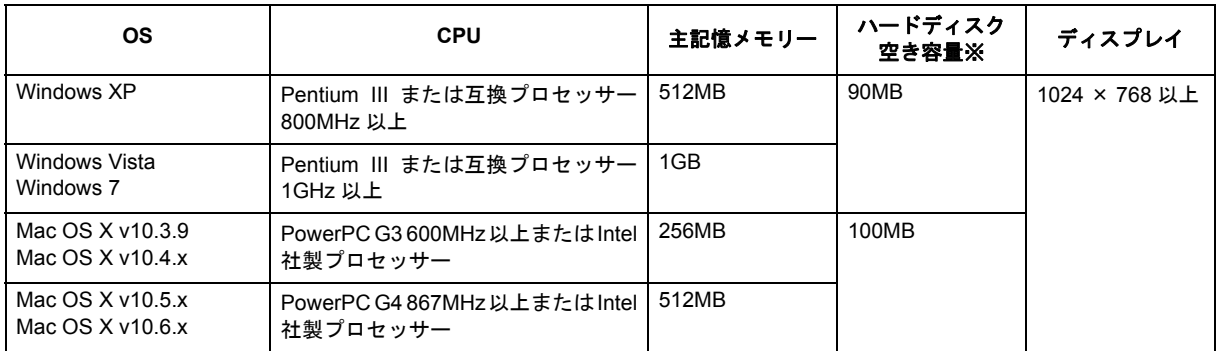

※ スキャンする画像データによって、さらに多くの空き容量が必要となります。

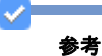

- Windows XP Professional x64 Edition/Windows Vista (64bit)/Windows 7(64bit)のマルチスレッド処理に対応 した TWAIN 対応アプリケーションソフトでは、EPSON Scan は使用できません。詳しくはアプリケーションソ フトのメーカーへお問い合わせください。
- Mac OS X のファストユーザスイッチ機能には対応していません。ファストユーザスイッチ機能はオフにしてくだ さい。
- · Mac OS X の UNIX ファイルシステム (UFS 形式)には対応していません。
- USB2.0 としてご使用いただくためには、USB2.0 に対応したケーブルをご使用ください。また、パソコン側も USB2.0に対応している必要があります。USB2.0非対応のパソコンをご使用の場合は、USB1.1として動作します。
- USB2.0用インターフェイスボードまたはPCカードによってUSBポートを増設したときは、Microsoft社製USB2.0 ドライバーが必要になることがあります。詳しくは Microsoft 社のホームページをご覧ください。
- USB ハブをご使用になるときは、USB2.0 対応のハブをご用意ください。USB2.0 非対応のハブをご使用の場合 は、USB1.1 として動作します。

## <span id="page-32-3"></span><span id="page-32-0"></span>読ん **de!!** ココ パーソナル

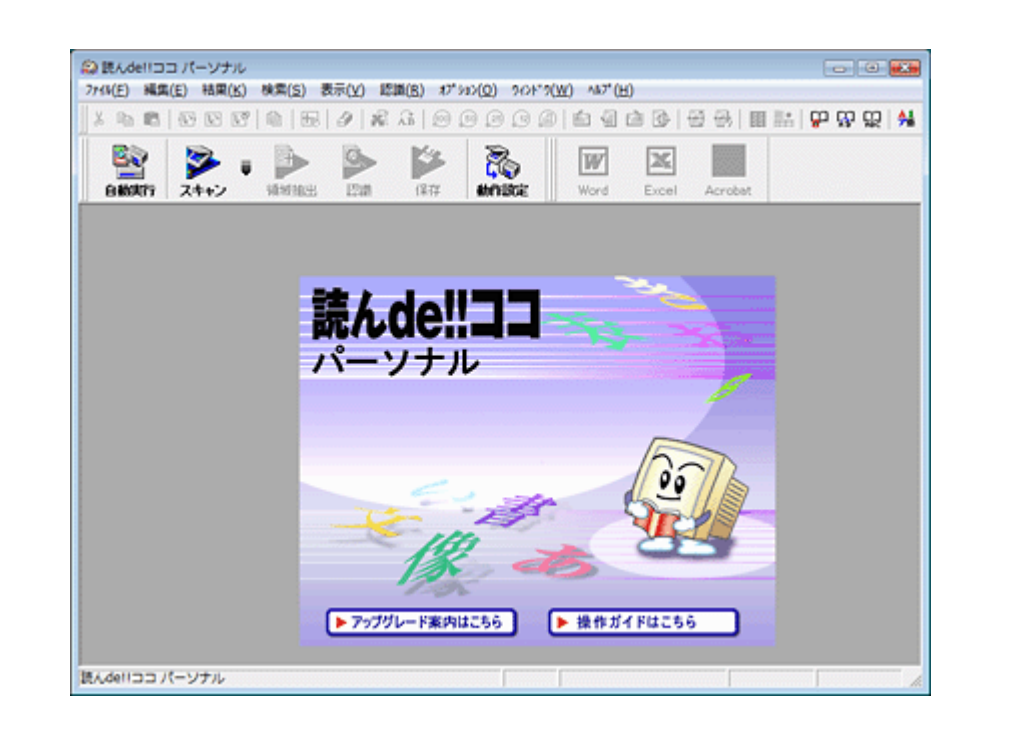

## <span id="page-32-1"></span>読ん **de!!** ココ パーソナルの製品概要

読ん de!! ココ パーソナルは、日本語 OCR (文字認識) のソフトウェアです。新聞 / 雑誌 / カタログなどをスキャンして、 紙面上の文字をテキストデータとして抽出できます。

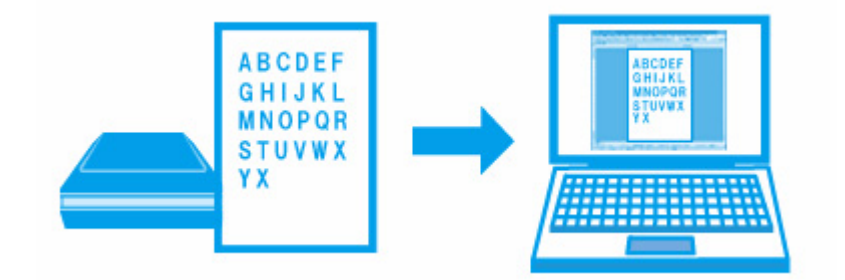

## <span id="page-32-2"></span>読ん **de!!** ココ パーソナルの起動方法

本ソフトウェアをインストールしていないときは、付属のソフトウェアディスクからインストールしてください。 また、スキャナードライバー(EPSON Scan)をインストールしていないと、本ソフトウェアは使用できません。本 ソフトウェアと合わせてインストールしてください。 「ドライバー / [ソフトウェアの再インストール」](#page-38-0)39

#### **Windows** の場合

参考

 $\overline{\mathcal{L}}$ 

[スタート]-[すべてのプログラム]または[プログラム]-[読ん de!! ココ]-[読ん de!! ココ]の順にクリックします。

#### **Mac OS X** の場合

[ハードディスク]-[アプリケーション]-[読ん de!! ココ パーソナル]-[読ん de!! ココ パーソナル]アイコンの順に ダブルクリックします。

## <span id="page-33-4"></span><span id="page-33-0"></span>読ん **de!!** ココ パーソナルの使い方(ヘルプのご案内)

使い方について詳しくは、ソフトウェアのヘルプをご覧ください。ヘルプはソフトウェアの[ヘルプ]メニューから表示 できます。

## <span id="page-33-6"></span><span id="page-33-1"></span>**Epson Event Manager**

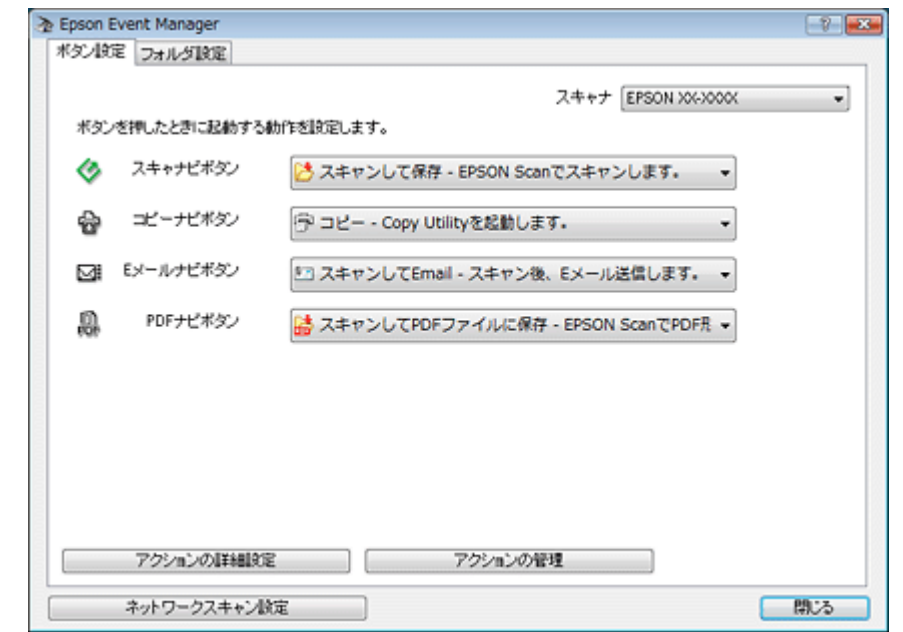

### <span id="page-33-2"></span>**Epson Event Manager** の製品概要

Epson Event Manager (エプソン イベント マネージャー)は、ボタンからのスキャン機能を実行したときに、どのよう な処理をさせるかを設定するソフトウェアです。また、Epson Event Manager は継続的にファイルの移動を監視し、指 定されたフォルダーにファイルが入ると自動的に設定した処理を実行することもできます。

### <span id="page-33-5"></span><span id="page-33-3"></span>**Epson Event Manager** の起動方法

 $\blacktriangledown$ 参考

本ソフトウェアをインストールしていないときは、付属のソフトウェアディスクからインストールしてください。 「ドライバー / [ソフトウェアの再インストール」](#page-38-0)39

#### **Windows** の場合

[スタート] - [すべてのプログラム]または [プログラム] - [Epson Software] - [Event Manager] の順にクリックします。

#### **Mac OS X** の場合

[ハードディスク]-[アプリケーション]-[Epson Software]-[Event Manager]アイコンの順にダブルクリックします。

## <span id="page-34-0"></span>**Epson Event Manager の使い方(ヘルプのご案内)**

使い方について詳しくは、ソフトウェアのヘルプをご覧ください。

#### **Windows** の場合

Epson Event Manager 画面の[?]ボタンをクリックします。

#### **Mac OS X** の場合

[アップル]メニュー -[ヘルプ]-[Epson Event Manager ヘルプ]の順にクリックします。

## <span id="page-34-1"></span>**Epson Copy Utility**

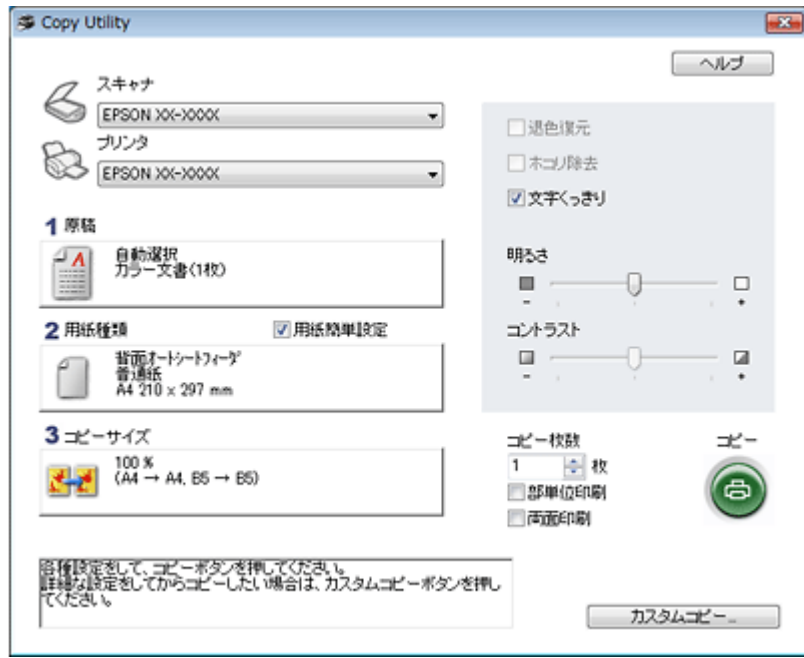

### <span id="page-35-0"></span>**Epson Copy Utility** の製品概要

Epson Copy Utility (エプソン コピー ユーティリティー)は、スキャンした原稿を、パソコンを経由して簡単にコピーす るソフトウェアです。スキャナー・パソコン・プリンターを連携して、写真や原稿などをコピーしたり、フィルムを焼き 増ししたりできます。 ご使用のパソコンにファクスソフトウェアがインストールされている場合は、画像をファクスすることもできます。

### <span id="page-35-1"></span>**Epson Copy Utility** の起動方法

参考

本ソフトウェアをインストールしていないときは、付属のソフトウェアディスクからインストールしてください。 「ドライバー / [ソフトウェアの再インストール」](#page-38-0)39

#### **Windows** の場合

[スタート]-[すべてのプログラム]または[プログラム]-[Epson Software]-[Copy Utility]の順にクリックします。

#### **Mac OS X** の場合

[ハードディスク]-[アプリケーション]-[Epson Software]-[Copy Utility]-[Copy Utility]アイコンの順にダブルク リックします。

## <span id="page-35-2"></span>**Epson Copy Utility** の使い方(ヘルプのご案内)

使い方について詳しくは、ソフトウェアのヘルプをご覧ください。ヘルプはソフトウェアの[ヘルプ]ボタンから表示で きます。

<span id="page-36-3"></span><span id="page-36-2"></span><span id="page-36-1"></span><span id="page-36-0"></span>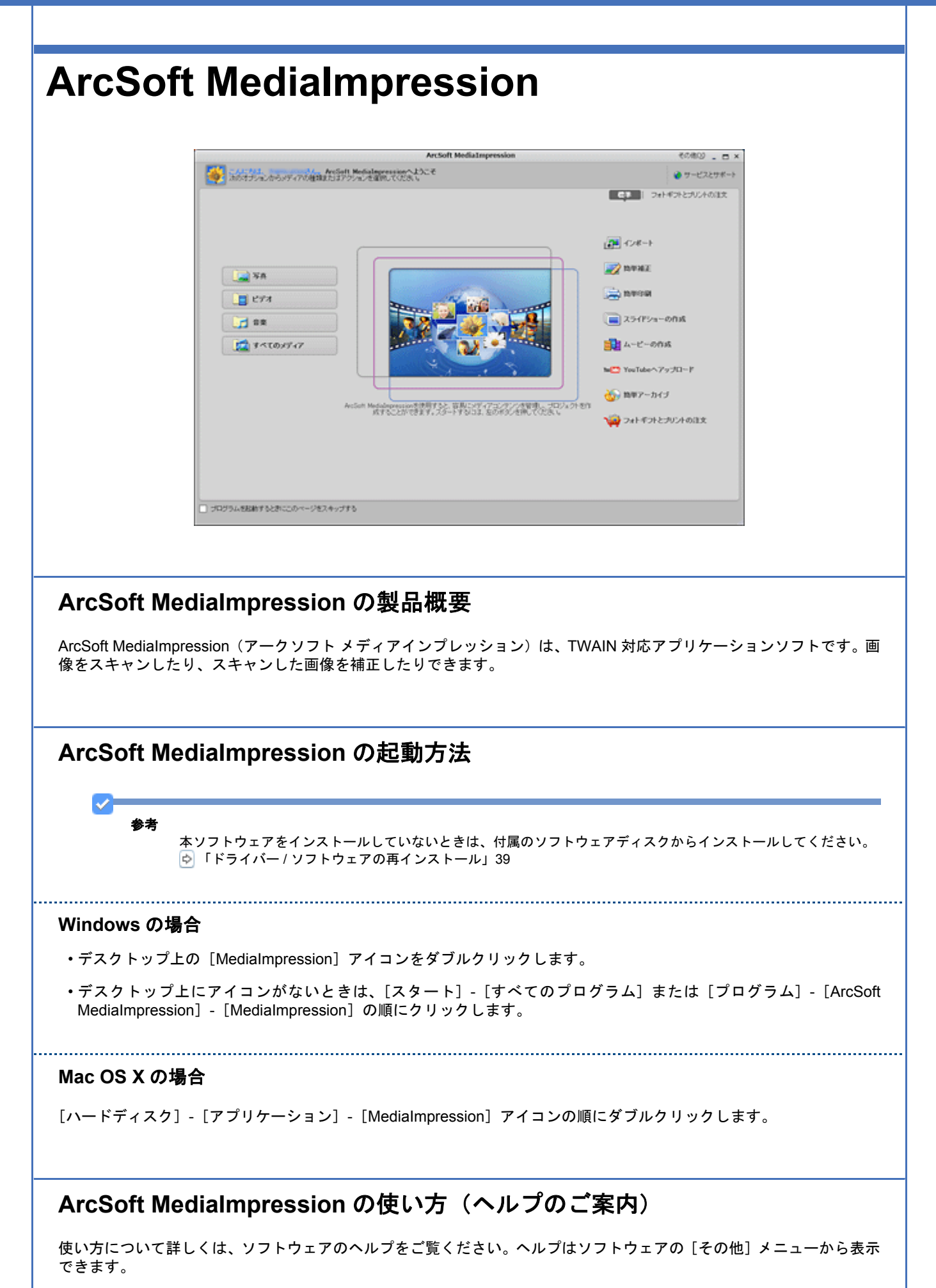

## <span id="page-37-0"></span>**ArcSoft Scan-n-Stitch Deluxe**(**Windows** の み)

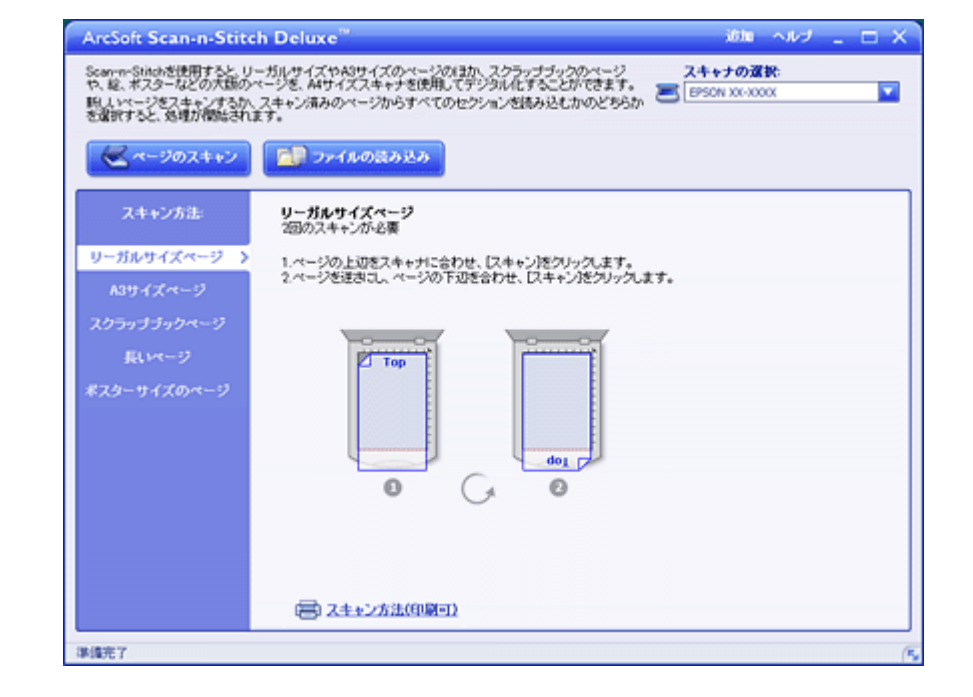

## <span id="page-37-1"></span>**ArcSoft Scan-n-Stitch Deluxe** の製品概要

ArcSoft Scan-n-Stitch Deluxe (アークソフト スキャンアンドスティッチ デラックス)は、大きな原稿をスキャンすると きに、分割してスキャンした画像を結合できます。

## <span id="page-37-2"></span>**ArcSoft Scan-n-Stitch Deluxe** の起動方法

参考

本ソフトウェアをインストールしていないときは、付属のソフトウェアディスクからインストールしてください。 「ドライバー / [ソフトウェアの再インストール」](#page-38-0)39

- デスクトップ上の[Scan-n-Stitch Deluxe]アイコンをダブルクリックします。
- デスクトップ上にアイコンがないときは、[スタート]-[すべてのプログラム]または[プログラム]-[ArcSoft Scann-Stitch Deluxe] - 「Scan-n-Stitch Deluxe】の順にクリックします。

## <span id="page-37-3"></span>**ArcSoft Scan-n-Stitch Deluxe** の使い方(ヘルプのご案内)

ホームモードまたはプロフェッショナルモードで、取り込み枠を作成せずにスキャンしてください。

使い方について詳しくは、ソフトウェアのヘルプをご覧ください。ヘルプはソフトウェアの[ヘルプ]メニューから表示 できます。

## <span id="page-38-3"></span><span id="page-38-0"></span>ドライバー **/** ソフトウェアの再インストール

#### <span id="page-38-1"></span>**Windows** の場合

EPSON Scan を再インストールする前に、以下のページを参照して EPSON Scan を削除(アンインストール)しておい てください。 「ドライバー / [ソフトウェアの削除」](#page-39-0)40

注意 ほかのアプリケーションソフトを起動しているときは終了してください。

- *1.* スキャナーの電源をオフにします。
- *2.* スキャナーとパソコンが接続されていないことを確認します。
- *3.* ソフトウェアディスクをパソコンにセットします。
- *4.* **Windows 7/Windows Vista** で[自動再生]画面が表示されたときは、[**EPSETUP.EXE** の実行]をクリックします。
- 5. [簡単インストール]または [ソフトウェア一覧]のいずれかを選択します。

この後は画面の指示に従ってください。

 $\checkmark$ 参考

Windows 7/Windows Vista で [ユーザーアカウント制御]画面が表示されたときは、許可または続行してください。

以上で終了です。

## <span id="page-38-2"></span>**Mac OS X** の場合

EPSON Scan を再インストールする前に、以下のページを参照して EPSON Scan を削除(アンインストール)しておい てください。 「ドライバー / [ソフトウェアの削除」](#page-39-0)40

注意

ほかのアプリケーションソフトを起動しているときは終了してください。

- *1.* スキャナーの電源をオフにします。
- *2.* スキャナーとパソコンが接続されていないことを確認します。
- *3.* ソフトウェアディスクをパソコンにセットします。
- *4.* [**Install Navi**]をダブルクリックします。
- **5.** [簡単インストール]または [ソフトウェア一覧] のいずれかを選択します。

この後は画面の指示に従ってください。

以上で終了です。

## <span id="page-39-4"></span><span id="page-39-0"></span>ドライバー **/** ソフトウェアの削除

### <span id="page-39-1"></span>**Windows 7/Windows Vista** の場合

### 注意

- •「コンピューターの管理者」アカウント(管理者権限のあるユーザー)でログオンしてください。なお、管理者の パスワードまたは確認を求められることがあります。パスワードが求められたときは、パスワードを入力して操 作を続行してください。
- ほかのアプリケーションソフトを起動しているときは終了してください。
- スキャナードライバー(EPSON Scan)を削除するときは、スキャナーの電源をオフにしてください。
- *1.* [スタート]**-**[コントロールパネル]の順にクリックします。
- **2.** [プログラム]の[プログラムのアンインストール]をクリックします。
- **3. 削除するソフトウェアを選択して、[アンインストール] (または [アンインストールと変更]) をクリックします。**

この後は画面の指示に従ってください。

以上で終了です。

<span id="page-39-2"></span>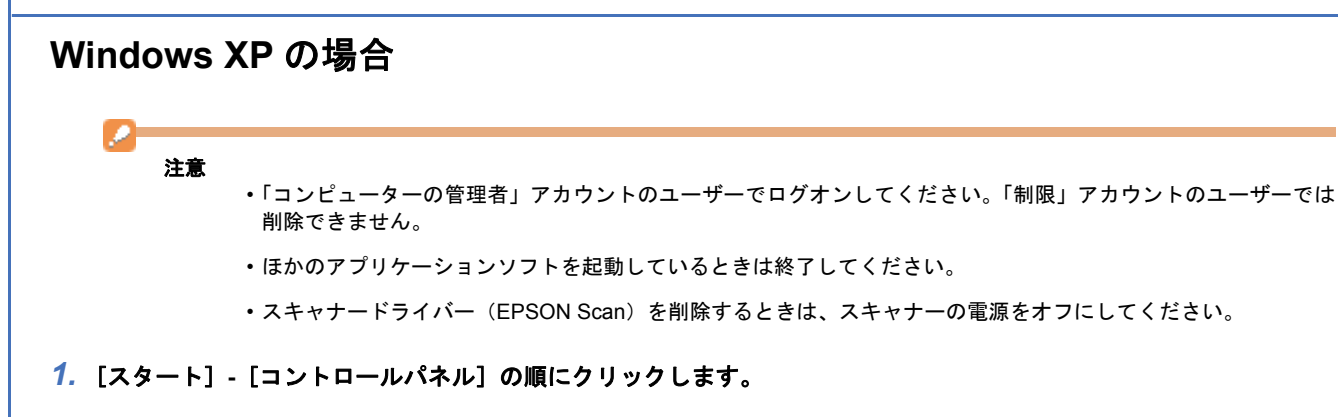

- 2. 「プログラムの追加と削除]をクリックします。
- *3.* 削除するソフトウェアを選択して、[削除]をクリックします。

この後は画面の指示に従ってください。

以上で終了です。

<span id="page-39-3"></span>**Mac OS X** の場合 Ø 注意 • ほかのアプリケーションソフトを起動しているときは終了してください。 • スキャナードライバー(EPSON Scan)を削除するときは、スキャナーの電源をオフにしてください。

- *1.* ソフトウェアディスクをパソコンにセットします。
- *2.* [**Install Navi**]をダブルクリックします。
- **3.** [ソフトウェア一覧] をクリックします。
- *4.* 削除するソフトウェアを選択し、[次へ]をクリックします。
- **5. [アンインストール]をクリックするか、画面上のリストで[アンインストール]を選択して、[アンインストール]** をクリックします。

この後は画面の指示に従ってください。

[アンインストール]が表示されないときは、[アプリケーション]フォルダーからソフトウェアのフォルダーを削 除してください。

以上で終了です。

⊽

参考

## <span id="page-40-0"></span>ドライバー **/** ソフトウェアの更新

ドライバー/ソフトウェアをバージョンアップすることによって、今まで起こっていたトラブルが解消されることがあり ます。エプソンのホームページから最新のドライバー / ソフトウェアをダウンロードしてご使用いただくことをお勧めし ます。

http://www.epson.jp/support/

 $\mathcal{L}$ 参考

Windows のスキャナードライバーは、ご使用のパソコンがインターネットに接続されているときに、スタートメ ニューからも更新できます。

[スタート]-[すべてのプログラム]または[プログラム]-[EPSON]-[EPSON Scan]-[EPSON XX-XXXX ド ライバー自動更新]をクリックし、画面の指示に従って更新してください。

<span id="page-41-0"></span>マメ知識

## <span id="page-41-1"></span>解像度を上げるときれいになる?

## <span id="page-41-2"></span>解像度とは

スキャンされた画像や印刷画像を拡大して見ると点の集まりであることがわかります。この点をドットと呼び、ドットの 密度を表すのが解像度です。

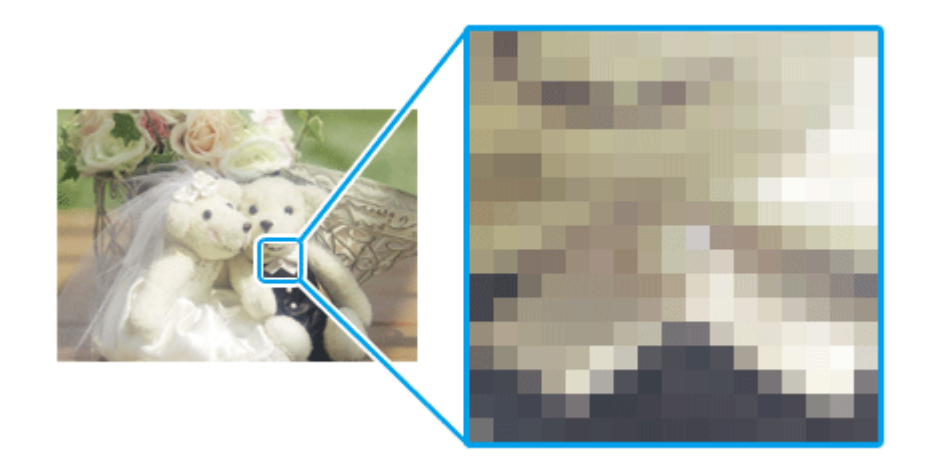

この点が多ければ多い(解像度が高い)ほどきめ細かい表現が可能になります。この解像度を示す単位として用いられる のが「dpi」[25.4mm あたりのドット数(Dot per Inch)]という単位で、これは 25.4mm(1 インチ)当たりにどれだけ の点が含まれているかを表しています。

低解像度の画像データ

高解像度の画像データ

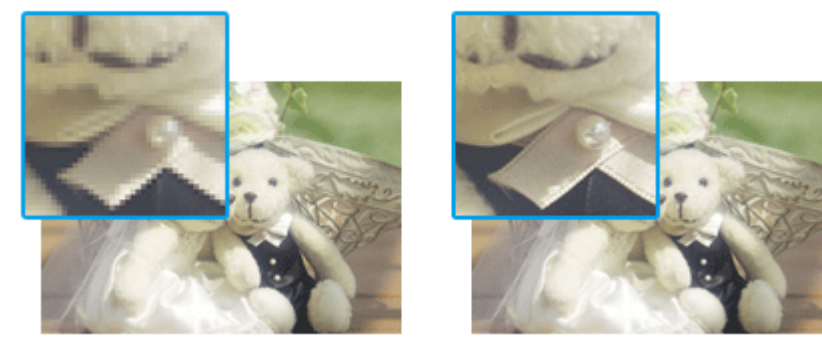

## <span id="page-41-3"></span>用途に合った解像度を設定

解像度を上げると、画素が増え、画像がよりきめ細かになります。しかし、解像度を上げれば上げるほどきれいになると いうものではありません。下表を参照して用途に合った解像度を設定してください。

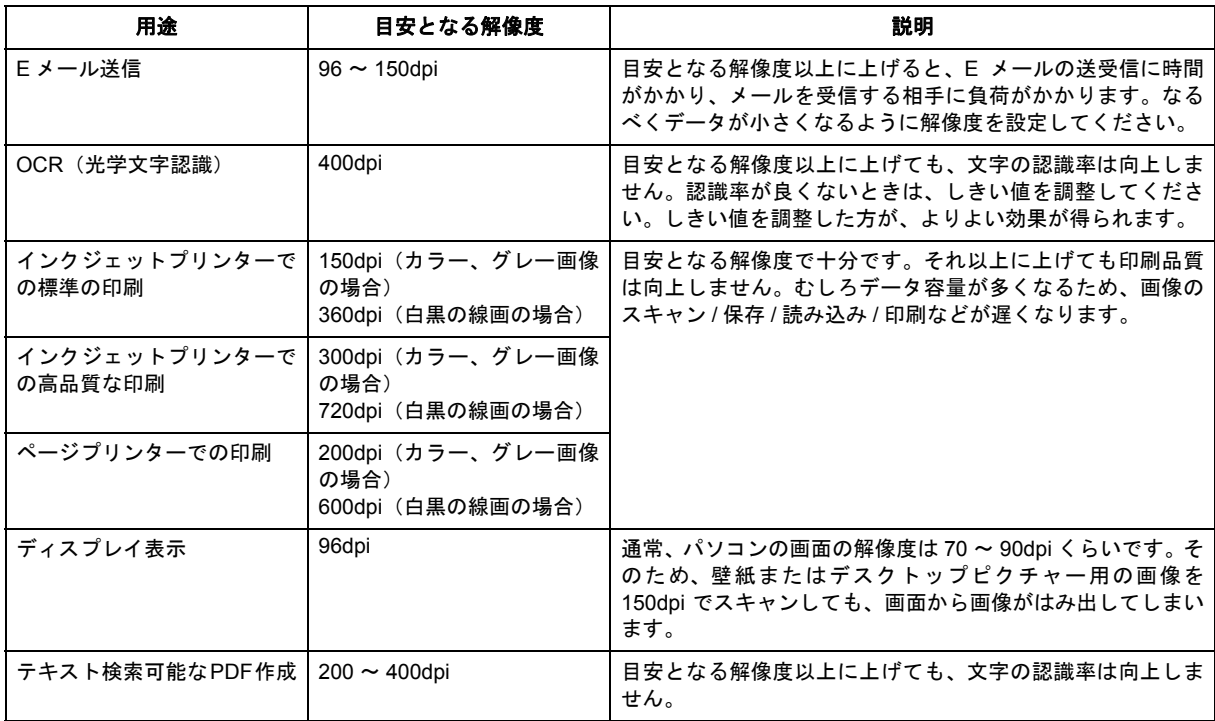

また、解像度を上げるほど、多くのハードディスク / メモリー容量を必要とします。 以下は、解像度ごとの画像データの容量です。

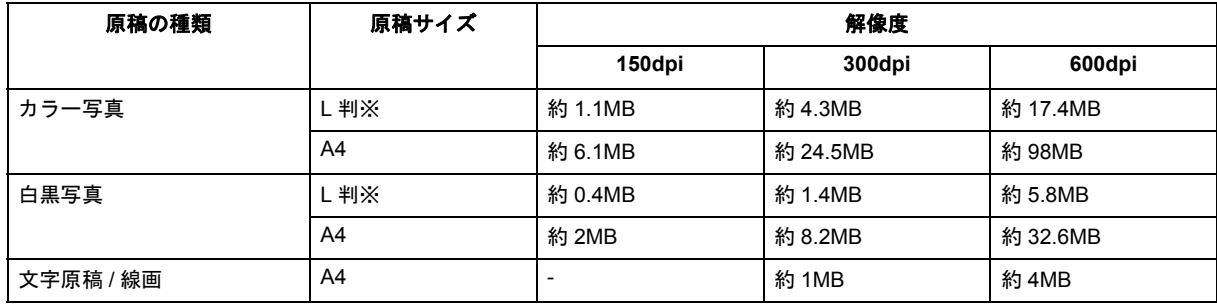

※約 9cm × 13cm

参考

 $\mathcal{L}$ 

参考

 $\mathcal{L}$ 

- 解像度が 2 倍になると、データ容量は約 4 倍になります。
- スキャンする画像の容量の目安は、EPSON Scan のプレビュー画面の下側に、画像のサイズ(ピクセル)、データ 容量として表示されます。
- ハードディスクには、最低でもスキャンする画像データ容量の 2 倍以上の空き容量がないと、スキャンすること はできません。
- 反射原稿を 24bit カラーでスキャンするときは、幅 21000 ピクセル / 高さ 30000 ピクセル以上はスキャンできま せん。また、48bitカラーでスキャンするときは、幅10500ピクセル/高さ30000ピクセル以上はスキャンできません。

## <span id="page-42-0"></span>**48bit** カラーでスキャンするときれいになる?

ここでは、48bit カラーまたは 16bit グレーでスキャンすることのメリットについて、48bit カラーを例に説明します。

[イメージタイプ]で 48bit カラーまたは 16bit グレーを選択できるのは、プロフェッショナルモードのみです。

<span id="page-43-1"></span><span id="page-43-0"></span>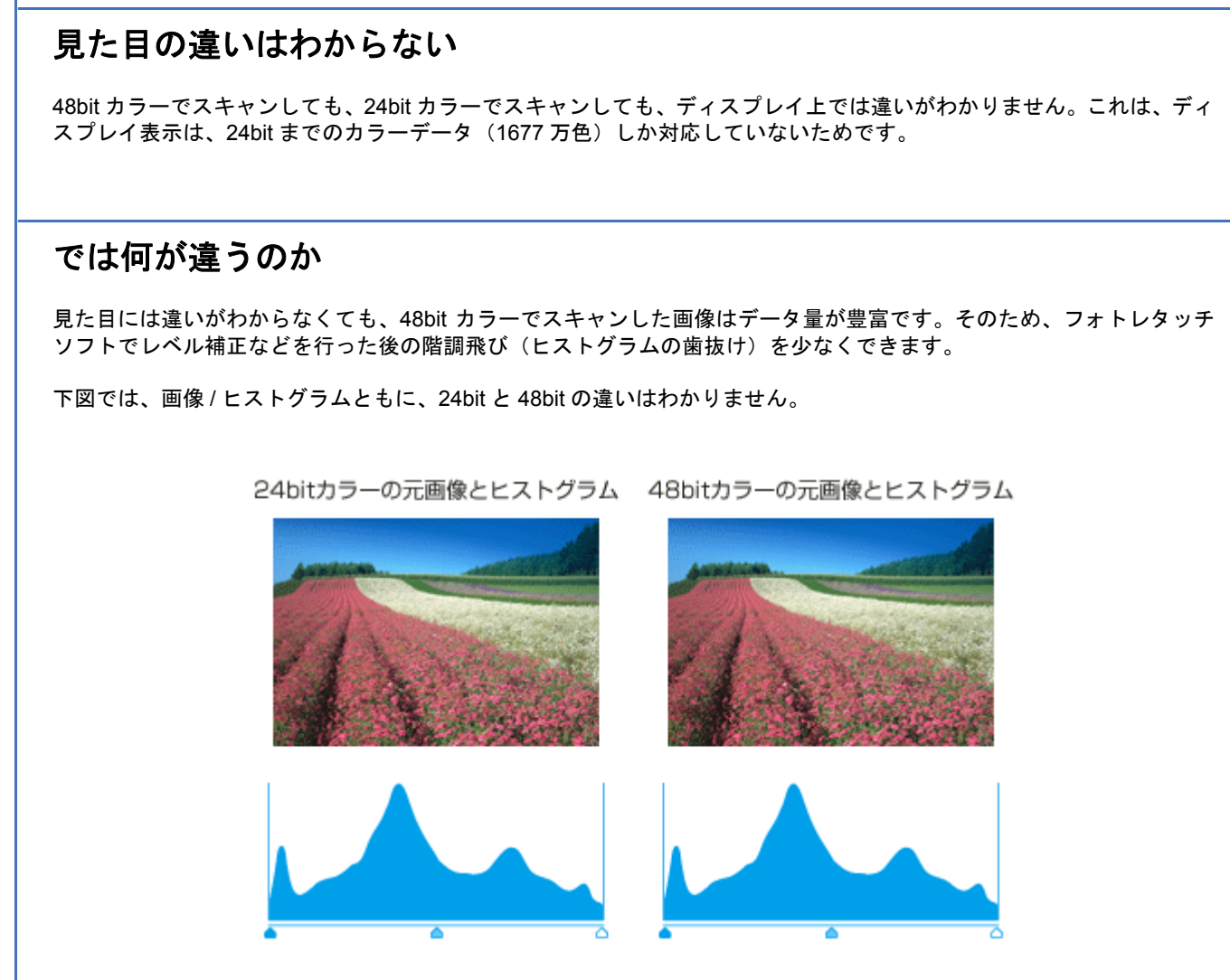

元画像は白い部分(花の中心にある雪の部分)が白くなっていないため、データの中で本来は白であるべき部分が白くな るように、[ヒストグラム調整]画面で補正してみます。

ハイライトポイント / シャドウポイントを内側に移動すると、取り込み枠内の最も明るいピクセルが白に近く、最も暗い ピクセルが黒に近くなるように、全体の明暗が調整されます。

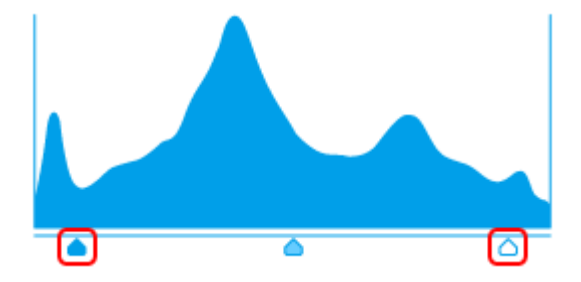

下図は補正後の画像とヒストグラムです。

24bit の場合は、元々少ないデータの範囲を広げたため、所々で歯抜けが起きています。見た目はよくなりますが、階調 表現力は厳密には低下します。

48bit の場合は、元々のデータ量が多いので、範囲を広げても歯抜けは最小限で済んでいます。階調表現力を損なわずに、 見た目がよくなります。

補正後の24bitカラーの画像とヒストグラム 補正後の48bitカラーの画像とヒストグラム

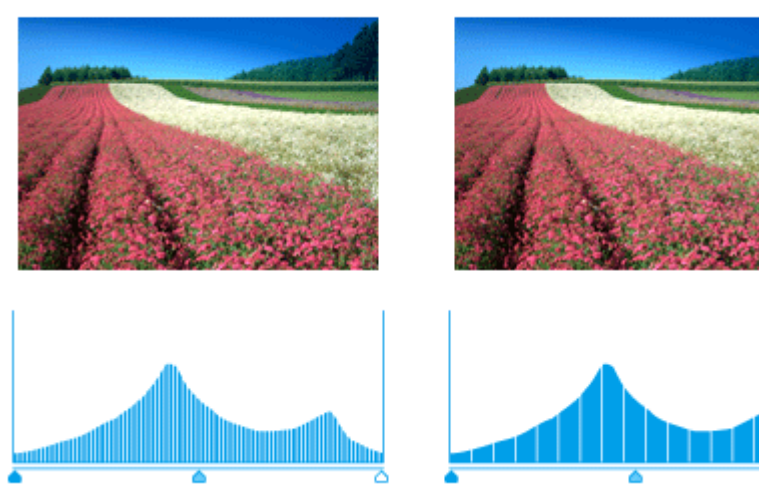

## <span id="page-44-0"></span>**48bit** 入力の利用の仕方

出版用途などで画像の品質が重要な場合はもちろん、次のような利用の仕方もあります。

#### 画質調整を使い慣れたフォトレタッチソフトで行う場合に利用

EPSON Scan では、自動露出調整だけを行い、厳密な画質調整をせずに 48bit でスキャンします。その後、使い慣れた フォトレタッチソフトでレタッチし、24bit に変換してください。 高品質の画像を効率よく作成できます。

#### 元々品質が悪い原稿をスキャンする場合に利用

大幅なレタッチを行うと階調飛びが激しくなり、粗い画像になります。そのため、品質が悪い原稿をスキャンする場合 は、48bit でスキャンしておけば、24bit でスキャンした場合に比べ、レタッチ後の階調飛びを抑えることができます。

 $\mathcal{P}$ 参考

48bit でスキャンする場合、その画像には 24bit の 2 倍のデータ容量が割り当てられます。 そのため、48bit画像は 24bit 画像の2倍のデータ容量になります。ハードディスクやメモリー容量にご注意ください。

<span id="page-45-4"></span><span id="page-45-3"></span><span id="page-45-2"></span><span id="page-45-1"></span><span id="page-45-0"></span>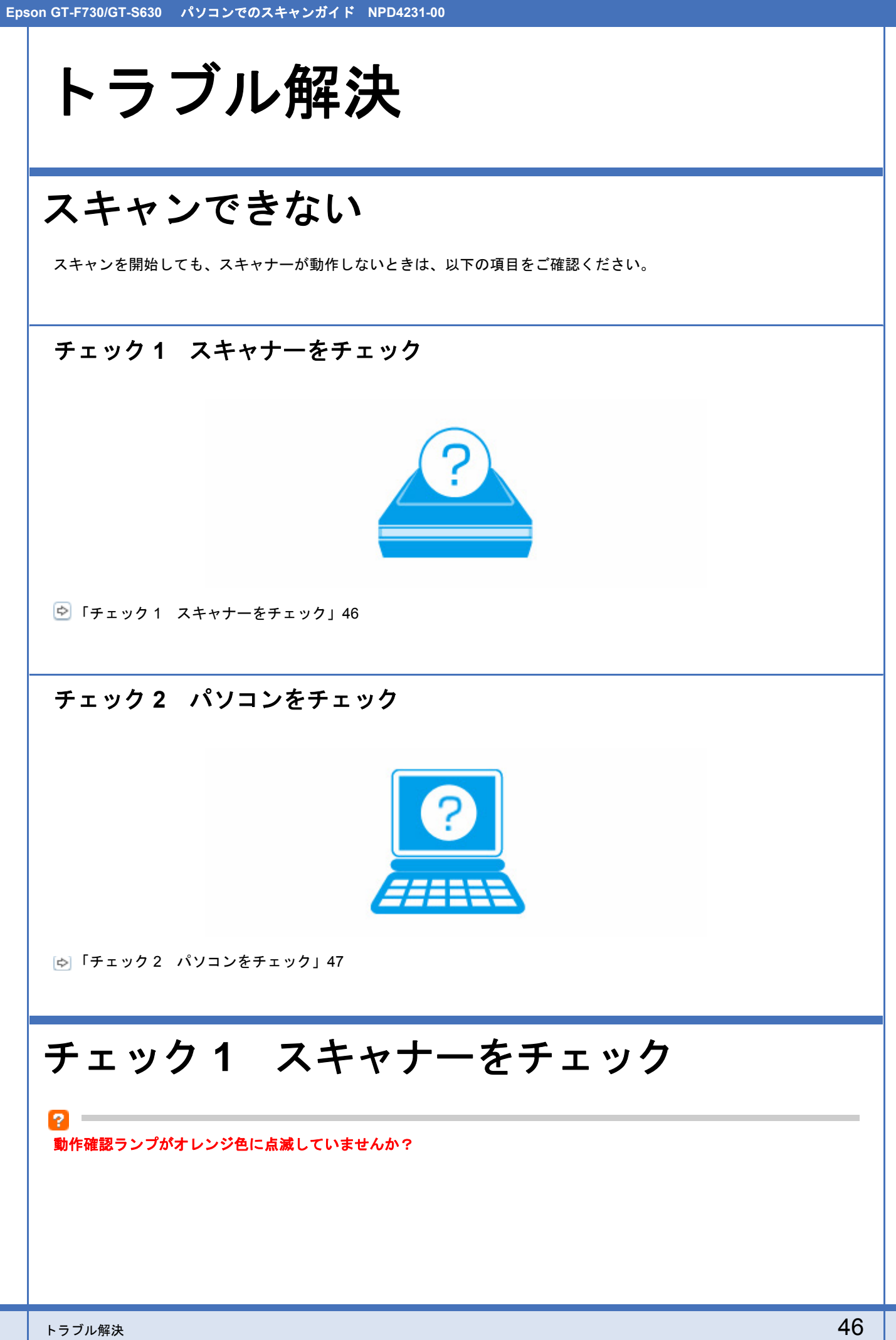

スキャナーにエラーが発生すると、動作確認ランプがオレンジ色に点滅します。スキャナーの状態を確認してエラーを解 決してください。詳しくは、『操作ガイド』(紙マニュアル)の「困ったときは」をご覧ください。

#### スキャナーとパソコンを接続している **USB** ケーブルが抜けていませんか?

USB ケーブルがしっかり接続されているかご確認ください。また、ケーブルが断線していないか、変に曲がっていない かご確認ください。

#### **USB** ハブを使用しているときに、使い方は正しいですか?

USB ハブは仕様上 5 段まで縦列接続できますが、スキャナーと接続するときは、パソコンに直接接続された 1 段目のハ ブに接続してください。また、それでも正常に読み取りができないときは、USB ハブを外して、スキャナーとパソコン を直接接続してください。

また、USB ハブがパソコンに正しく認識されているかもご確認ください。

以上を確認してもトラブルが解決しないときは、次のチェック項目をご確認ください。 「チェック 2 [パソコンをチェック」](#page-46-0)47

## <span id="page-46-0"></span>チェック **2** パソコンをチェック

#### <span id="page-46-1"></span>**Windows** の場合

**?** –

2

 $\overline{\mathbf{z}}$ 

#### パソコンにスキャナーが認識されていますか?

パソコンにスキャナーが認識されているかご確認ください。

#### *1.* [スキャナとカメラ]または[デバイスとプリンター]を表示します。

#### **Windows 7/Windows Vista** の場合

[スタート]-[コントロールパネル]-[ハードウェアとサウンド]-[スキャナとカメラ](または[デバイスとプリ ンター])の順にクリックします。

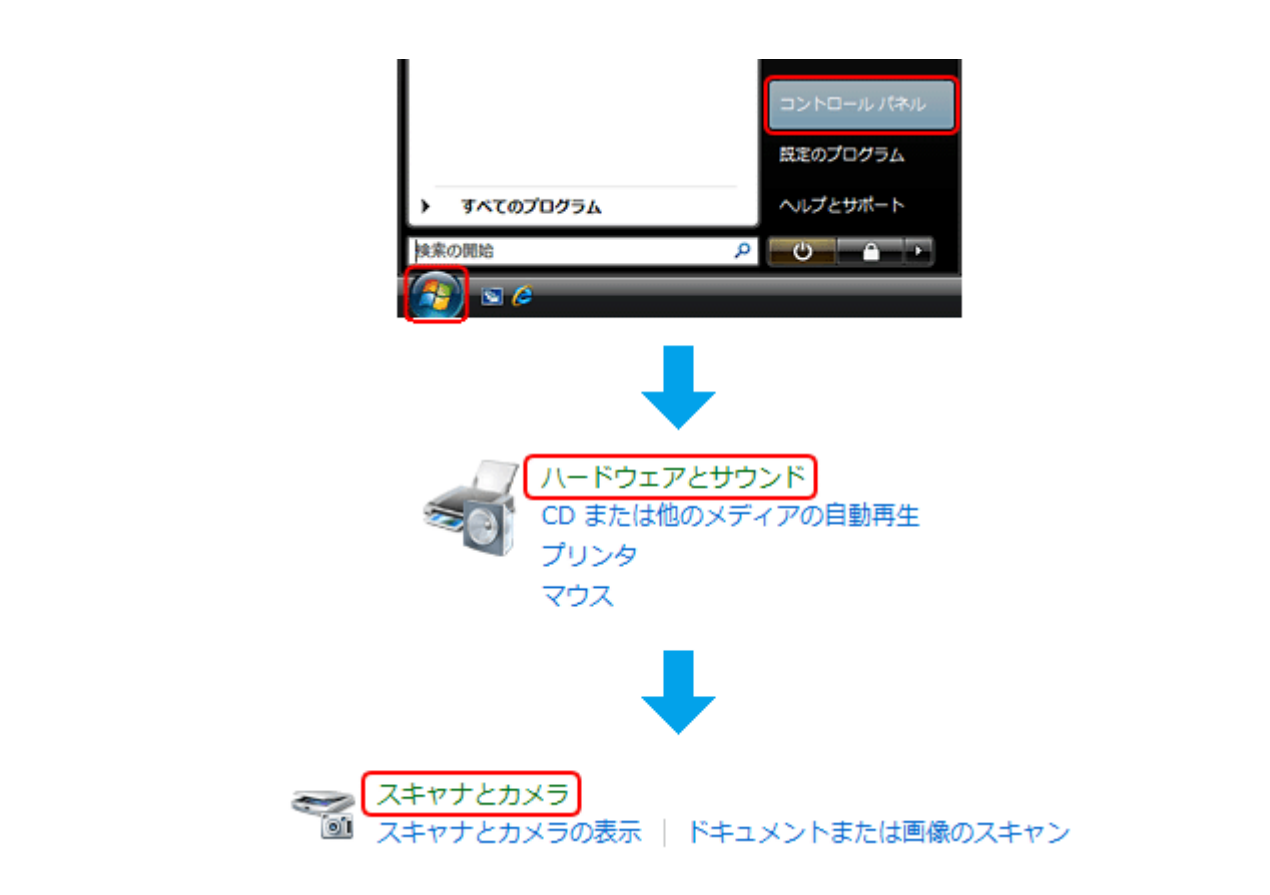

#### **Windows XP** の場合

[スタート]-[コントロールパネル]-[プリンタとその他のハードウェア]-[スキャナとカメラ]の順にクリックします。

*2.* ご使用のスキャナーのアイコンが表示されているか確認します。

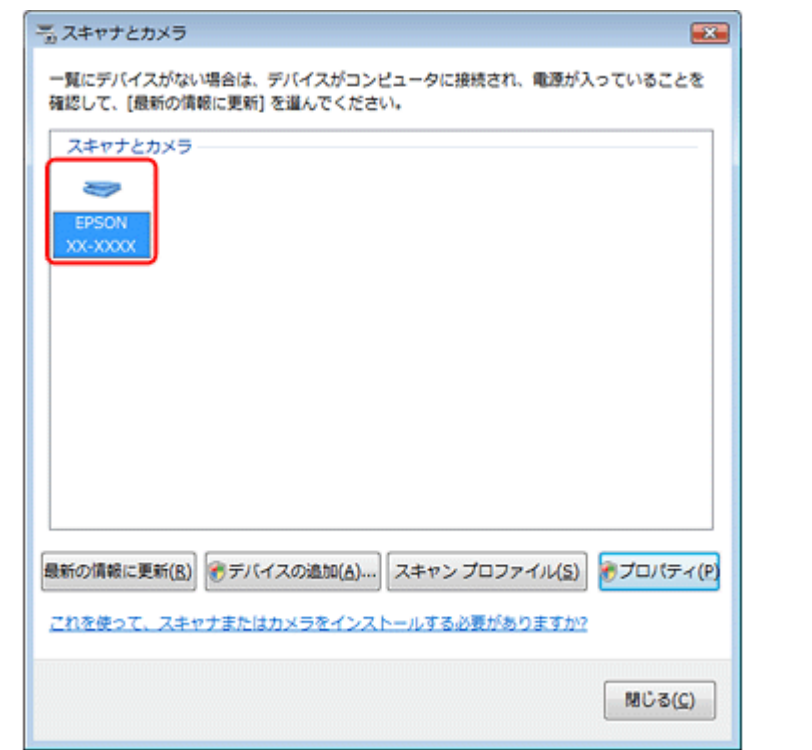

本製品のアイコンが表示されていないときは、スキャナードライバー(EPSON Scan)が正常にインストールされてい ません。

スキャナードライバー(EPSON Scan)を一旦削除して、インストールし直してください。 「ドライバー / [ソフトウェアの削除」](#page-39-4)40 「ドライバー / [ソフトウェアの再インストール」](#page-38-3)39

#### **D**

#### **TWAIN** 対応アプリケーションソフトが正常にインストールされていない可能性があります

ArcSoft MediaImpression などの TWAIN 対応アプリケーションソフトから EPSON Scan を起動してスキャンできないと きは、TWAIN 対応アプリケーションソフトを一旦削除して、インストールし直してください。 「ドライバー / [ソフトウェアの削除」](#page-39-4)40

### <span id="page-48-0"></span>**Mac OS X** の場合

#### P

#### **Classic** モードが起動していませんか?

Classic モードが起動していると、スキャンできないことがあります。 Classic モードを起動しない状態でご使用ください。

#### P

**Intel** 社製プロセッサー搭載の **Macintosh** をご使用のときに、ほかのエプソン製スキャナードライバーがインストールさ れていませんか?

Intel 社製プロセッサー搭載の Macintosh で、ほかのエプソン製スキャナードライバー (Rosetta/PPC 版) がインストー ルされていると、ご使用のスキャナードライバーが正常に動作しません。ほかのドライバーを削除してから、ご使用のス キャナードライバーをインストールしてください。 「ドライバー / [ソフトウェアの削除」](#page-39-4)40

「ドライバー / [ソフトウェアの再インストール」](#page-38-3)39

#### スキャナードライバー(**EPSON Scan**)が正常にインストールされていない可能性があります

スキャナードライバー(EPSON Scan)を一旦削除して、インストールし直してください。 「ドライバー / [ソフトウェアの削除」](#page-39-4)40 「ドライバー / [ソフトウェアの再インストール」](#page-38-3)39

#### ø

2

#### **TWAIN** 対応アプリケーションソフトが正常にインストールされていない可能性があります

ArcSoft MediaImpression などの TWAIN 対応アプリケーションソフトから EPSON Scan を起動してスキャンできないと きは、TWAIN 対応アプリケーションソフトを一旦削除して、インストールし直してください。 「ドライバー / [ソフトウェアの削除」](#page-39-4)40

## <span id="page-48-1"></span>スキャン品質 **/** 結果が悪い

スキャン品質が悪い(画像が暗い / 画像がぼやける / 色合いがおかしい / 裏写りするなど)、意図した範囲 / 向きでスキャ ンできないときは、以下の項目をご確認ください。

<span id="page-49-1"></span><span id="page-49-0"></span>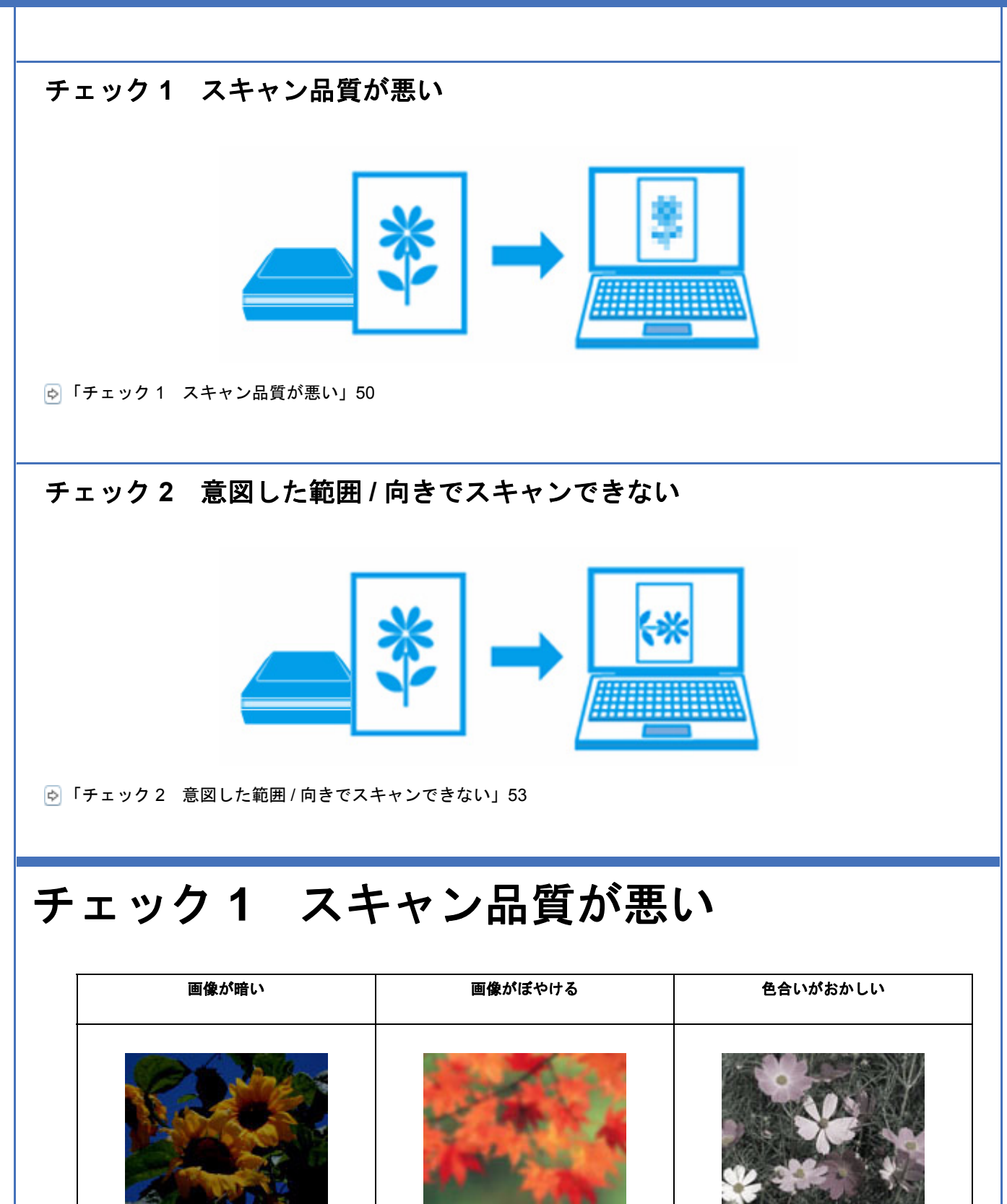

<span id="page-49-2"></span>**裏写りする │ モアレ(網目状の陰影)が出る │ ムラ / シミ / 斑点が出る** 円 **/** シマ模様が出る

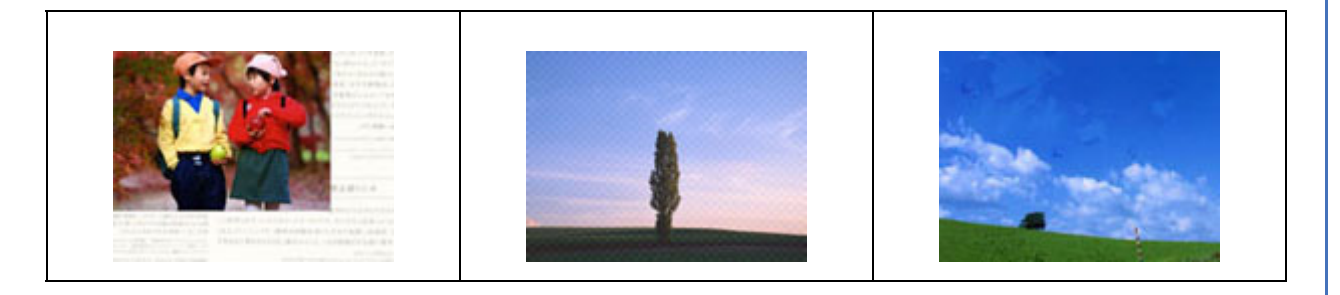

## <span id="page-50-0"></span>スキャナーをチェック

### 12.

**P** –

2

#### 原稿台や原稿マットが汚れていませんか?

原稿台や原稿マットが汚れていると、汚れが画像と一緒にスキャンされます。 原稿台や原稿マットにゴミや汚れが付いていないかご確認ください。 [「スキャナーのお手入れ」](#page-58-3)59

#### 原稿カバーや原稿を強く押さえ付けていませんか?

原稿カバーや原稿を強く押さえ付けてスキャンすると、ムラ、シミ、斑点が出ることがあります。 強く押さえ付けないようにしてください。

また、写真の紙質や表面の加工状態によっても、ムラや斑点が出ることがあります。そのときは、原稿のセット位置をず らしてみてください。

#### フィルムスキャン時は、原稿マットを取り外してください(**GT-F730** のみ)

フィルムをスキャンするときは、必ず原稿マットを外してからスキャンしてください。 フィルムスキャンが終わったときは、必ず原稿マットを原稿カバーに取り付けてください。

### <span id="page-50-1"></span>原稿をチェック

### **2** –

-91

#### 原稿にホコリが付いていませんか?

原稿にホコリが付いていると、ホコリが画像と一緒にスキャンされます。 原稿のホコリは、ブロアーなどで取り除いてください。また、EPSON Scan のホコリ除去機能を使用して、画像上のホ コリを取り除くことをお勧めします。 [「ホコリを除去」](#page-13-6)14

### 色あせた写真をスキャンしていませんか?

色あせている写真は、スキャンしても色あせたままになります。 EPSON Scan の退色復元機能を使用して、元の色に近づくように補正することをお勧めします。 [「色あせた写真の色を復元」](#page-14-4)15

#### 逆光で撮影された写真をスキャンしていませんか?

2 -

逆光で撮影された写真は、スキャンしても暗いままになります。 EPSON Scan の逆光補正機能を使用して、より自然な明るさに補正することをお勧めします。 [「逆光で撮影された写真を補正」](#page-13-4)14

#### 2 -

**2 –** 

 $\mathbf{P} =$ 

**?** =

12.

 $\overline{2}$ 

-21

#### 裏が透けて見える薄い原稿をセットしていませんか?

原稿が薄いときは、裏写りしてスキャンされることがあります。 原稿の裏側に黒い用紙や下敷きを重ねてスキャンしてみてください。または、EPSON Scan の補正機能を使用してみて ください。 [「書類の文字をくっきり」](#page-14-5)15

[「書類の画像をはっきり」](#page-14-6)15

#### モアレ(網目状の陰影)が発生するときは、原稿の向きを変えてスキャンしてみてください

原稿の向きを変えることで、モアレを除去できることがあります。 画像の向きは、スキャン後にご使用のアプリケーションソフトで回転させてください。

#### フィルムを正しくセットしていますか?(**GT-F730** のみ)

フィルムの向きやフィルムホルダーの位置が正しくセットされているかご確認ください。 詳しくは『操作ガイド』(紙マニュアル)の「原稿・フィルムのセット」をご覧ください。

#### フィルムが反っていたり、原稿台に密着したりしていませんか?(**GT-F730** のみ)

フィルムが反っていたり、フィルムの一部が原稿台と密着したりしていると、ニュートンリング(円または楕円状の縞模 様)が発生することがあります。 この場合は、ベース面(像が正しく見える面 / コマ番号が正しく見える面)を上にセットしてから全自動モード以外の モードでスキャンしてください。

#### フィルムに標準コマとパノラマが混在していませんか?(**GT-F730** のみ)

パノラマフィルムはスキャンできません。

#### 高感度のフィルムや、人物を撮ったフィルムをスキャンしていませんか?(**GT-F730** のみ)

高感度フィルムをスキャンしたり、人物を撮ったフィルムを高解像度でスキャンしたりすると、画像に粒状感やざらつき が目立つことがあります。 EPSON Scan の粒状低減機能を使用して、ざらつきを目立たなくするように補正することをお勧めします。

[「フィルムのざらつきを低減\(](#page-13-5)GT-F730 のみ)」14

### <span id="page-51-0"></span>スキャン設定をチェック

#### スキャンする原稿とスキャン設定は合っていますか?

スキャンする原稿と[イメージタイプ]や[原稿種]などのスキャン設定が合っていないと、スキャン品質は悪くなります。 スキャン設定をご確認ください。

#### 解像度が低くありませんか?

2 -

12.

**P** =

P.

121

低い解像度でスキャンすると、画像が粗くなったり、ぼやけたりします。 解像度を上げてスキャンしてみてください。

#### モアレ(網目状の陰影)が発生するときは、モアレ除去機能を使用してみてください また、[プロフェッショナルモード]で[解像度]の設定を変更してスキャンしてみてください

EPSON Scan のモアレ除去機能を使用すると、モアレの発生を防止できます。 [「モアレを除去」](#page-13-3)14

また、プロフェッショナルモードで[解像度]の設定を変更すると、モアレを除去できることがあります。

#### **EPSON Scan** の補正機能を使用してみてください

EPSON Scan では、明るさやコントラストなどの補正を加えてスキャンできます。スキャン後に画像編集ソフトで補正 する場合に比べて、画質の劣化を抑えられます。 「「EPSON Scan[」で画質や色調を補正してスキャン」](#page-10-2)11

## <span id="page-52-0"></span>ディスプレイをチェック

#### ディスプレイの表示は正しく調整されていますか?

ディスプレイはその機器ごとに表示特性が異なり、赤っぽく表示するディスプレイもあれば、青っぽく表示するディスプ レイもあります。偏った表示をしている状態では、スキャンした画像を適切な明るさや色合いで表示することはできませ ん。ディスプレイの表示をご確認ください。

#### 出力装置(原稿、ディスプレイ)の発色方法の違いによる差です

スキャンする原稿の色合いとディスプレイ表示の色合いは、発色方法が違うため、差異が生じます。

## <span id="page-52-1"></span>チェック **2** 意図した範囲 **/** 向きでスキャンで きない

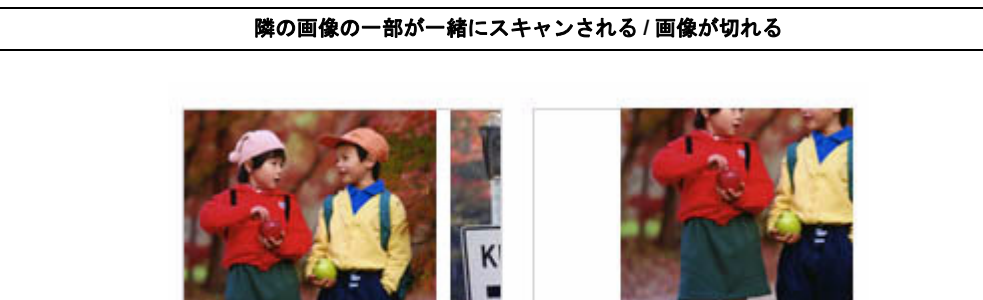

### <span id="page-53-0"></span>スキャナーをチェック

#### 2

#### 原稿台や原稿マットが汚れていませんか?

原稿台や原稿マットが汚れていると、汚れが画像と一緒にスキャンされてしまうため、意図した範囲でスキャンされない ことがあります。 原稿台や原稿マットにゴミや汚れが付いていないかご確認ください。 [「スキャナーのお手入れ」](#page-58-3)59

### <span id="page-53-1"></span>原稿をチェック

#### 2

#### 原稿を正しくセットしていますか?

原稿台の端にはスキャンされない範囲があります。下図を確認して、スキャン領域内に原稿をセットしてください。 また、複数の写真を並べてスキャンするときは、写真と写真の間隔を 20mm 以上空けてセットしてください。

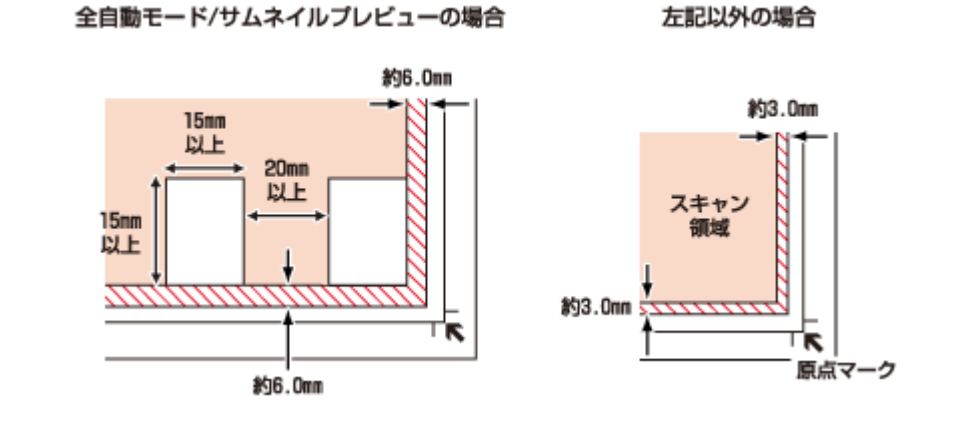

#### $\mathbf{P}$ **A4** など大きな原稿をセットしていませんか?

A4 など大きな原稿をサムネイルプレビューすると、意図した範囲でスキャンされないことがあります。ホームモードま たはプロフェッショナルモードで通常表示プレビュー後、スキャンする範囲を指定してからスキャンしてください。

#### 画像を自動回転してスキャンするとき、自動回転できる原稿をセットしていますか?

自動回転機能を使用してスキャンするときは、以下の原稿をセットしてください。

• カラーおよびモノクロの写真※ 1

• 35mm フルサイズストリップフィルム・フルサイズマウントフィルム※ 2

なお、人物や空が写っていない写真など一部の写真では、自動回転が意図した結果にならないことがあります。 そのときは、ホームモードまたはプロフェッショナルモードでサムネイルプレビュー後 [90 度回転] ボタンで適切な向 きに回転するか、通常表示プレビューでスキャンする範囲を指定してからスキャンしてください。

※ 1 1 辺が 5.1cm 以下の小さな写真や A4 などの大きな写真は自動回転されません。

※2 上下が逆にセットされているフィルムは自動回転されません。

 $\overline{2}$ 

## <span id="page-54-0"></span>スキャン時のその他トラブル

## <span id="page-54-1"></span>**EPSON Scan** 全自動モードでのトラブル

EPSON Scan の全自動モードで正常にスキャンできないときは、以下の項目をご確認ください。

#### 全自動モードに対応している原稿をセットしていますか?

全自動モードでスキャンするときは、以下の原稿をセットしてください。

• カラーおよびモノクロの写真

 $\overline{P}$  =

**D COL** 

**P** 

- カラーの 35mm フルサイズストリップフィルム(ネガ、ポジ)
- カラーの 35mm フルサイズマウントフィルム
- 新聞、雑誌、書類、イラスト、線画など

なお、上記の原稿をセットしても正常にスキャンできないことがあります。そのときは、ホームモードまたはプロフェッ ショナルモードでプレビュー後、通常表示でスキャンする範囲を指定してからスキャンしてください。

#### P. 極端に暗い(または明るい)原稿をセットしていませんか?

以下の原稿は、正常にスキャンできないことがあります。

- 極端に暗い(または明るい)画像
- 露出がアンダー(またはオーバー)気味に撮影された画像

上記の原稿をスキャンするときは、ホームモードまたはプロフェッショナルモードでプレビュー後、通常表示でスキャン する範囲を指定してからスキャンしてください。

#### 全自動モードでは、**PDF/Multi-TIFF** 形式での連続スキャンはできません

全自動モードでは、PDF/Multi-TIFF 形式での連続スキャンはできません。 ホームモードまたはプロフェッショナルモードでスキャンしてください。

### <span id="page-54-2"></span>**EPSON Scan** サムネイルプレビューでのトラブル

EPSON Scan のサムネイルプレビュー機能が正常に動作しないときは、以下の項目をご確認ください。

#### サムネイルプレビューに対応している原稿をセットしていますか?

サムネイルプレビュー機能を使用してスキャンするときは、以下の原稿をセットしてください。

- カラーおよびモノクロの写真
- 白黒 / カラーの 35mm フルサイズストリップフィルム(ネガ、ポジ)
- 白黒 / カラーの 35mm フルサイズマウントフィルム

なお、上記の原稿をセットしても正常にスキャンできないことがあります。そのときは、プレビュー後、通常表示でス キャンする範囲を指定してからスキャンしてください。

### 極端に暗い(または明るい)原稿をセットしていませんか?

以下の原稿は、正常にスキャンできないことがあります。

• 極端に暗い(または明るい)画像

2

 $\bullet$ 

2

l o l

• 露出がアンダー(またはオーバー)気味に撮影された画像

上記の原稿をスキャンするときは、プレビュー後、通常表示でスキャンする範囲を指定してからスキャンしてください。

#### スキャン領域のサイズを調整してみてください(全自動モードを除く)

[環境設定]画面の[プレビュー]タブで、[サムネイル取込領域]のスライダーを調整して、サムネイルプレビューのス キャン領域を調整してください。

## <span id="page-55-0"></span>**OCR** 機能を使用してテキストを抽出するときの認識率が低い

新聞 / 雑誌 / カタログなどをスキャンして紙面上の文字をテキストデータとして抽出するときに、テキストの認識率が低 いときは、以下の項目をご確認ください。

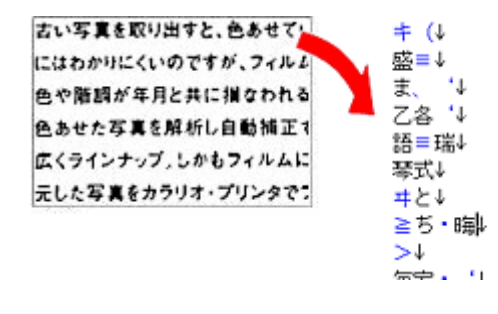

#### 原稿を斜めにセットしていませんか?

原稿を斜めにセットしていると、認識率が低下します。 まっすぐセットしてください。また、原稿カバーは、原稿がずれないようにゆっくり閉じてください。

#### 原稿の文字がくっきりしていますか?

以下の原稿では、認識率が下がることがあります。 文字のくっきりしている原稿を使用してください。

- 何度もコピーした原稿
- ファクス受信した原稿(解像度が低い原稿)
- 文字間や行間が狭すぎる原稿
- 文字に罫線や下線がかかっている原稿
- 草書体、行書体、毛筆体、斜体などのフォントや、8 ポイント未満の小さな文字が使われている原稿
- 折り跡やしわがある原稿
- 本の綴じ込み付近

• 手書き文字

2 -

 $\mathbf{P}$ 

2 =

2 -

2 -

2 -

#### 解像度が低くありませんか?

低い解像度でスキャンすると、文字がぼやけます。 解像度を上げてスキャンしてみてください。

#### **EPSON Scan** の補正機能を使用してみてください

EPSON Scan では、ぼやけている文字をくっきりとスキャンできます。

- しきい値の調整機能 白と黒の境を決める値を調整して文字をくっきりさせます。
- 文字くっきり機能 輪郭を強調して文字をくっきりさせます。

また、本製品に付属のソフトウェア「読ん de!! ココ パーソナル」には、認識率を向上する機能があります。詳しくはソ フトウェアのヘルプをご覧ください。 「読ん de!! ココ [パーソナルの使い方\(ヘルプのご案内\)」](#page-33-4)34

#### <span id="page-56-0"></span>スキャンに時間がかかる

#### 解像度が高くありませんか?

高い解像度でスキャンすると、スキャンに時間がかかります。

### <span id="page-56-1"></span>**PDF/Multi-TIFF** 形式でスキャンするときに動作が止まる

#### 大量の原稿をスキャンしていませんか?

PDF 形式でスキャンできる原稿は 999 枚まで、Multi-TIFF 形式では 200 枚までです。 また、大量の原稿をスキャンするときは、モノクロでスキャンすることをお勧めします。

#### ハードディスクの空き容量は十分ですか?

ハードディスクに十分な空き容量がないと、スキャンが止まることがあります。 空き容量を増やしてください。

#### 解像度が適切に設定されていますか?

解像度を上げるとスキャンデータのサイズは大きくなり、総データのサイズが制限を超えると、スキャンが止まります。 解像度を下げてスキャンしてみてください。

## <span id="page-57-0"></span>スキャンした画像がディスプレイに大きく表示される

#### 解像度が高くありませんか?

P.

 $\mathbf{P}$ 

P.

P

アプリケーションソフトによって、高い解像度でスキャンした画像がディスプレイに大きく表示されることがあります。 アプリケーションソフトで縮小してご覧ください。印刷すると原稿と同じ大きさになります。

### <span id="page-57-1"></span>スキャンできない

### 解像度が高くありませんか?

反射原稿を 24bit カラーでスキャンするときは、幅 21000 ピクセル / 高さ 30000 ピクセル以上はスキャンできません。 また、48bit カラーでスキャンするときは、幅 10500 ピクセル / 高さ 30000 ピクセル以上はスキャンできません。

## <span id="page-57-2"></span>【スキャナビ】ボタンでのトラブル

#### **EPSON Scan** がインストールされていますか?

スキャナー本体のボタンを押すと、EPSON Scan が起動して、画像のスキャンなどを行います。 EPSON Scan は、スキャナー本体のボタンからスキャンする際に必要なソフトウェアです。必ず、EPSON Scan をイン ストールしておいてください。 「ドライバー / [ソフトウェアの再インストール」](#page-38-3)39

#### **Epson Event Manager** でボタンの設定をしてください

Epson Event Manager を使うと、操作パネルからスキャン機能を実行したときに、どのような処理をさせるかを設定で きます。

「[Epson Event Manager](#page-33-6)」34

<span id="page-58-0"></span>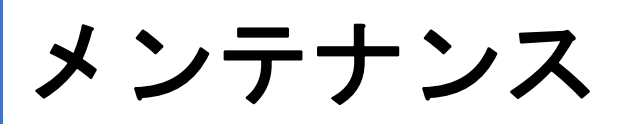

## <span id="page-58-3"></span><span id="page-58-1"></span>スキャナーのお手入れ

いつでも快適にお使いいただくために、定期的にお手入れをしてください。

#### 参考

 $\mathcal{L}$ 

スキャナーを保管するときは、振動などの影響を受けない水平な場所で保管してください。水平でない場所で保管 すると、スキャンした画像の品質に影響が出ることがあります。

## <span id="page-58-2"></span>本体のお手入れ

以下の部分を柔らかい布でからぶきしてください。

- 原稿台のガラス面
- 外装面
- 原稿マット

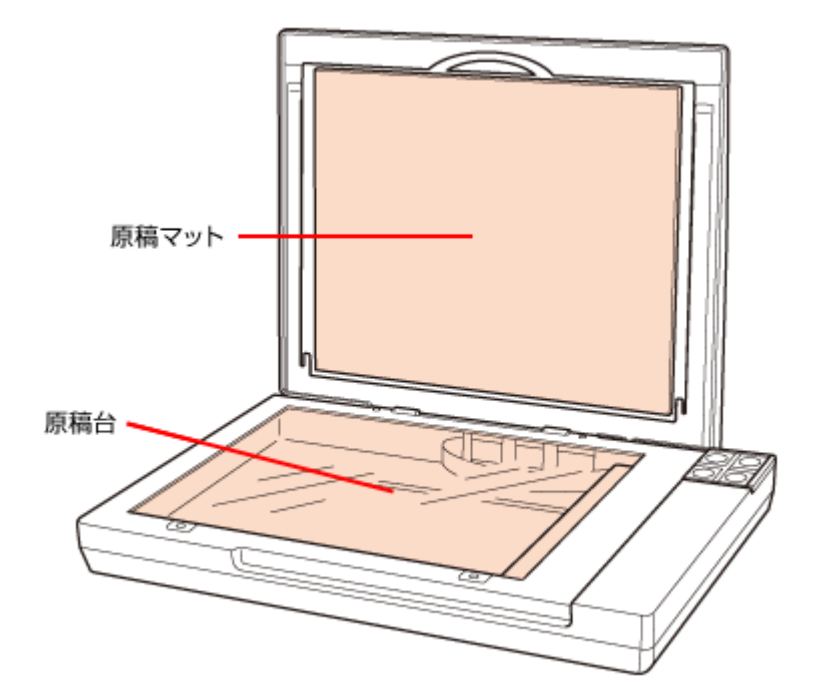

汚れがひどいときは、中性洗剤を薄めた溶液に柔らかい布を浸してよくしぼってから、汚れをふき取ってください。その 後乾いた布でふいてください。

• 硬い布やブラシを使用しないでください。原稿台に傷が付くおそれがあります。

- シンナー・ベンジン・アルコールなどの揮発性薬品を使用しないでください。ケースなどの表面を傷めるおそれ があります。
- スキャナーに水をかけないでください。

重要

D.

## <span id="page-59-0"></span>白色発光ダイオード(**LED**)の交換

キャリッジ部の白色発光ダイオード(LED)が切れたときは、交換修理が必要です。お買い求めの販売店、またはエプソ ン修理センターへ修理をご依頼ください。 [「お問い合わせ先一覧」](#page-65-1)66

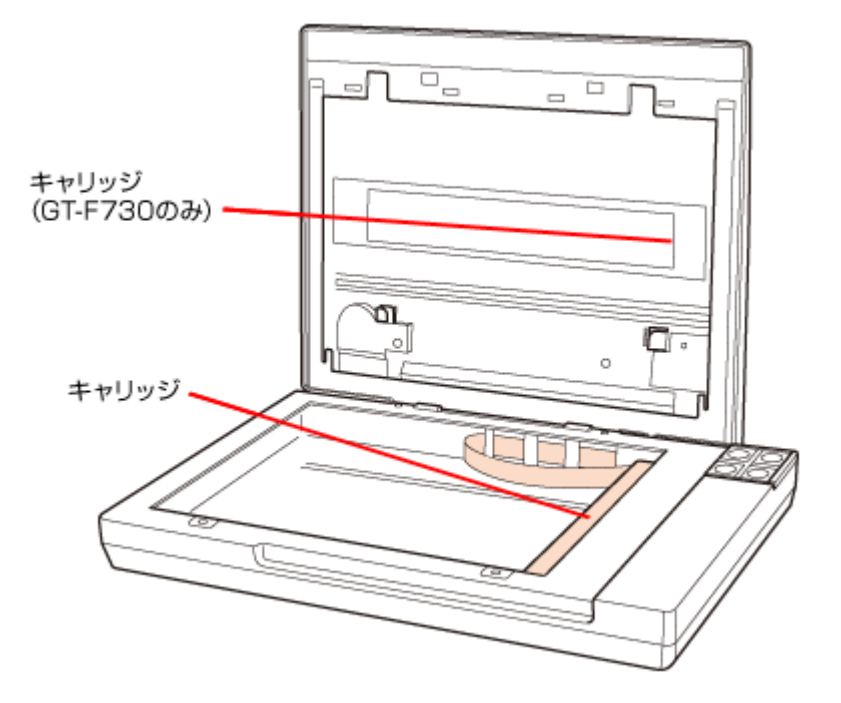

## <span id="page-59-1"></span>仕様

## <span id="page-59-2"></span>基本仕様

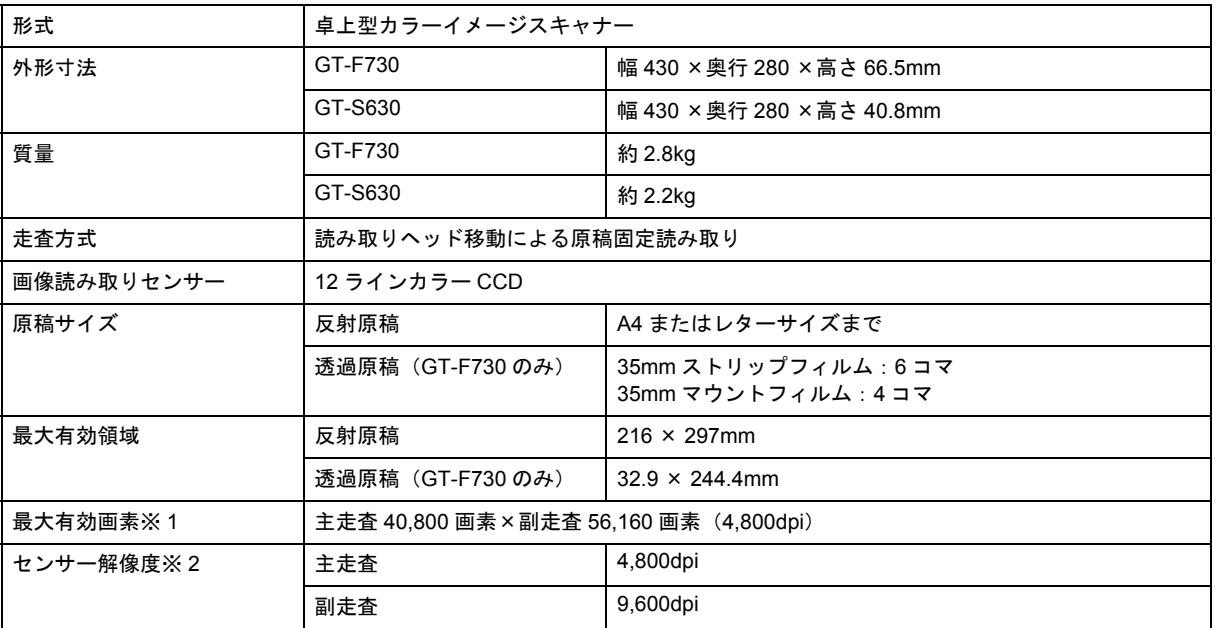

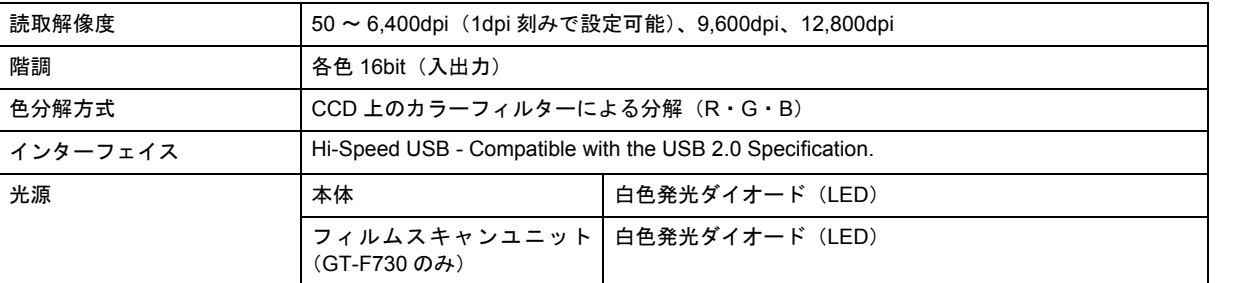

※ 1 高解像度に設定すると、意図した範囲がスキャンされないことがあります。

※ 2 光学解像度は、ISO14473 規格をもとに、原稿を読み取る際の最大のサンプリングレートを表しています。

## <span id="page-60-0"></span>電気仕様

#### 製品

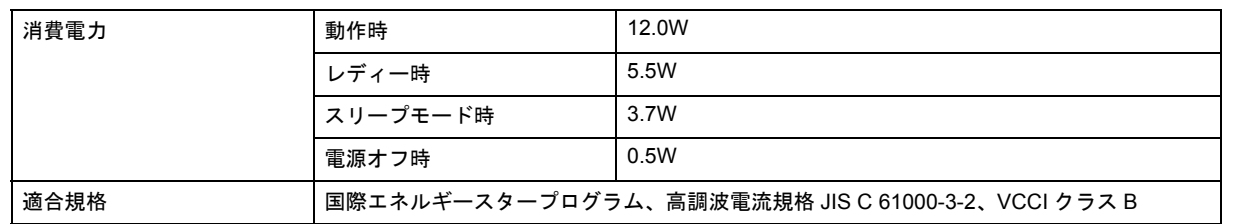

#### 本体

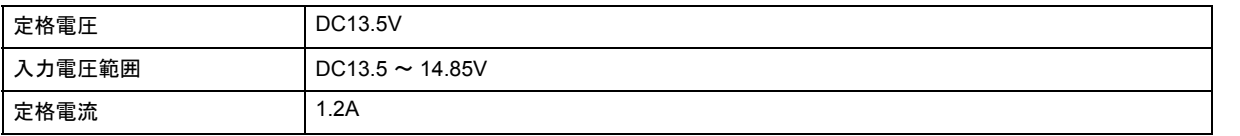

#### 電源アダプター(**A392UC**)

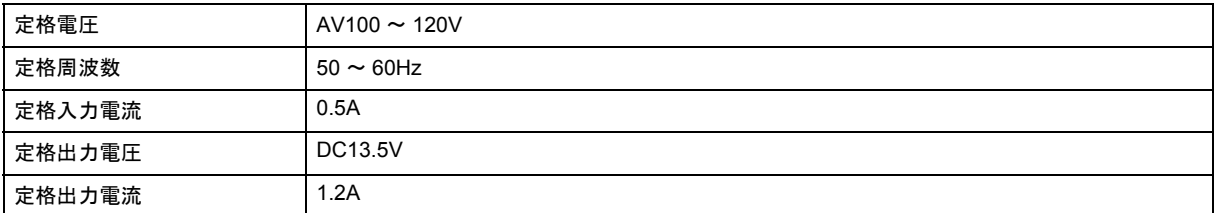

## <span id="page-60-1"></span>環境条件

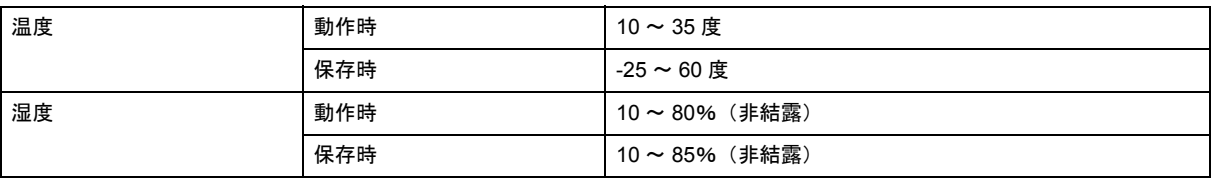

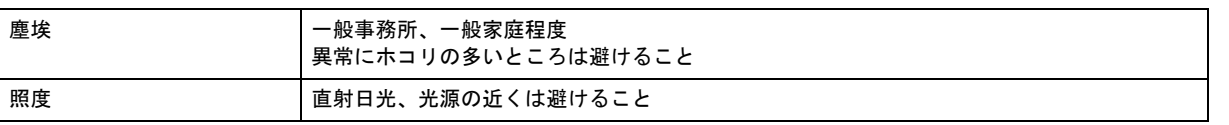

## <span id="page-61-0"></span>インターフェイス仕様

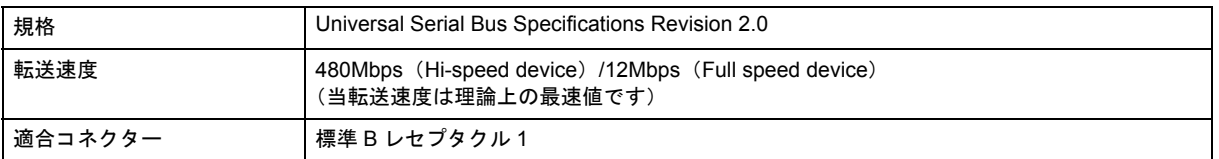

<span id="page-62-0"></span>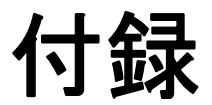

## <span id="page-62-1"></span>マニュアルについて

## <span id="page-62-2"></span>マニュアルの種類と内容について

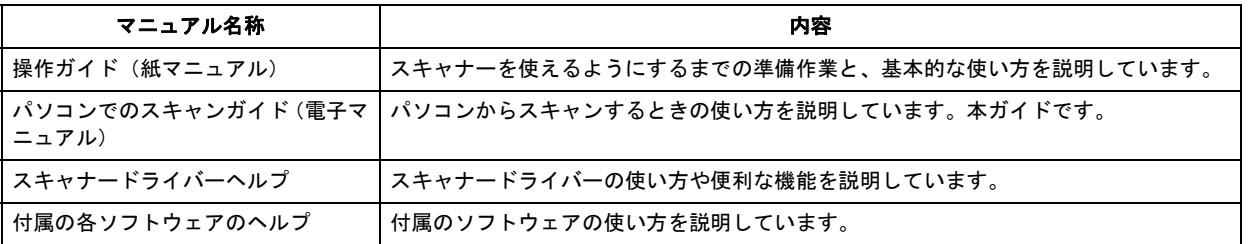

## <span id="page-62-3"></span>本ガイドについて

#### 推奨閲覧環境について

本ガイドをご覧いただくには、以下のブラウザーをご使用になることをお勧めします。

• Microsoft Internet Explorer 6.0 以上 (Windows)

• Safari 1.3 以上(Mac OS X)

なお、ブラウザーの設定で以下を無効にしているときは、一部機能が利用できない、レイアウトが正常に表示されないな どの現象が発生することがあります。

- JavaScript
- Active X コントロール
- スタイルシート

#### 文字サイズの変更

#### **Windows**

[ページ](または [表示]) メニューー [文字のサイズ] ー [変更する文字サイズ] をクリックしてください。

※ここでは Windows Internet Explorer 7.x の場合を例に説明します。詳しくは各ブラウザーのヘルプなどをご覧ください。

#### **Mac OS X**

[表示]メニュー-[文字の拡大]または[文字の縮小]の順にクリックしてください。

※ここでは Safari の場合を例に説明します。詳しくは各ブラウザーのヘルプなどをご覧ください。

#### 文中で使用しているマークについて

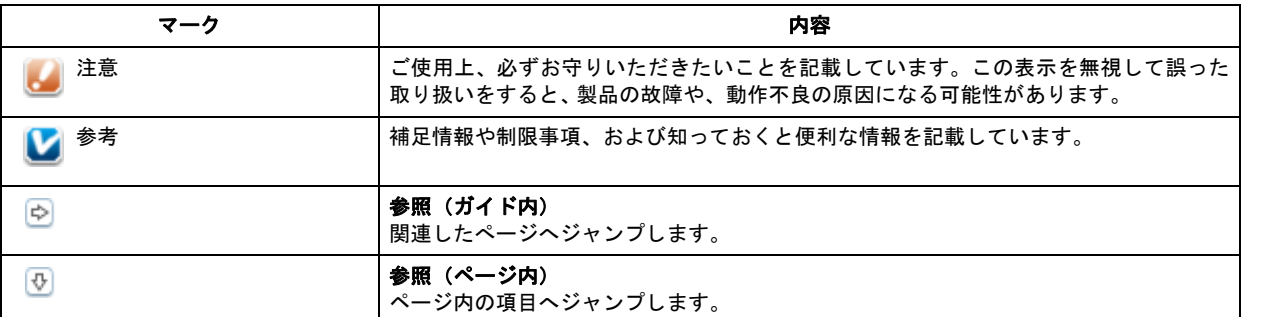

#### 掲載画面について

本ガイドに掲載する画面は、特に指定のない限り以下の画面を使用しています。

- **Windows**: Windows Vista
- **Mac OS X**: Mac OS X v10.5.x

#### 本ガイドの削除方法

本ガイドを削除するときは、以下のページをご覧ください。

「ドライバー / [ソフトウェアの削除」](#page-39-4)40

#### ご注意

- 本書の内容の一部または全部を無断転載することを禁止します。
- 本書の内容は将来予告なしに変更することがあります。
- 本書の内容にご不明な点や誤り、記載漏れなど、お気付きの点がありましたら弊社までご連絡ください。

- 運用した結果の影響については前項に関わらず責任を負いかねますのでご了承ください。
- 本製品が、本書の記載に従わずに取り扱われたり、不適当に使用されたり、弊社および弊社指定以外の、第三者によっ て修理や変更されたことなどに起因して生じた障害等の責任は負いかねますのでご了承ください。
- (C) SEIKO EPSON CORPORATION 2010. All rights reserved.

## <span id="page-63-0"></span>商標 **/** 表記について

## <span id="page-63-1"></span>商標と著作権について

- EPSON および EXCEED YOUR VISION はセイコーエプソン株式会社の登録商標です。
- EPSON Scan はセイコーエプソン株式会社の商標です。
- Microsoft、Windows、Windows Vista は、米国 Microsoft Corporation の米国およびその他の国における登録商標です。
- Mac、Macintosh、Mac OS、Safari は米国およびその他の国で登録された Apple Inc. の商標です。
- Adobe、Adobe Acrobat は Adobe Systems Incorporated(アドビシステムズ社)の登録商標です。
- EPSON Scan is based in part on the work of the Independent JPEG Group.
- libtiff Copyright (c) 1988-1997 Sam Leffler Copyright (c) 1991-1997 Silicon Graphics, Inc.

Permission to use, copy, modify, distribute, and sell this software and its documentation for any purpose is hereby granted without fee, provided that (i) the above copyright notices and this permission notice appear in all copies of the software and related documentation, and (ii) the names of Sam Leffler and Silicon Graphics may not be used in any advertising or publicity relating to the software without the specific, prior written permission of Sam Leffler and Silicon Graphics.

THE SOFTWARE IS PROVIDED "AS-IS" AND WITHOUT WARRANTY OF ANY KIND, EXPRESS, IMPLIED OR OTHERWISE, INCLUDING WITHOUT LIMITATION, ANY WARRANTY OF MERCHANTABILITY OR FITNESS FOR A PARTICULAR PURPOSE.

IN NO EVENT SHALL SAM LEFFLER OR SILICON GRAPHICS BE LIABLE FOR ANY SPECIAL, INCIDENTAL, INDIRECT OR CONSEQUENTIAL DAMAGES OF ANY KIND, OR ANY DAMAGES WHATSOEVER RESULTING FROM LOSS OF USE, DATA OR PROFITS, WHETHER OR NOT ADVISED OF THE POSSIBILITY OF DAMAGE, AND ON ANY THEORY OF LIABILITY, ARISING OUT OF OR IN CONNECTION WITH THE USE OR PERFORMANCE OF THIS SOFTWARE.

• その他の製品名は各社の商標または登録商標です。

## <span id="page-64-0"></span>著作権について

写真・書籍・地図・図面・絵画・版画・音楽・映画・プログラムなどの著作権物は、個人(家庭内その他これに準ずる限 られた範囲内)で使用するために複製する以外は著作権者の承認が必要です。

## <span id="page-64-1"></span>表記について

#### **Windows**

- Microsoft (R) Windows (R) XP operating system 日本語版
- Microsoft (R) Windows Vista (R) operating system 日本語版
- Microsoft (R) Windows (R) 7 operating system 日本語版

本書では、上記の OS (オペレーティングシステム)をそれぞれ「Windows XP」「Windows Vista」「Windows 7」と表記 しています。また、これらの総称として「Windows」を使用しています。

#### **Mac OS**

Mac OS  $X$  v10.3.9  $\sim$  v10.6.x

本書では、上記の OS(オペレーティングシステム)を「Mac OS X」と表記しています。また、Apple Inc. のパソコンを 総称して「Macintosh」と表記していることがあります。

## <span id="page-65-1"></span><span id="page-65-0"></span>お問い合わせ先一覧

●エプソンのホームページ http://www.epson.jp 各種製品情報・ドライバー類の提供、サポート案内等のさまざまな情報を満載したエプソンのホームページです。 <sub>は今まが</sub><br>(2013) エプルパン購入後も安心。皆様からのお問い合わせの多い内容をFAQとしてホームページに掲載しております。ぜひご活用ください。<br>「アパC」 http://www.epson.jp/faq/

#### · MyEPSON

エプソン製品をご愛用の方も、お持ちでない方も、エプソンに興味をお持ちの方への会員制情報提供サービスです。お客様にピッタリの<br>おすすめ最新情報をお届けしたり、プリンターをもっと楽しくお使いいただくお手伝いをします。製品購入後のユーザー登録もカンタンです。 さあ、今すぐアクセスして会員登録しよう。

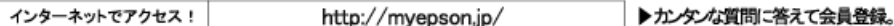

●カラリオインフォメーションセンター 製品に関するご質問·ご相談に電話でお答えします。

【電話番号】 050-3155-8033

【受付時間】 月~金曜日9:00~20:00 土日祝日10:00~17:00(1月1日、弊社指定休日を除く) ◎上記電話番号をご利用できない場合は、042-589-5252へお問い合わせください。

#### ●修理品送付・持ち込み依頼先

お買い上げの販売店様へお持ち込みいただくか、下記修理センターまで送付願います。

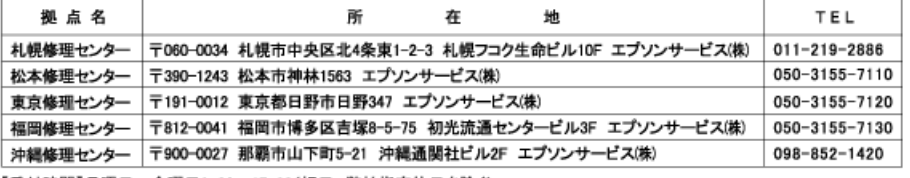

【受付時間】月曜日~金曜日9:00~17:30(祝日、弊社指定休日を除く)

~●※皿~>・℃#+>いか、エノノンの←~A・~>~e…e.e>c…e・・・・・。<br>◎上記電話番号をご利用できない場合は、下記の電話番号へお問い合わせください。<br>・松本修理センター:0263-86-7660 ・東京修理センター:042-584-8070 ・福岡修理センター:092-622-8922

●ドアtoドアサービスに関するお問い合わせ先

ドアtoドアサービスとはお客様のご希望日に、ご指定の場所へ、指定業者が修理品をお引取りにお伺いし、修理完了後弊社からご自宅へ お届けする有償サービスです。\*梱包は業者が行います。

【雷話番号】 050-3155-7150

【受付時間】 月~金曜日9:00~17:30(祝日、弊社指定休日は除く)

◎上記電話番号をご利用できない場合は、0263-86-9995へお問い合わせください。

\*ドアtoドアサービスについて詳しくは、エブソンのホームページでご確認ください。http://www.epson.jp/support/<br>\*平日の17:30~20:00(弊社指定休日含む)および、土日、祝日の9:00~18:00の電話受付は0263-86-9995(365日受付可)にて 日通航空で代行いたします

★年末年始(12/30日~1/3日)の受付は土日、祝日と同様になります。

上記050で始まる電話番号はKDDI株式会社の電話サービスを利用しており、一部のPHSやIP電話事業者からはご利用いただけない 場合があります 上記番号をご利用できない場合は、携帯電話またはNTTの固定電話(一般回線)からおかけいただくか、各◎印の電話番号にお

かけください。

●講習会のご案内

詳細はホームページでご確認ください。 http://www.epson.jp/school/

●ショールーム \*詳細はホームページでもご確認いただけます。http://www.epson.jp/showroom/ エプソンスクエア新宿

●消耗品のご購入

、<br>\* お近くのエプソン商品取扱店及びエプソンダイレクト(ホームページアドレス http://www.epson.jp/shop/ または通話料無料 0120-545-101)<br>でお買い求めください。(2009年7月現在)

エプソン販売 株式会社 〒160-8324 東京都新宿区西新宿6-24-1 西新宿三井ビル24階 セイコーエブソン株式会社 〒392-8502 長野県諏訪市大和3-3-5

コンシューマ(SC/DSC) 2010.01